Systèmes Dell™ Inspiron™ 3800

# GUIDE DES SOLUTIONS

**DELL** 

www.dell.com support.dell.com

### Conseils, avis et précautions

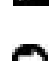

**CONSEIL** : Un CONSEIL fournit des informations importantes qui vous aident à mieux utiliser votre ordinateur.

**AVIS** : Un AVIS spécifie un endommagement du matériel ou une perte de données potentiels et vous indique la façon d'éviter ce problème.

 PRÉCAUTION : Une PRÉCAUTION indique une éventuelle situation à risque qui, si elle n'est pas évitée, peut provoquer des incidents mineurs ou modérés.

### Abréviations et acronymes

Pour obtenir une liste complète des abréviations et acronymes, reportez-vous au glossaire se trouvant dans le fichier d'aide Tell Me How (Procédure). Cliquez sur le bouton Start (Démarrer), pointez sur Programmes, sur Guide d'utilisation, puis cliquez sur Procédure.

Mars 2001 Réf. 923RE Rév. A00

\_\_\_\_\_\_\_\_\_\_\_\_\_\_\_\_\_\_\_\_

Les informations de ce document sont sujettes à modification sans préavis. © 2001 Dell Computer Corporation. Tous droits réservés.

Toute reproduction sous quelque forme que ce soit sans l'autorisation écrite de Dell est strictement interdite.

Marques utilisées dans ce document : Dell, le logo DELL, Dell TravelLite, Inspiron, Dimension, Dell Precision, OptiPlex, Latitude et DellWare sont des marques de Dell Computer Corporation; Intel et Pentium sont des marques déposées et Celeron est une marque de Intel Corporation; Microsoft et Windows sont des marques déposées de Microsoft Corporation.

D'autres marques et noms commerciaux peuvent être utilisés dans ce document pour faire référence aux entités se réclamant de ces marques et de ces noms ou à leurs produits. Dell Computer Corporation dénie tout intérêt propriétaire aux marques et aux noms commerciaux autres que les siens.

## Sommaire

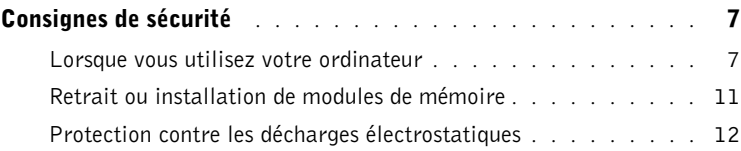

### 1 [Configuration](#page-12-0)

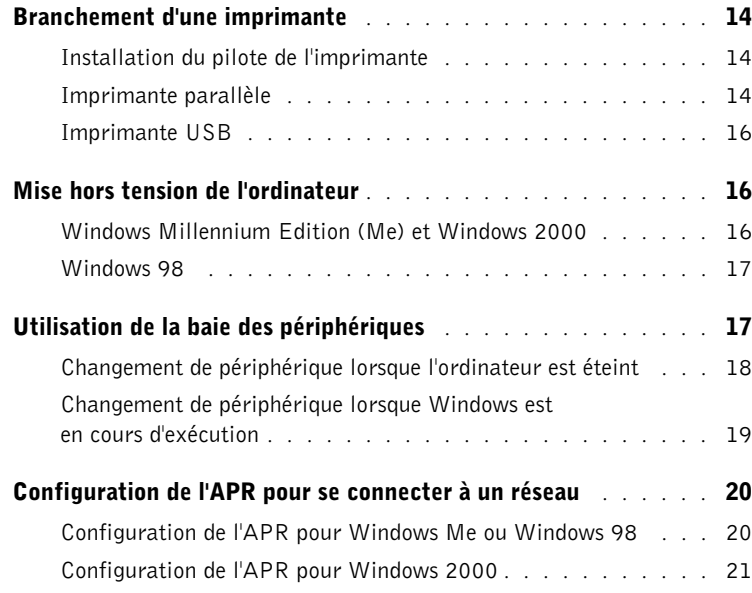

#### 2 [Résolution des problèmes](#page-22-0)

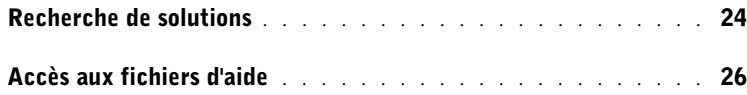

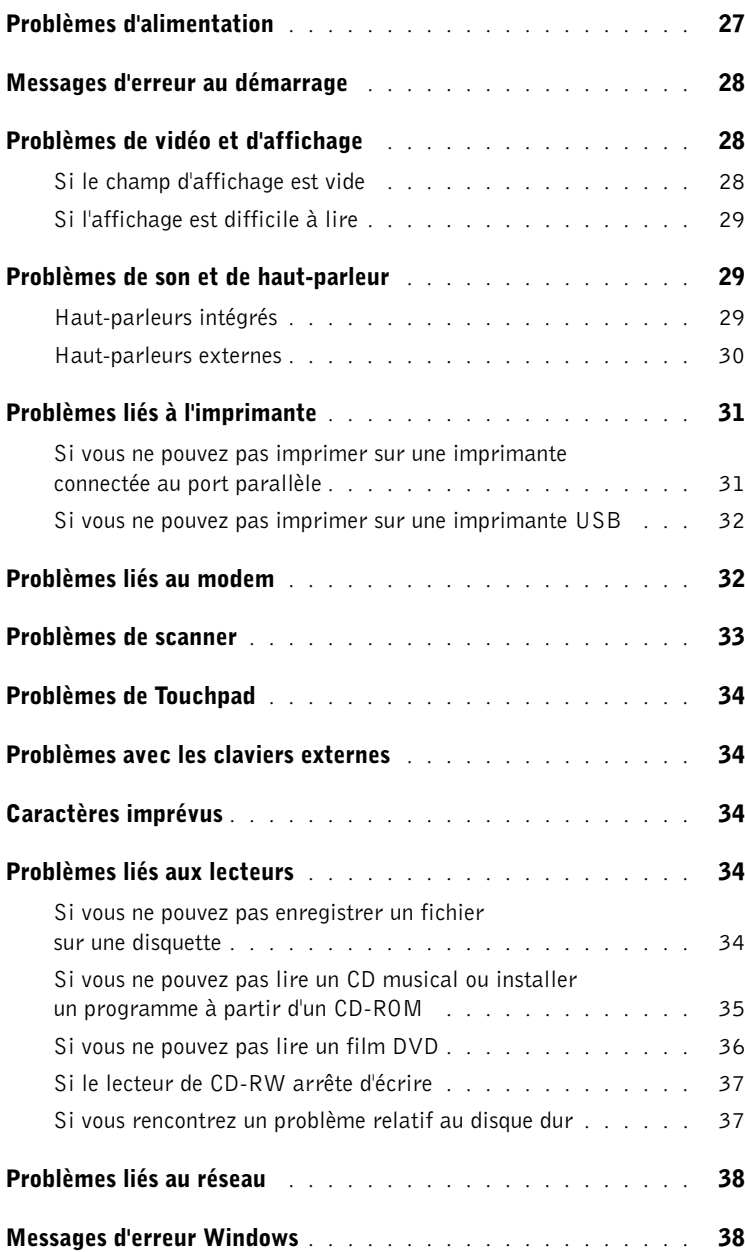

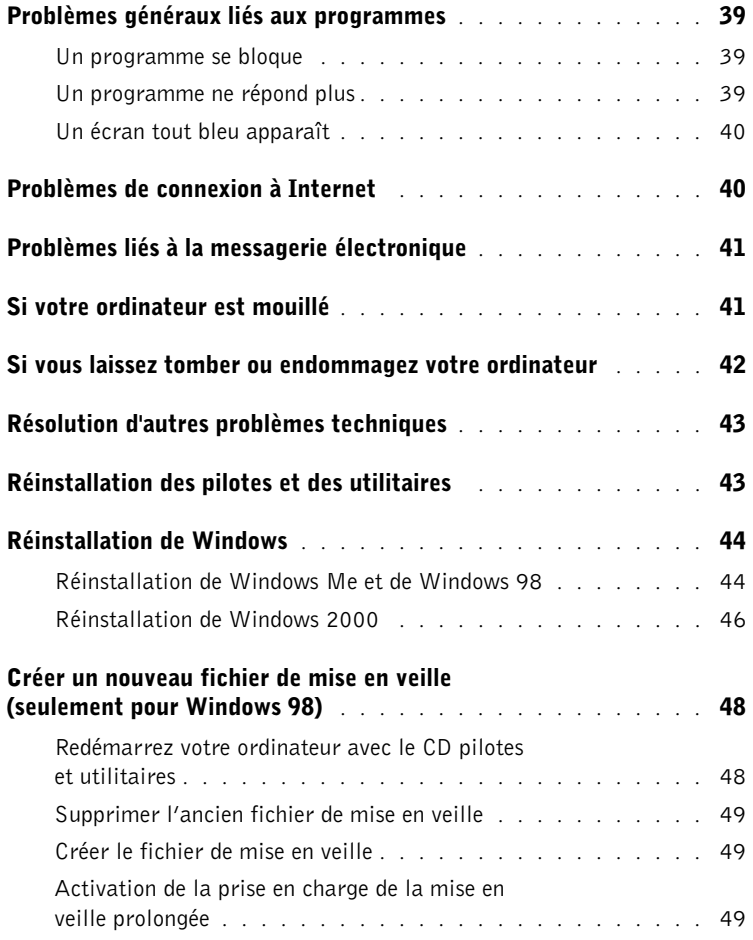

### 3 [Ajout de pièces](#page-50-0)

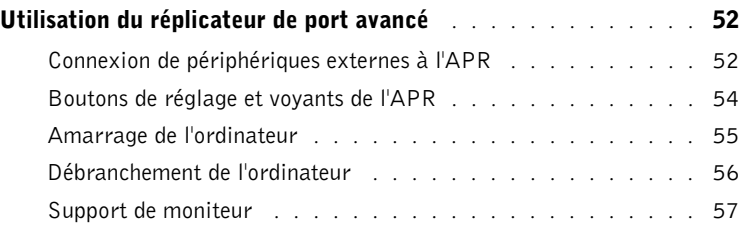

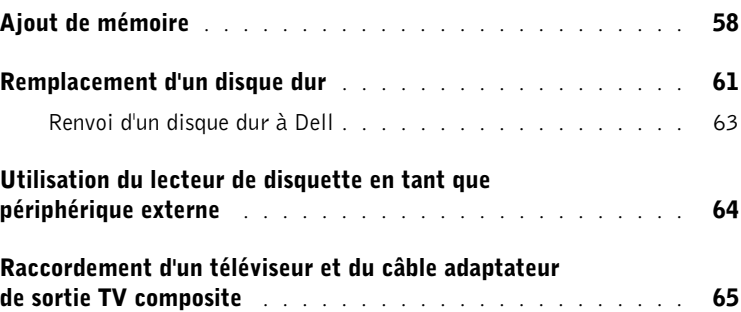

#### 4 [Annexe](#page-66-0)

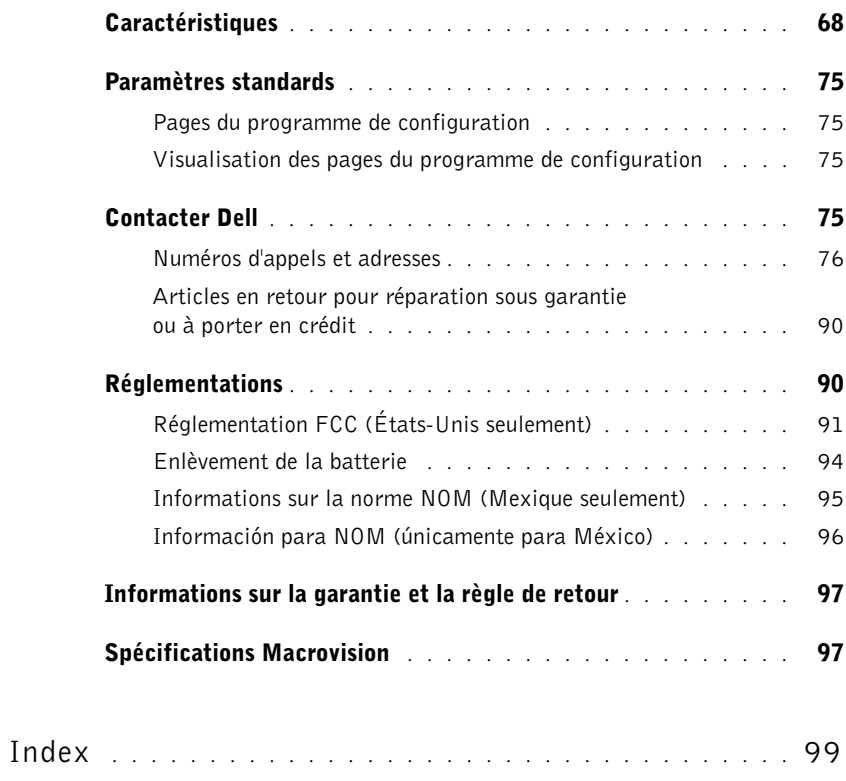

## <span id="page-6-0"></span>Consignes de sécurité

Suivez les consignes de sécurité suivantes pour vous protéger et protéger votre ordinateur. Pour votre confort et pour une meilleure productivité, veuillez respecter les directives ergonomiques indiquées dans « S'asseoir confortablement devant son ordinateur » dans le fichier d'aide Procédure.

#### <span id="page-6-1"></span>Lorsque vous utilisez votre ordinateur

- PRÉCAUTION : Ne faites pas fonctionner l'ordinateur portable pendant une durée prolongée directement sur votre corps. À la longue, la chaleur peut éventuellement se répandre à la base. Le contact prolongé avec la peau peut provoquer inconfort ou brûlure.
- N'essayez pas de réparer l'ordinateur vous-même. Suivez toujours de près les instructions d'installation.
- Ne transportez pas la batterie de l'ordinateur dans votre poche, dans votre sac ou dans tout autre conteneur contenant également des objets en métal (des clés, par exemple) qui pourraient court-circuiter les bornes de la batterie. Le courant résultant peut occasionner des températures très élevées et causer des brûlures.
- Assurez-vous que rien ne repose sur le câble d'alimentation de l'adaptateur CA/CC et que ce câble n'est pas placé dans un endroit où l'on pourrait marcher ou trébucher dessus.
- L'adaptateur CA/CC doit se trouver dans une zone aérée, par exemple sur un bureau ou sur le sol, lorsqu'il est utilisé pour alimenter l'ordinateur ou pour charger la batterie. Ne laissez pas s'accumuler sur l'adaptateur CA/CC des papiers ou d'autres objets susceptibles d'empêcher son refroidissement. N'utilisez pas non plus cet adaptateur lorsqu'il se trouve à l'intérieur d'un sac de transport.
- N'utilisez pas votre ordinateur dans un environnement exposé à l'eau, par exemple près d'une baignoire, d'un évier, d'une piscine ou dans un sous-sol humide.
- N'insérez pas d'objets dans les orifices d'aération ou dans les ouvertures de votre ordinateur. Cela peut créer un incendie ou un choc électrique en mettant des composants internes en court-circuit.
- Utilisez uniquement l'adaptateur CA/CC et les batteries conçus pour être utilisés avec cet ordinateur, comme le précise ce guide. Le recours à un autre type de batterie ou d'adaptateur CA/CC présente un risque d'incendie ou d'explosion.
- Avant de raccorder l'ordinateur à une source d'alimentation, assurez-vous que la tension du secteur est compatible avec la tension d'entrée de l'adaptateur CA/CC :
	- 115 V/60 Hz dans presque toute l'Amérique du Nord et du Sud et dans certains pays d'Extrême-Orient comme la Corée du Sud et Taiwan
	- 100 V/50 Hz dans l'est du Japon et 100 V/60 Hz dans l'ouest du Japon
	- 230 V/50 Hz dans presque toute l'Europe, le Moyen-Orient et l'Extrême-Orient
- Pour éviter tout choc électrique, branchez l'adaptateur CA/CC et les cordons d'alimentation électrique de l'ordinateur et de ses périphériques externes dans des prises possédant un circuit de mise à la terre adéquat. Ces câbles électriques sont équipés de connecteurs à trois broches pour assurer une mise à la terre correcte. N'utilisez pas de prises d'adaptation et n'essayez pas de contourner la mise à la terre. Si vous devez utiliser une rallonge, utilisez une rallonge à trois fils avec des prises de terre.
- Si vous raccordez une rallonge à votre adaptateur CA/CC, assurez-vous que l'intensité totale du courant drainé par tous les appareils raccordés à cette rallonge ne dépasse pas la limite de cette dernière.
- Pour mettre l'ordinateur totalement hors tension, éteignez-le, retirez sa batterie et débranchez l'adaptateur CA/CC de la prise de courant.
- Si votre ordinateur comprend un modem intégré ou optionnel (carte PC), débranchez le modem de la ligne téléphonique pendant un orage électrique pour éviter le risque très faible de choc électrique causé par un éclair et transmis par la ligne téléphonique.
- Pour réduire le danger lié à un choc électrique, n'effectuez aucun branchement ou débranchement pendant un orage électrique, ni aucune opération de maintenance ou de reconfiguration de ce produit.
- Une carte PC peut chauffer considérablement en fonctionnement normal. Soyez prudent lorsque vous retirez de l'ordinateur une carte PC qui vient de fonctionner pendant un certain temps.
- Ne jetez pas les batteries au feu. Elles pourraient exploser. Consultez les autorités locales pour savoir comment vous débarrasser des batteries.
- Lorsque vous installez l'ordinateur pour travailler, placez-le sur une surface plane.
- Lorsque vous vous déplacez en avion, ne faites pas enregistrer votre ordinateur comme bagage. Vous pouvez faire passer votre ordinateur dans une installation de sécurité à rayons X, mais ne le faites jamais passer à travers un détecteur de métal. Si vous emportez votre ordinateur en avion comme bagage à main, prenez soin d'emporter une batterie chargée au cas où le personnel de sécurité vous demanderait de l'allumer.
- Lorsque vous êtes en déplacement et que vous transportez le disque dur séparé de l'ordinateur, enveloppez-le dans un matériau non conducteur, par exemple du tissu ou du papier. Si vous avez enregistré le disque dur comme bagage à main, soyez prêt à l'installer dans l'ordinateur. Vous pouvez faire passer le disque dur dans une installation de sécurité à rayons X, mais ne le faites jamais passer à travers un détecteur de métal.
- Lorsque vous vous déplacez en avion ou en train, ne placez pas l'ordinateur dans les compartiments de rangement, dans lesquels il pourrait glisser et se cogner contre les parois. Ne laissez pas tomber l'ordinateur et ne l'exposez pas à d'autres chocs mécaniques.
- Protégez l'ordinateur, la batterie et le disque dur des dangers que représentent la saleté, la poussière, la nourriture, les liquides, des températures extrêmes ou une surexposition au soleil.
- Lorsque vous faites passer votre ordinateur d'un environnement à un autre de température et/ou d'humidité très différentes, de la condensation peut se former sur l'ordinateur ou à l'intérieur de celui-ci. Pour éviter d'endommager l'ordinateur, patientez suffisamment pour que cette humidité s'évapore avant d'utiliser la machine.

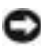

 AVIS : Lorsque vous faites passer l'ordinateur d'un milieu à basse température à un milieu plus chaud, ou vice versa, laissez l'ordinateur s'acclimater à la température ambiante avant de l'allumer.

- Quand vous débranchez un câble, tirez sur la prise ou sur la boucle prévue à cet effet, jamais sur le câble lui-même. Quand vous séparez des connecteurs, conservez-les alignés de manière à éviter de tordre leurs broches. De même, quand vous connectez un câble, assurez-vous au préalable que les connecteurs sont bien orientés et alignés.
- Manipulez les composants avec précaution. Saisissez un composant (par exemple un module de mémoire) par ses bords, et non par ses broches.
- Lorsque vous retirez un module de mémoire de la carte système, ou lorsque vous déconnectez un périphérique de l'ordinateur, patientez 5 secondes après avoir éteint l'ordinateur pour retirer le module ou débrancher le périphérique externe, afin d'éviter d'endommager la carte système.
- Avant de nettoyer votre ordinateur, éteignez-le, débranchez-le de la prise de courant et retirez la ou les batteries installées.
- Nettoyez votre ordinateur à l'aide d'un chiffon doux humidifié à l'eau plutôt qu'avec un nettoyant liquide ou un aérosol.
- Nettoyez l'écran à l'aide d'un chiffon doux et propre et d'un nettoyant pour vitres ne contenant ni cire ni abrasif. Appliquez le produit nettoyant sur le chiffon, puis passez le chiffon sur l'écran dans une même direction, en allant de haut en bas. Si l'écran a été sali avec de la graisse ou un autre contaminant, utilisez un chiffon imbibé d'alcool isopropyle à la place du produit pour vitres.
- Si votre ordinateur est mouillé, consultez la [page 42](#page-41-1) pour obtenir des instructions. Si vous faites tomber ou si vous abîmez l'ordinateur, consultez la [page 42.](#page-41-1) Si, après avoir suivi ces procédures, vous vous rendez compte que votre ordinateur ne fonctionne toujours pas correctement, contactez Dell (voir [page 75](#page-74-4)).

#### <span id="page-10-0"></span>Retrait ou installation de modules de mémoire

Avant de retirer ou d'installer des modules de mémoire, suivez les étapes ci-après, dans l'ordre indiqué.

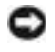

 AVIS : Vous ne devez accéder à l'intérieur de votre ordinateur que pour installer des modules de mémoire.

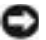

 AVIS : Pour éviter des dommages possibles sur la carte système, patientez 5 secondes après avoir éteint l'ordinateur avant de débrancher un périphérique externe de l'ordinateur ou de retirer un module de mémoire.

- 1 Éteignez votre ordinateur et tous ses périphériques reliés.
- 2 Débranchez votre ordinateur et tous ses périphériques externes de leur source d'alimentation électrique afin de réduire les risques de chocs électriques ou de blessures corporelles. Déconnectez également les lignes téléphoniques ou de télécommunication de l'ordinateur.
- 3 Retirez la batterie de la baie de batterie et, le cas échéant, la deuxième batterie de la baie des périphériques.
- 4 Reliez-vous à la masse en touchant une surface métallique non peinte à l'arrière de l'ordinateur avant de toucher quoi que ce soit à l'intérieur de l'ordinateur.

Pendant votre intervention dans l'ordinateur, touchez régulièrement une surface métallique non peinte de l'ordinateur, pour dissiper toute électricité statique qui pourrait endommager les composants internes.

De plus, prenez note des consignes de sécurité suivantes :

- Quand vous débranchez un câble, tirez sur la prise, jamais sur le câble lui-même. Quand vous séparez des connecteurs, conservez-les alignés de manière à éviter de tordre des broches. De même, quand vous connectez un câble, assurez-vous au préalable que les connecteurs sont bien orientés et alignés.
- Manipulez les modules de mémoire avec soin. Ne touchez pas les composants situés sur un module. Tenez un module par ses côtés.
- PRÉCAUTION : Il peut y avoir un risque d'explosion de la nouvelle batterie si elle n'est pas correctement installée. Remplacez la batterie uniquement par une batterie de type identique ou d'un type équivalent recommandé par le fabricant. Débarrassez-vous des batteries usagées en suivant les instructions du fabricant.

#### <span id="page-11-0"></span>Protection contre les décharges électrostatiques

Pour éviter de tels dommages, déchargez l'électricité statique de votre corps avant de toucher quoi que ce soit dans votre ordinateur et régulièrement pendant que vous travaillez à l'intérieur de l'ordinateur. Pour ce faire, touchez une surface métallique non peinte à l'arrière de l'ordinateur.

Vous pouvez également suivre les conseils suivants pour éviter les dommages causés par les décharges électrostatiques :

- N'enlevez les éléments de leur carton d'emballage antistatique que lorsque vous êtes prêt à les installer sur votre ordinateur. Juste avant d'enlever l'emballage antistatique, assurez-vous d'éliminer l'électricité statique de votre corps.
- Quand vous transportez un composant sensible, placez-le d'abord dans un emballage ou dans une boîte antistatique.

#### SECTION 1

# <span id="page-12-0"></span>Configuration

[Branchement d'une imprimante](#page-13-0) [Mise hors tension de l'ordinateur](#page-15-1) [Utilisation de la baie des périphériques](#page-16-1) [Configuration de l'APR pour se connecter à un réseau](#page-19-0)

 CONSEIL : Pour des instructions d'installation du pilote d'imprimante, reportez-vous à la documentation de votre imprimante.

### <span id="page-13-3"></span><span id="page-13-0"></span>Branchement d'une imprimante

Voir la documentation livrée avec l'imprimante pour les procédures de préparation recommandées concernant les tâches suivantes :

- Retrait de l'emballage
- Installation de la cartouche d'encre ou du toner
- Chargement du papier

Suivez ensuite les instructions livrées avec l'imprimante pour le raccordement à l'ordinateur. Si aucune information n'est fournie, reportez-vous aux sections suivantes.

#### <span id="page-13-4"></span><span id="page-13-1"></span>Installation du pilote de l'imprimante

Dell installe les pilotes de certaines imprimantes récentes. Cliquez sur le bouton Démarrer, pointez sur Settings (Paramètres), puis cliquez sur Imprimantes. Si votre imprimante apparaît dans la fenêtre Imprimantes, elle est prête à fonctionner.

Si vous devez installer un pilote d'imprimante, insérez le CD d'installation dans le lecteur de CD ou de DVD. Suivez ensuite les invites à l'écran en utilisant les instructions accompagnant le logiciel.

Si le CD d'installation de votre imprimante ne s'exécute pas automatiquement, cliquez sur le bouton Démarrer du bureau Microsoft® Windows®, cliquez sur Run (Exécuter), puis tapez  $x: \setminus s$ etup.exe (où x représente la lettre de votre lecteur de CD ou de DVD [lecteur D, en général]). Cliquez ensuite sur OK et suivez les invites à l'écran.

#### <span id="page-13-2"></span>Imprimante parallèle

- **1** Mettez l'ordinateur hors tension (voir [page 16](#page-15-1)).
- AVIS : Utilisez uniquement un câble parallèle conforme à la norme IEEE de 3 m (10 ft) au plus pour relier l'imprimante à l'ordinateur. L'utilisation d'un câble non conforme peut empêcher l'imprimante de fonctionner.

2 Reliez le câble de l'imprimante parallèle au connecteur du port parallèle de l'ordinateur et serrez les deux vis. Reliez le câble au connecteur parallèle de l'imprimante et enclenchez les deux languettes de fixation dans les deux encoches.

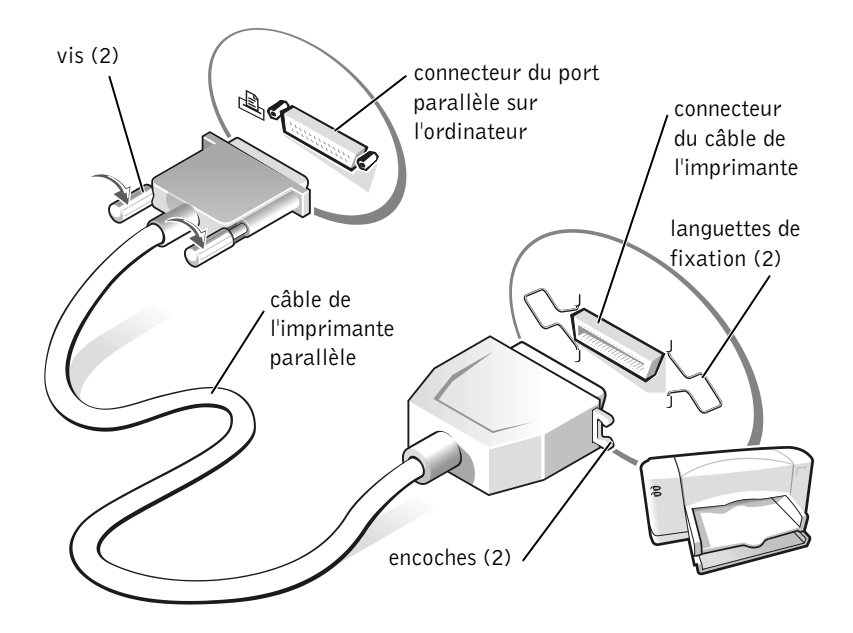

- 3 Allumez l'imprimante, puis l'ordinateur. Si la fenêtre Add New Hardware Wizard (Assistant Ajout de nouveau matériel) apparaît, cliquez sur Cancel (Annuler).
- 4 Installez le pilote de l'imprimante si nécessaire (voir [page 14](#page-13-1)).

#### <span id="page-15-3"></span><span id="page-15-0"></span>Imprimante USB

- K. CONSEIL : Vous pouvez relier des périphériques USB pendant que l'ordinateur est sous tension.
- 1 Installez le pilote de l'imprimante si nécessaire (voir [page 14](#page-13-1)).
- 2 Reliez le câble USB de l'imprimante au connecteur du port USB de l'ordinateur et de l'imprimante. Les connecteurs USB ne s'assemblent que dans un seul sens.

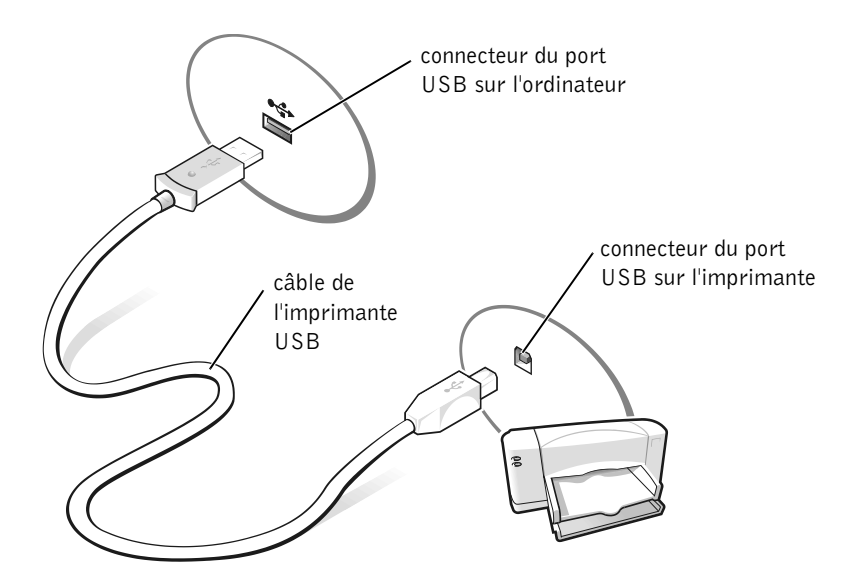

### <span id="page-15-4"></span><span id="page-15-1"></span>Mise hors tension de l'ordinateur

 AVIS : Pour éviter une perte des données, vous devez suivre la procédure d'arrêt du système Windows pour mettre votre ordinateur hors tension.

#### <span id="page-15-2"></span>Windows Millennium Edition (Me) et Windows 2000

- 1 Enregistrez et fermez tous les fichiers ouverts et fermez tous les programmes en cours d'utilisation.
- 2 Cliquez sur le bouton Démarrer, puis sur Shut Down (Arrêter).
- 3 Cliquez sur le menu déroulant sous What do you want the computer to do? (Que souhaitez-vous faire ?).
- 4 Cliquez sur Arrêter, puis sur OK.

L'ordinateur s'éteint automatiquement une fois le processus d'arrêt terminé.

#### <span id="page-16-0"></span>Windows 98

- 1 Enregistrez et fermez tous les fichiers ouverts puis quittez tous les programmes en cours d'utilisation.
- 2 Cliquez sur le bouton Démarrer, puis cliquez sur Arrêter.
- 3 Dans la fenêtre Arrêter Windows, cliquez sur Arrêter puis sur OK.

L'ordinateur s'éteint automatiquement une fois le processus d'arrêt terminé.

### <span id="page-16-1"></span>Utilisation de la baie des périphériques

Dell livre votre ordinateur avec un lecteur de disquette installé dans la baie des périphériques. La baie des périphériques prend également en charge les périphériques suivants :

- lecteur de CD
- lecteur de CD-RW
- lecteur de DVD
- lecteur Zip
- deuxième disque dur
- deuxième batterie
- module Dell TravelLite™

 AVIS : Pour éviter des dommages irréparables au connecteur d'amarrage, n'enlevez pas et ne remettez pas en place les périphériques pendant que l'ordinateur est connecté à un réplicateur de port avancé (APR).

#### <span id="page-17-0"></span>Changement de périphérique lorsque l'ordinateur est éteint

- 1 Enregistrez et fermez tout fichier ouvert, quittez tous les programmes d'application ouverts, puis éteignez l'ordinateur (voir [page 16\)](#page-15-1).
- 2 Si l'ordinateur est connecté à un réplicateur de port, déconnectez-le (voir [page 56](#page-55-1)).
- 3 Fermez le moniteur et retournez l'ordinateur.
- 4 Glissez et maintenez enfoncé le déclencheur du loquet et retirez le périphérique de la baie des périphériques.
- AVIS : Pour éviter de les abîmer, placez les périphériques dans un étui de voyage lorsqu'ils ne sont pas insérés dans l'ordinateur. Rangez les périphériques dans un endroit sec et sûr, et évitez de placer de lourds objets dessus.

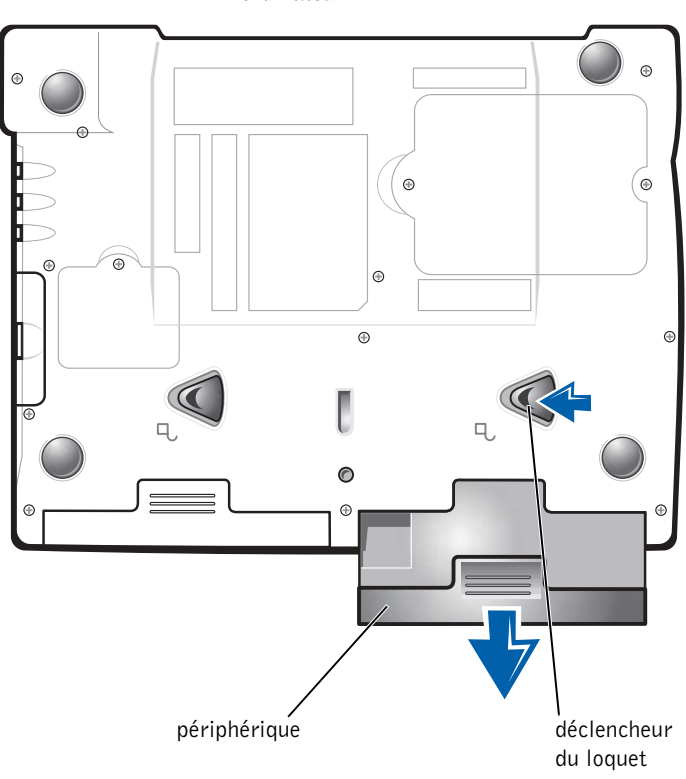

#### face inférieure de l'ordinateur

 AVIS : Insérez les périphériques avant de connecter et de mettre l'ordinateur sous tension.

- 5 Insérez le nouveau périphérique dans la baie et poussez-le jusqu'à ce que vous entendiez un clic.
- 6 Allumez l'ordinateur.

#### <span id="page-18-0"></span>Changement de périphérique lorsque Windows est en cours d'exécution

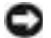

 AVIS : Pour éviter des dommages irréparables au connecteur d'amarrage, ne remettez pas en place les périphériques pendant que l'ordinateur est connecté à un réplicateur de port.

#### Sous Microsoft Windows Me ou Windows 98

- 1 Cliquez avec le bouton droit de la souris sur l'icône Softex BayManager sur la barre des tâches de Microsoft Windows.
- 2 Cliquez sur Remove/Swap (retirer/échanger).
- 3 Laissez l'écran ouvert et inclinez l'ordinateur vers l'arrière pour avoir accès à la surface inférieure de l'ordinateur.
- 4 Glissez et maintenez enfoncé le déclencheur du loquet et retirez le périphérique de la baie des périphériques.
- 5 Insérez le nouveau périphérique dans la baie et poussez-le jusqu'à ce que vous entendiez un clic.
- 6 Cliquez sur OK. Puis cliquez de nouveau sur OK pour fermer la fenêtre Softex BayManager.

#### Sous Microsoft Windows 2000

- 1 Double-cliquez sur l'icône Unplug or Eject Hardware (Déconnexion ou éjection de matériel) située sur la barre des tâches de Microsoft Windows.
- 2 Cliquez sur le périphérique que vous voulez éjecter, puis cliquez sur Arrêter.
- 3 Cliquez sur OK et attendez que le périphérique que vous voulez éjecter disparaisse de la liste des périphérique de la fenêtre Déconnexion ou éjection de matériel.

 CONSEIL : Un adaptateur réseau est aussi appelé un contrôleur

d'interface réseau (NIC).

- 4 Laissez l'écran ouvert et inclinez l'ordinateur vers l'arrière pour avoir accès à la surface inférieure de l'ordinateur.
- 5 Glissez et maintenez enfoncé le déclencheur du loquet et retirez le périphérique de la baie des périphériques.
- 6 Insérez le nouveau périphérique dans la baie et poussez-le jusqu'à ce que vous entendiez un clic.
- 7 Lorsque Windows reconnaît le nouveau périphérique, cliquez sur Close (Fermer).

### <span id="page-19-0"></span>Configuration de l'APR pour se connecter à un réseau

 AVIS : N'installez pas de carte PC adaptateur réseau ou combinée adaptateur réseau/modem avant d'avoir fini l'installation du réplicateur de port avancé (APR).

Si vous avez acheté le réplicateur de port avancé (APR) avec un adaptateur de réseau intégré, vous devez d'abord configurer l'ordinateur pour utiliser l'APR avec un réseau.

#### <span id="page-19-1"></span>Configuration de l'APR pour Windows Me ou Windows 98

- 1 Si l'ordinateur est allumé, arrêtez le système d'exploitation et mettez l'ordinateur hors tension (voir [page 16\)](#page-15-1).
- 2 Débranchez tous les périphériques externes de l'APR.
- 3 Raccordez l'adaptateur CA/CC à l'APR et à une prise de courant.
- Insérez l'ordinateur dans l'APR.
- 5 Allumez l'ordinateur.

L'ordinateur détecte automatiquement l'adaptateur réseau et procède à l'installation du logiciel.

- 6 Dans la fenêtre Add New Hardware Wizard (Assistant Ajout de matériel), cliquez sur Automatic search for a better driver (Recommended) (recherche automatique d'un meilleur pilote (recommandé)) puis cliquez sur Suivant.
- 7 Cliquez sur Terminé lorsque Windows affiche un message indiquant que le pilote a été installé.

8 Cliquez sur Oui pour redémarrer l'ordinateur.

Après le redémarrage de l'ordinateur, Windows modifie les paramètres, crée une configuration Dock 1, et le message suivant apparaît :Installation terminée.

- 9 Cliquez sur OK.
- 10 Si le message Updated display settings (paramètres d'affichage mis à jour) apparaît, cliquez sur OK.
- 11 Si nécessaire, consultez votre administrateur système pour obtenir des instructions sur la configuration des paramètres de l'adaptateur réseau.

#### <span id="page-20-0"></span>Configuration de l'APR pour Windows 2000

 AVIS : N'installez pas les pilotes à partir du CD fourni avec l'APR. L'adaptateur réseau ne fonctionnera pas s'ils sont installés.

- 1 Si l'ordinateur est allumé, arrêtez le système d'exploitation et mettez l'ordinateur hors tension (voir [page 16\)](#page-15-1).
- 2 Débranchez tous les périphériques externes de l'APR.
- 3 Insérez l'ordinateur dans l'APR.
- 4 Reliez le câble réseau et l'adaptateur CA/CC à l'APR.
- 5 Allumez l'ordinateur.
- 6 Connectez-vous en tant qu'utilisateur possédant des droits d'Administrateur.
- 7 Assurez-vous que l'adaptateur 3Com PCI Ethernet Adapter (10/100) apparaît dans la fenêtre Ajout de nouveau matériel détecté.

Windows 2000 installe automatiquement les pilotes de l'adaptateur réseau.

#### SECTION 2

## <span id="page-22-0"></span>Résolution des problèmes

[Recherche de solutions](#page-23-0) [Accès aux fichiers d'aide](#page-25-0) [Problèmes d'alimentation](#page-26-0) [Messages d'erreur au démarrage](#page-27-0) [Problèmes de vidéo et d'affichage](#page-27-1) [Problèmes de son et de haut-parleur](#page-28-1) [Problèmes liés à l'imprimante](#page-30-0) [Problèmes liés au modem](#page-31-1) [Problèmes de scanner](#page-32-0) [Problèmes de Touchpad](#page-33-0) [Problèmes avec les claviers externes](#page-33-1) [Caractères imprévus](#page-33-2) [Problèmes liés aux lecteurs](#page-33-3) [Problèmes liés au réseau](#page-37-0) [Messages d'erreur Windows](#page-37-1) [Problèmes généraux liés aux programmes](#page-38-0) [Problèmes de connexion à Internet](#page-39-1) [Problèmes liés à la messagerie électronique](#page-40-0) [Si votre ordinateur est mouillé](#page-40-1) [Si vous laissez tomber ou endommagez votre ordinateur](#page-41-0) [Résolution d'autres problèmes techniques](#page-42-0) [Réinstallation des pilotes et des utilitaires](#page-42-1) [Réinstallation de Windows](#page-43-0)

### <span id="page-23-0"></span>Recherche de solutions

Il est parfois difficile de savoir où aller pour trouver des réponses. Utilisez ce tableau pour trouver rapidement les réponses à vos questions.

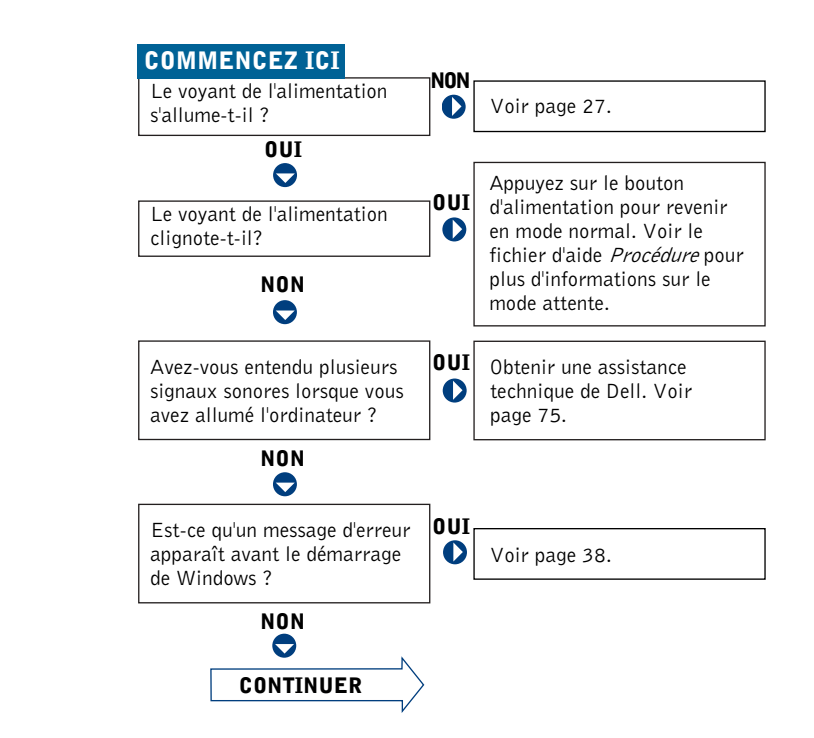

**CONSEIL** : Si vous avez un problème avec un périphérique externe, consultez la documentation du périphérique ou contactez son fabricant.

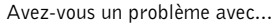

NON<sub>N</sub>

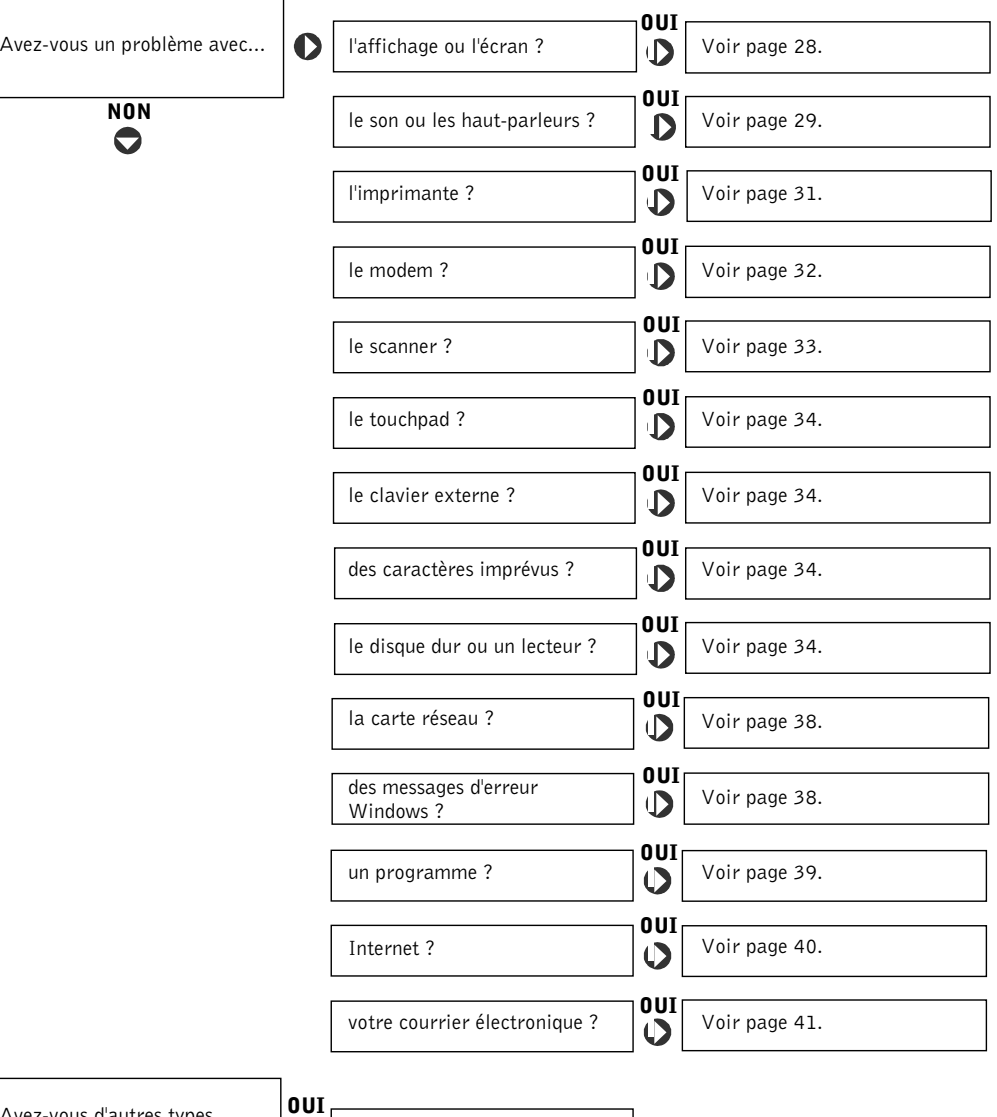

Avez-vous d'autres types de problème ?

Voir [page 43.](#page-42-0)

 $\overline{O}$ 

### <span id="page-25-0"></span>Accès aux fichiers d'aide

#### POUR ACCÉDER AU FICHIER D'AIDE PROCÉDURE

1 Cliquez sur le bouton Start (Démarrer), pointez sur Programmes, sur Guide d'utilisation, puis cliquez sur Procédure.

#### POUR ACCÉDER <sup>À</sup> <sup>L</sup>'AIDE WINDOWS 2000

- 1 Cliquez sur le bouton Démarrer, puis sur Aide.
- 2 Cliquez sur l'onglet Search (Rechercher).
- 3 Tapez un mot ou une phrase décrivant votre problème puis cliquez sur List Topics (Rubriques de la liste).
- 4 Cliquez sur la rubrique qui décrit votre problème, puis cliquez sur Afficher.
- 5 Suivez les instructions qui s'affichent.

#### POUR ACCÉDER <sup>À</sup> <sup>L</sup>'AIDE WINDOWS M<sup>E</sup>

- 1 Cliquez sur le bouton Démarrer, puis sur Aide.
- 2 Tapez un mot ou une phrase décrivant votre problème dans la boîte Search (Rechercher), puis cliquez sur Go
- 3 Cliquez sur la rubrique qui décrit votre problème, puis cliquez sur Afficher.
- 4 Suivez les instructions qui s'affichent.

#### POUR ACCÉDER <sup>À</sup> <sup>L</sup>'AIDE WINDOWS 98

- 1 Cliquez sur le bouton Démarrer, puis sur Aide.
- 2 Tapez un mot ou une phrase décrivant votre problème dans la boîte Search (Rechercher), puis cliquez sur Display (Afficher).
- 3 Cliquez sur la rubrique qui décrit votre problème, puis cliquez sur Afficher.
- 4 Suivez les instructions qui s'affichent.

### <span id="page-26-0"></span>Problèmes d'alimentation

VÉRIFIEZ LE VOYANT D'ALIMENTATION. Lorsque le voyant d'alimentation est allumé ou s'il clignote, l'ordinateur est sous tension. Si le voyant d'alimentation clignote, l'ordinateur est en mode attente (appuyez sur le bouton d'alimentation pour revenir au mode normal). Si le voyant d'alimentation est éteint, appuyez sur le bouton d'alimentation.

VÉRIFIEZ LA BATTERIE. Si vous utilisez une batterie pour alimenter votre ordinateur, la batterie est peut-être déchargée. Connectez l'ordinateur à une prise électrique en utilisant l'adaptateur CA/CC, puis allumez votre ordinateur.

TESTEZ LA PRISE DE COURANT. Vérifiez que la prise de courant fonctionne en la testant avec un autre appareil, comme une lampe.

VÉRIFIEZ L'ADAPTATEUR CA/CC. Vérifiez que le câble d'alimentation est solidement inséré dans la prise de courant, et que le voyant vert est allumé sur l'adaptateur CA/CC.

CONNECTEZ L'ORDINATEUR DIRECTEMENT DANS UNE PRISE ÉLECTRIQUE. Contournez les périphériques de protection contre les surtensions électriques, les multiprises et la rallonge de câble pour vérifier que l'ordinateur est sous tension.

RECHERCHEZ D'ÉVENTUELLES INTERFÉRENCES. Les appareils électriques branchés sur le même circuit ou fonctionnant à proximité de l'ordinateur peuvent provoquer des interférences. Autres causes d'interférences : rallonges de câble d'alimentation, trop de périphériques sur une multiprise ou trop de multiprises branchées sur la même prise.

RÉGLEZ LES PROPRIÉTÉS D'ALIMENTATION. Voir le fichier d'aide Procédure ou lancez une recherche à l'aide du mot-clé standby (attente) dans l'Aide Windows. Pour accéder aux fichiers d'aide, voir [page 26](#page-25-0).

RÉINSTALLEZ LES MODULES DE MÉMOIRE. Si le voyant d'alimentation de votre ordinateur est allumé mais que l'écran reste noir, il est possible que vous ayez à réinstaller les modules de mémoire (voir [page 58](#page-57-1)).

**CONSEIL** : Voir le fichier d'aide Procédure pour plus d'informations sur le mode attente.

### <span id="page-27-0"></span>Messages d'erreur au démarrage

SYSTÈME D'EXPLOITATION INTROUVABLE. Contactez Dell pour obtenir une assistance technique (voir [page 75](#page-74-4)).

INTRODUIRE UN SUPPORT AMORÇABLE. Le système d'exploitation tente de s'initialiser sur une disquette ou un CD-ROM non amorçable. Introduisez une disquette ou un CD-ROM de démarrage.

ERREUR DISQUE NON-SYSTÈME. Une disquette se trouve dans le lecteur de disquette. Enlevez la disquette et redémarrez l'ordinateur.

### <span id="page-27-1"></span>Problèmes de vidéo et d'affichage

<span id="page-27-2"></span>Si le champ d'affichage est vide

VÉRIFIEZ LE VOYANT D'ALIMENTATION. Lorsque le voyant d'alimentation est allumé ou s'il clignote, l'ordinateur est sous tension. Si le voyant d'alimentation clignote, l'ordinateur est en mode attente (appuyez sur le bouton d'alimentation pour revenir au mode normal). Si le voyant d'alimentation est éteint, appuyez sur le bouton d'alimentation.

VÉRIFIEZ LA BATTERIE. Si vous utilisez une batterie pour alimenter votre ordinateur, la batterie est peut-être déchargée. Connectez l'ordinateur à une prise électrique en utilisant l'adaptateur CA/CC, puis allumez votre ordinateur.

TESTEZ LA PRISE DE COURANT. Vérifiez que la prise de courant fonctionne en la testant avec un autre appareil, comme une lampe.

VÉRIFIEZ L'ADAPTATEUR CA/CC. Vérifiez que le câble d'alimentation est solidement inséré dans la prise de courant, et que le voyant vert est allumé sur l'adaptateur CA/CC.

RÉGLEZ LES PROPRIÉTÉS D'ALIMENTATION. Recherchez le mot-clé attente dans l'Aide Windows. Pour accéder aux fichiers d'aide, voir [page 26](#page-25-0).

#### <span id="page-28-0"></span>Si l'affichage est difficile à lire

RÉGLEZ LA LUMINOSITÉ. Voir le fichier d'aide (voir [page 26\)](#page-25-0) Procédure pour plus d'informations sur le réglage de la luminosité.

ÉLOIGNEZ LES CAISSONS D'EXTRÊMES GRAVES DE L'ORDINATEUR O U D U MONITEUR. Si votre système de haut-parleur externe comprend un caisson d'extrêmes graves, vérifiez que celui-ci est éloigné de 60 cm (2 ft) de l'ordinateur ou du moniteur externe.

ÉLIMINEZ LES INTERFÉRENCES POSSIBLES. Éteignez les ventilateurs, les lampes fluorescentes ou halogènes se trouvant à proximité pour vérifier que ces éléments ne provoquent pas d'interférences.

TOURNEZ L'ORDINATEUR DANS UNE DIRECTION DIFFÉRENTE. Éliminez les reflets du soleil pouvant altérer la qualité de l'image.

RESTAUREZ LES PARAMÈTRES RECOMMANDÉS. Restaurez la résolution initiale et les paramètres du taux de rafraîchissement. Voir le fichier d'aide Procédure pour obtenir des instructions. Pour accéder aux fichiers d'aide, voir [page 26](#page-25-0).

#### RÉGLEZ LES PARAMÈTRES D'AFFICHAGE WINDOWS.

- 1 Cliquez sur le bouton Démarrer, pointez sur Paramètres, puis cliquez sur Control Panel (Panneau de configuration).
- 2 Double-cliquez sur l'icône Display (Affichage), puis cliquez sur l'onglet Paramètres.
- 3 Essayez différentes valeurs pour les paramètres Colors (Couleurs) et Screen area (Écran).

### <span id="page-28-1"></span>Problèmes de son et de haut-parleur

#### <span id="page-28-2"></span>Haut-parleurs intégrés

RÉGLEZ LE CONTRÔLE DU VOLUME DE WINDOWS. Double-cliquez sur l'icône représentant un haut-parleur jaune, dans l'angle inférieur droit de votre écran. Assurez-vous que le volume est mis et que le son n'est pas mis en sourdine. VÉRIFIEZ LES BOUTONS DU CONTRÔLE DU VOLUME. Appuyez en même temps sur les deux boutons du contrôle du volume ou appuyez sur <Fn> <End (Fin)> pour désactiver (rendre muet) ou réactiver les haut-parleurs intégrés.

RÉINSTALLEZ LE PILOTE AUDIO. Voir [page 43.](#page-42-1)

#### <span id="page-29-0"></span>Haut-parleurs externes

VÉRIFIEZ LES CONNEXIONS DES CÂBLES DES HAUT-PARLEURS. Vérifiez que les haut-parleurs sont raccordés selon le schéma d'installation fourni avec les haut-parleurs.

TESTEZ LA PRISE DE COURANT. Vérifiez que la prise de courant fonctionne en la testant avec un autre appareil, comme une lampe.

VÉRIFIEZ QUE LES HAUT-PARLEURS SONT ALLUMÉS. Consultez le schéma d'installation fourni avec les haut-parleurs.

RÉGLEZ LES CONTRÔLES DES HAUT-PARLEURS. Réglez le volume, les aigus ou les basses pour supprimer toute distorsion.

RÉGLEZ LE CONTRÔLE DU VOLUME DE WINDOWS. Double-cliquez sur l'icône représentant un haut-parleur jaune, dans l'angle inférieur droit de votre écran. Assurez-vous que le volume est mis et que le son n'est pas mis en sourdine.

TESTEZ LES HAUT-PARLEURS. Branchez le câble audio du haut-parleur dans le connecteur de l'écouteur sur le côté de l'ordinateur. Assurez-vous que le volume du casque est mis. Lecture d'un CD.

EXÉCUTEZ LE TEST AUTOMATIQUE DU HAUT-PARLEUR. Les caissons de graves de certains systèmes de haut-parleurs sont équipés d'un bouton d'auto-test. Consultez la documentation des haut-parleurs pour obtenir des instructions sur l'auto-test.

CONSEIL : Le volume de certains lecteurs MP3 prévaut sur le volume défini dans Windows. Si vous avez écouté des chansons au format MP3, vérifiez que vous n'avez pas baissé ou augmenté le volume.

ÉLOIGNEZ LES CAISSONS D'EXTRÊMES GRAVES DE L'ORDINATEUR O U D U MONITEUR. Si votre système de haut-parleur externe comprend un caisson d'extrêmes graves, vérifiez que celui-ci est éloigné de 60 cm (2 ft) de l'ordinateur ou du moniteur externe.

ÉLIMINEZ LES INTERFÉRENCES POSSIBLES. Éteignez les ventilateurs, les lampes fluorescentes ou halogènes se trouvant à proximité pour vérifier que ces éléments ne provoquent pas d'interférences.

RÉINSTALLEZ LE PILOTE AUDIO. Voir [page 43.](#page-42-1)

### <span id="page-30-0"></span>Problèmes liés à l'imprimante

<span id="page-30-1"></span>Si vous ne pouvez pas imprimer sur une imprimante connectée au port parallèle

#### VÉRIFIEZ LES CONNEXIONS DU CÂBLE DE L'IMPRIMANTE.

Assurez-vous que le câble de l'imprimante est connecté comme indiqué à la [page 14](#page-13-3).

TESTEZ LA PRISE DE COURANT. Vérifiez que la prise de courant fonctionne en la testant avec un autre appareil, comme une lampe.

VÉRIFIEZ QUE L'IMPRIMANTE EST ALLUMÉE. Consultez la documentation fournie avec l'imprimante.

#### VÉRIFIEZ QUE L'IMPRIMANTE EST RECONNUE PAR WINDOWS

1 Cliquez sur Démarrer, pointez sur Paramètres, puis cliquez sur Imprimantes.

Si l'imprimante utilisée est répertoriée, cliquez avec le bouton droit sur son icône, cliquez sur Propriétés, puis sélectionnez l'onglet Détails.

2 Assurez-vous que la valeur définie pour le paramètre Imprimer vers : est LPT1 (Printer Port) [LPT1 (Port de l'imprimante)].

RÉINSTALLATION DU PILOTE DE L'IMPRIMANTE. Voir [page 14](#page-13-4).

#### <span id="page-31-0"></span>Si vous ne pouvez pas imprimer sur une imprimante USB

#### VÉRIFIEZ LES CONNEXIONS DU CÂBLE DE L'IMPRIMANTE.

Assurez-vous que le câble de l'imprimante est connecté comme indiqué à la [page 16](#page-15-3).

TESTEZ LA PRISE DE COURANT. Vérifiez que la prise de courant fonctionne en la testant avec un autre appareil, comme une lampe.

VÉRIFIEZ QUE L'IMPRIMANTE EST ALLUMÉE. Consultez la documentation fournie avec l'imprimante.

#### VÉRIFIEZ QUE L'IMPRIMANTE EST RECONNUE PAR WINDOWS.

- 1 Cliquez sur Démarrer, pointez sur Paramètres, puis cliquez sur Imprimantes. Si l'imprimante utilisée est répertoriée, cliquez avec le bouton droit sur son icône, cliquez sur Propriétés, puis sélectionnez l'onglet Détails.
- 2 Assurez-vous que la valeur définie pour le paramètre Imprimer vers : est configuré sur USB.

RÉINSTALLATION DU PILOTE DE L'IMPRIMANTE. Voir [page 14](#page-13-4).

### <span id="page-31-1"></span>Problèmes liés au modem

 AVIS : Connectez le modem à une prise jack téléphonique murale analogique uniquement. La connexion du modem à un réseau téléphonique numérique endommage le modem.

VÉRIFIEZ LA PRISE JACK TÉLÉPHONIQUE. Déconnectez la ligne téléphonique du modem et connectez-le à un téléphone. Écoutez pour savoir si vous obtenez une tonalité.

#### CONNECTEZ LE MODEM DIRECTEMENT À LA PRISE JACK

TÉLÉPHONIQUE MURALE. Si d'autres appareils téléphoniques partagent cette ligne, comme par exemple un répondeur téléphonique, un télécopieur, un protecteur de sautes de tension ou un séparateur de ligne, contournez-les et connectez le modem directement à la prise jack téléphonique murale avec la ligne téléphonique.

VÉRIFIEZ LA CONNEXION. Vérifiez que la ligne téléphonique est connectée au modem.

VÉRIFIEZ LA LIGNE TÉLÉPHONIQUE. Essayez d'utiliser une autre ligne téléphonique. Si vous utilisez une ligne de 3 m (10 ft) de long ou plus, essayez-en une plus courte.

#### VÉRIFIEZ QUE LE MODEM COMMUNIQUE AVEC WINDOWS

- 1 Cliquez sur le bouton Démarrer, pointez sur Paramètres, puis cliquez sur Panneau de configuration.
- 2 Dans la fenêtre Panneau de configuration, double-cliquez sur Modems.

S'il existe plusieurs entrées pour le même modem ou pour des modems répertoriés que ne sont pas installés, supprimez ces entrées et redémarrez l'ordinateur.

- 3 Cliquez sur l'onglet Diagnostics.
- 4 Cliquez sur le port COM pour votre modem.
- 5 Cliquez sur More Info (Informations Complémentaires) pour vérifier que le modem peut communiquer avec Windows.

Si toutes les commandes reçoivent des réponses, le modem fonctionne correctement.

### <span id="page-32-0"></span>Problèmes de scanner

VÉRIFIEZ LA CONNEXION DU CÂBLE D'ALIMENTATION. Assurez-vous que le câble d'alimentation du scanner est fermement connecté à une source d'alimentation électrique qui fonctionne et que le scanner est allumé.

VÉRIFIEZ LA CONNEXION DU CÂBLE DU SCANNER. Assurez-vous que le câble du scanner est fermement connecté à l'ordinateur et au scanner.

DÉVERROUILLEZ LE SCANNER. Assurez-vous que votre scanner est déverrouillé s'il dispose d'une languette ou d'un bouton de verrouillage.

RÉINSTALLATION DU PILOTE DU SCANNER. Consultez la documentation du scanner pour obtenir des instructions.

### <span id="page-33-0"></span>Problèmes de Touchpad

VÉRIFIEZ LES PARAMÈTRES DU TOUCHPAD. Cliquez sur le bouton Démarrer, pointez sur Paramètres, cliquez sur Panneau de configuration puis double-cliquez sur l'icône Mouse (Souris). Essayez de régler les paramètres.

### <span id="page-33-1"></span>Problèmes avec les claviers externes

DÉBRANCHEZ LE CÂBLE DU CLAVIER. Éteignez l'ordinateur (voir [page 16\)](#page-15-4). Déconnectez le câble du clavier et vérifiez qu'aucune des broches de son connecteur n'est tordue ni cassée.

### <span id="page-33-2"></span>Caractères imprévus

DÉSACTIVEZ LE PAVÉ NUMÉRIQUE. Appuyez sur la touche <VerrNum> pour désactiver le pavé numérique. Vérifiez que le voyant VerrNum n'est pas allumé.

### <span id="page-33-3"></span>Problèmes liés aux lecteurs

<span id="page-33-4"></span>Si vous ne pouvez pas enregistrer un fichier sur une disquette

ASSUREZ-VOUS QUE WINDOWS RECONNAÎT L'UNITÉ. Double-cliquez sur l'icône Poste de travail. Si le lecteur de disquette n'est pas répertorié, effectuez un balayage complet avec votre logiciel anti-virus pour rechercher d'éventuels virus et les supprimer. Les virus peuvent parfois empêcher Windows de reconnaître le lecteur.

#### IMPOSSIBLE D'ENREGISTRER DES FICHIERS SUR UNE DISQUETTE. Assurez-vous que la disquette n'est pas pleine ou protégée en écriture (verrouillée). Reportez-vous à l'illustration suivante.

 CONSEIL : Pour obtenir des informations sur l'enregistrement de fichiers sur une disquette, consultez le fichier d'aide Procédure (voir [page 26\)](#page-25-0).

TESTEZ LE LECTEUR AVEC UNE AUTRE DISQUETTE. Introduisez une autre disquette pour éliminer la possibilité que la disquette d'origine soit défectueuse.

VÉRIFIEZ LES CONNEXIONS DES CÂBLES. Si le lecteur de disquette est connecté à l'extérieur, vérifiez que les câbles sont branchés correctement (voir [page 64](#page-63-1)).

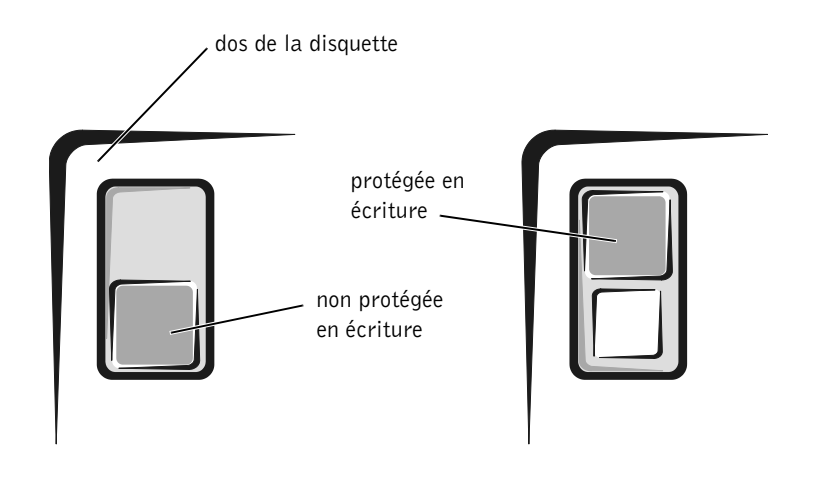

#### <span id="page-34-0"></span>Si vous ne pouvez pas lire un CD musical ou installer un programme à partir d'un CD-ROM

VÉRIFIEZ QUE LE LECTEUR DE CD EST INSTALLÉ DANS LA BAIE DES PÉRIPHÉRIQUES. Pour utiliser le lecteur de CD-ROM, celui-ci doit être installé dans la baie des périphériques. Il ne peut pas être utilisé comme un périphérique externe avec le câble de lecteur de disquette externe. Ce câble permet de connecter des lecteurs de disquette uniquement.

ASSUREZ-VOUS QUE WINDOWS RECONNAÎT L'UNITÉ. Double-cliquez sur l'icône Poste de travail. Si le lecteur de CD-ROM n'est pas répertorié, effectuez un balayage complet avec votre logiciel anti-virus pour rechercher d'éventuels virus et les supprimer. Les virus peuvent parfois empêcher Windows de reconnaître le lecteur.

 CONSEIL : La vibration du lecteur de CD à haute vitesse est normale et peut être bruyante. Ce bruit n'indique pas que le lecteur ou le CD soit défectueux.

TESTEZ LE LECTEUR AVEC UN AUTRE CD. Insérez un autre CD pour éliminer la possibilité que le CD soit défectueux.

NETTOYEZ LE DISQUE. Voir le fichier d'aide Procédure pour obtenir des instructions. Pour accéder aux fichiers d'aide, voir [page 26](#page-25-0).

RÉGLEZ LE CONTRÔLE DU VOLUME DE WINDOWS. Double-cliquez sur l'icône représentant un haut-parleur jaune, dans l'angle inférieur droit de votre écran. Assurez-vous que le volume est mis et que le son n'est pas mis en sourdine.

#### <span id="page-35-0"></span>Si vous ne pouvez pas lire un film DVD

VÉRIFIEZ QUE LE LECTEUR DE DVD EST INSTALLÉ DANS LA BAIE DES PÉRIPHÉRIQUES. Pour utiliser le lecteur de DVD il doit être installé dans la baie des périphériques. Il ne peut pas être utilisé comme un périphérique externe avec le câble de lecteur de disquette externe. Ce câble permet de connecter des lecteurs de disquette uniquement.

ASSUREZ-VOUS QUE WINDOWS RECONNAÎT L'UNITÉ. Double-cliquez sur l'icône Poste de travail. Si le lecteur de DVD-ROM n'est pas répertorié, effectuez un balayage complet avec votre logiciel anti-virus pour rechercher d'éventuels virus et les supprimer. Les virus peuvent parfois empêcher Windows de reconnaître le lecteur.

TESTEZ LE LECTEUR AVEC UN AUTRE DVD. Insérez un autre DVD pour éliminer la possibilité que le DVD soit défectueux.

NETTOYEZ LE DISQUE. Voir le fichier d'aide Procédure pour obtenir des instructions. Pour accéder aux fichiers d'aide, voir [page 26](#page-25-0).

**CONSEIL**: En raison des différents types de fichiers à travers le monde, tous les titres DVD-ROM ne sont pas lisibles par tous les lecteurs de DVD-ROM.
### Si le lecteur de CD-RW arrête d'écrire

DÉSACTIVEZ LE MODE ATTENTE DANS WINDOWS AVANT D'ÉCRIRE SUR UN DISQUE CD-RW. Recherchez le mot-clé attente dans l'Aide Windows. Pour accéder aux fichiers d'aide, voir [page 26.](#page-25-0)

RÉDUISEZ LA VITESSE D'ÉCRITURE. Le lecteur de CD-RW doit recevoir un flux régulier de données lors de l'écriture. Si le flux est interrompu, une erreur peut se produire. Fermer tous les programmes avant d'écrire sur le CD-RW peut également corriger le problème.

#### Si vous rencontrez un problème relatif au disque dur

#### RECHERCHEZ LES ERREURS ÉVENTUELLES AU NIVEAU DE L'UNITÉ DE DISQUE DUR

Windows 98 SE et Windows Me :

Cliquez sur le bouton Démarrer, pointez sur Programmes —> Accessories (Accessoires) —> System Tools (Outils système), puis cliquez sur ScanDisk.

Windows 2000 :

- 1 Double-cliquez sur l'icône Poste de travail.
- 2 Cliquez avec le bouton droit de la souris sur l'icône Local Disk (disque local) puis cliquez sur Propriétés.
- 3 Cliquez sur l'onglet Tools (Outils).
- 4 Cliquez sur Check Now (Contrôler maintenant).

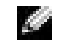

CONSEIL : Si vous devez désactiver le mode attente pour écrire sur un lecteur de CD-RW, pensez à réactiver le mode attente après avoir fini d'écrire sur le CD.

# Problèmes liés au réseau

VÉRIFIEZ LE CONNECTEUR DU CÂBLE RÉSEAU. Vérifiez que le connecteur du câble réseau est bien relié à l'adaptateur réseau de carte PC ou au réplicateur de port et à la prise murale du réseau.

VÉRIFIEZ LES VOYANTS DU RÉSEAU SUR LE CONNECTEUR RÉSEAU. Si le voyant est vert, la connexion réseau est active. Si le voyant d'état n'est pas vert, essayez de remplacer le câble réseau. Le voyant orange indique que le lecteur de carte réseau est chargé et que la carte détecte de l'activité.

REDÉMARREZ L'ORDINATEUR. Essayez de vous connecter à nouveau au réseau.

CONTACTEZ VOTRE ADMINISTRATEUR RÉSEAU. Vérifiez que vos paramètres réseau sont corrects et que le réseau fonctionne.

### Messages d'erreur Windows

X:\ N'EST PAS ACCESSIBLE. LE PÉRIPHÉRIQUE N'EST PAS PRÊT. Insérez un disque dans le lecteur et réessayez.

UN NOM DE FICHIER NE PEUT CONTENIR AUCUN DES CARACTÈRES SUIVANTS :  $\setminus$  / : \* ? " < > |. Ne pas utiliser ces caractères dans les noms de fichier.

MÉMOIRE OU RESSOURCES INSUFFISANTES. FERMEZ LES PROGRAMMES INUTILES ET RÉESSAYEZ. Vous avez trop de programmes ouverts. Fermez toutes les fenêtres, puis ouvrez le programme que vous voulez utiliser.

LE FICHIER EN COURS DE COPIE EST TROP VOLUMINEUX POUR LE LECTEUR DE DESTINATION. Le fichier que vous essayez de copier est trop volumineux pour tenir sur le disque ou le disque est plein. Essayez de copier le fichier sur un disque différent ou utilisez un disque de capacité plus grande.

UN FICHIER .DLL REQUIS EST INTROUVABLE. Il manque un fichier essentiel au programme que vous essayez d'ouvrir. Pour supprimer puis réinstaller le programme :

Windows 98 SE et Windows Me :

- 1 Cliquez sur le bouton Démarrer, pointez sur Paramètres, puis cliquez sur Control Panel (Panneau de configuration).
- 2 Double-cliquez sur l'icône Ajout/suppression de programmes.
- 3 Sélectionnez le programme que vous voulez supprimer.
- 4 Cliquez sur Ajout/Suppression et suivez les invites à l'écran.
- 5 Consultez la documentation du programme pour obtenir des instructions d'installation.

Windows 2000 :

- 1 Cliquez sur le bouton Démarrer, pointez sur Paramètres, puis cliquez sur Control Panel (Panneau de configuration).
- 2 Double-cliquez sur l'icône Ajout/suppression de programmes.
- 3 Sélectionnez le programme que vous voulez supprimer.
- 4 Cliquez sur Change/Remove (Changement/Suppression) et suivez les invites à l'écran.
- 5 Consultez la documentation du programme pour obtenir des instructions d'installation.

### Problèmes généraux liés aux programmes

#### Un programme se bloque

VOIR LA DOCUMENTATION DU LOGICIEL. De nombreux fabricants de logiciels maintiennent des sites Web avec des informations pouvant vous aider à résoudre les problèmes.

#### Un programme ne répond plus

APPUYEZ SUR <CTRL><ALT><SUPPR>. Dans la fenêtre Close Program (Fermeture d'un programme), sélectionnez le programme qui ne répond plus. Cliquez sur End Task (Fin de tâche).

#### Un écran tout bleu apparaît

ÉTEIGNEZ L'ORDINATEUR. Si l'ordinateur ne répond plus à une frappe du clavier ou à un arrêt normal (voir [page 16](#page-15-0)), appuyez sur le bouton d'alimentation pour éteindre l'ordinateur. Appuyez à nouveau sur le bouton d'alimentation pour redémarrer l'ordinateur. L'écran bleu apparaît parce que vous n'avez pas réussi à exécuter un arrêt normal de Windows. ScanDisk s'exécutera automatiquement pendant le processus de démarrage. Suivez les instructions qui s'affichent à l'écran.

### Problèmes de connexion à Internet

CONSULTEZ « PROBLÈMES LIÉS AU MODEM ». Voir [page 32](#page-31-0).

DÉSACTIVEZ L'APPEL EN ATTENTE (CATCH-PHONE). Consultez l'annuaire téléphonique pour obtenir des instructions sur la désactivation de cette fonctionnalité. Réglez ensuite les propriétés de connexion de l'accès réseau à distance :

- 1 Cliquez sur le bouton Démarrer, pointez sur Paramètres, puis cliquez sur Control Panel (Panneau de configuration).
- 2 Double-cliquez sur l'icône Modems.
- 3 Dans la fenêtre Modems Properties (Propriétés Modems), cliquez sur Dialing Properties (Propriétés de numérotation).
- 4 Assurez-vous que To disable call waiting, dial: (Cet emplacement est une attente d'appel. Pour la désactiver, composez :) est activée, puis sélectionnez l'indicatif approprié en fonction des informations spécifiées dans votre annuaire téléphonique.
- 5 Cliquez sur Apply (Appliquer), puis sur OK.
- 6 Fermez la fenêtre Propriétés Modems.
- 7 Fermez la fenêtre Panneau de configuration.

## Problèmes liés à la messagerie électronique

#### ASSUREZ-VOUS QUE VOUS ÊTES CONNECTÉ À INTERNET. Le

programme de messagerie électronique Outlook Express étant ouvert, cliquez sur File (Fichier). Si une coche apparaît en regard de l'option Work Offline (Travailler hors connexion), cliquez sur la coche pour la supprimer, puis connectez-vous à Internet.

# Si votre ordinateur est mouillé

- CAUTION: Suivez cette procédure seulement après vous être assuré qu'elle est sans danger. Si l'ordinateur est raccordé à une prise de courant, Dell vous recommande de couper le courant au niveau du disjoncteur ou du coupe-circuit avant de tenter de débrancher le câble d'alimentation de la prise secteur. Soyez extrêmement prudent lorsque vous débranchez des câbles mouillés d'une source électrique alimentée.
	- 1 Mettez l'ordinateur hors tension (voir [page 16](#page-15-0)), débranchez l'adaptateur CA de l'ordinateur et de la prise électrique.
	- 2 Éteignez les périphériques externes éventuellement reliés à l'ordinateur et débranchez-les de leur source d'alimentation puis de l'ordinateur.
	- 3 Raccordez-vous à la masse en touchant l'un des connecteurs en métal situés à l'arrière de l'ordinateur.
	- 4 Enlevez le périphérique de baie des périphériques (voir [page 17](#page-16-0)) et toutes les cartes PC installées, puis mettez-les à sécher dans un endroit sûr.
	- 5 Retirez la batterie.
	- 6 Essuyez la batterie et placez-la dans un endroit où elle pourra sécher en toute sécurité.
- 7 Enlevez le disque dur (voir [page 61\)](#page-60-0).
- 8 Enlevez les modules de mémoire (voir [page 58\)](#page-57-0).
- 9 Ouvrez l'écran et installez l'ordinateur retourné sur deux livres placés de chaque côté ou sur deux supports de même type pour que l'air puisse circuler tout autour de lui. Laissez sécher l'ordinateur pendant au moins 24 heures dans une zone sèche à température ambiante.

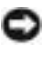

 AVIS : Ne recourez pas à un procédé artificiel, comme un sèche-cheveux ou un ventilateur, pour accélérer le séchage.

#### CAUTION: Pour éviter un choc électrique, vérifiez que l'ordinateur est bien sec avant de continuer la procédure.

- 10 Raccordez-vous à la masse en touchant l'un des connecteurs en métal situés à l'arrière de l'ordinateur.
- 11 Remettez en place les modules de mémoire, le couvercle et la vis du module de mémoire (voir [page 58](#page-57-0)).
- 12 Remettez le disque dur en place (voir [page 61\)](#page-60-0).
- 13 Remettez en place le périphérique de la baie des périphériques (voir [page 17](#page-16-0)) et les cartes PC retirées.
- 14 Replacez la batterie.
- 15 Allumez l'ordinateur et vérifiez qu'il fonctionne correctement.

Si l'ordinateur ne démarre pas ou si vous ne pouvez pas identifier les composants endommagés, appelez Dell pour une assistance technique (voir [page 75](#page-74-0)).

### Si vous laissez tomber ou endommagez votre ordinateur

- 1 Enregistrez et fermez tout fichier ouvert, quittez tous les programmes d'application ouverts, puis éteignez l'ordinateur (voir [page 16\)](#page-15-0).
- 2 Débranchez l'adaptateur CA/CC de l'ordinateur et de la prise électrique.
- 3 Éteignez les périphériques externes éventuellement reliés à l'ordinateur et débranchez-les de leur source d'alimentation puis de l'ordinateur.
- 4 Enlevez et réinstallez la batterie.
- 5 Allumez l'ordinateur.

Si l'ordinateur ne s'allume pas ou si vous ne pouvez pas identifier les composants endommagés, appelez Dell pour une assistance technique (voir [page 75\)](#page-74-0).

# Résolution d'autres problèmes techniques

ALLEZ SUR LE SITE WEB DU SUPPORT TECHNIQUE DE DELL. Visitez le site http://support.dell.com pour obtenir de l'aide sur des questions générales relatives à l'utilisation, à l'installation et au dépannage.

CONTACTEZ DELL PAR COURRIER ÉLECTRONIQUE. Visitez le site http://support.dell.com, puis cliquez sur E-Mail Dell (Contacter Dell par courrier électronique) dans la liste Communicate (Communiquer). Envoyez un message électronique à Dell au sujet de votre problème ; vous pouvez espérer recevoir un message électronique de Dell en quelques heures.

APPELEZ DELL PAR TÉLÉPHONE. Si vous ne pouvez pas résoudre votre problème via le site Web de support technique ou le service de messagerie électronique de Dell, appelez Dell pour obtenir une assistance technique (voir [page 75](#page-74-0)).

# <span id="page-42-0"></span>Réinstallation des pilotes et des utilitaires

- AVIS : Le site Web de support technique de Dell, http://support.dell.com, et le CD Logiciel système offrent des pilotes compatibles avec les ordinateurs Dell™. Si vous installez des pilotes obtenus auprès d'autres sources, votre ordinateur risque de ne pas fonctionner correctement.
- 1 Insérez le CD Logiciel système dans le lecteur de CD ou de DVD.
- 2 Double-cliquez sur l'icône My Computer (Poste de travail) de votre bureau.

CONSEIL : Il est possible que vous ayez à ouvrir plus de dossiers pour trouver le fichier de configuration. Par exemple, pour installer le pilote du touchpad Windows Me, double-cliquez winme, double-cliquez sur touchpad, double-cliquez sur anglais puis double-cliquez sur Setup

(Configuration).

- 3 Double-cliquez sur l'icône de votre lecteur de CD ou de DVD.
- 4 Double-cliquez sur le dossier de votre système d'exploitation.
- 5 Double-cliquez sur le dossier de langue approprié pour le pilote que vous souhaitez installer.
- 6 Double-cliquez sur Configuration et suivez les instructions.

Pour des informations détaillées sur l'installation de pilotes et d'utilitaires spécifiques à votre ordinateur, consultez le site Web du support technique de Dell à l'adresse http://support.dell.com.

# <span id="page-43-0"></span>Réinstallation de Windows

**AVIS** : Le CD Système d'exploitation fournit des options de réinstallation des système d'exploitation Windows Me, Windows 98 SE (Second Edition) ou Windows 2000. Ces options peuvent potentiellement écraser les fichiers installés par Dell et affecter les programmes installés sur votre disque dur. C'est pourquoi, Dell vous recommande de ne pas réinstaller votre système d'exploitation, sauf instruction contraire d'un représentant du support technique de Dell.

### Réinstallation de Windows Me et de Windows 98

- AVIS : Pour éviter des conflits avec Windows Me ou Windows 98, vous devez désactiver toute protection anti-virus installée sur votre système avant de réinstaller Windows.
- 1 Allumez l'ordinateur et entrez dans le programme de configuration du système, en suivant les indications d'un représentant du support technique de Dell.
- 2 Dans le menu Boot (Initialiser) du programme de configuration du système, changez la séquence d'initialisation afin que le lecteur de CD ou de DVD s'initialise en premier (voir les indications d'un représentant du support technique de Dell). Placez ensuite le CD du Système d'exploitation dans le lecteur de CD ou de DVD, puis fermez le plateau du lecteur.
- 3 Quittez le programme de configuration du système.
- 4 Dans la fenêtre d'accueil, cliquez sur OK.
- 5 Double-cliquez sur Refresh Windows OS (Rafraîchir le système d'exploitation Windows).
- 6 Cliquez sur OK.
- 7 Cliquez à nouveau sur OK.
- 8 Retirez le CD du Système d'exploitation du lecteur de CD ou de DVD, puis cliquez sur OK pour redémarrer votre ordinateur.

La fenêtre Se préparer à exécuter Windows pour la première fois apparaît.

- 9 Si le didacticiel de la souris démarre, appuyez sur <Échap> pour quitter et appuyez ensuite sur <y>.
- 10 Cliquez sur le paramètre régional le plus proche de là où vous vivez, puis cliquez sur Suivant.
- 11 Cliquez sur la représentation correspondant à votre clavier, puis cliquez sur Suivant.
- 12 Dans la fenêtre User Information (Informations utilisateur), tapez votre nom et, le cas échéant, celui de votre société, puis cliquez sur Suivant.

Le champ Name (Nom) doit être renseigné ; le champ Company Name (Nom de la société) est facultatif.

La fenêtre License Agreement (Accord de licence) apparaît.

- 13 Cliquez sur I accept the Agreement (J'accepte), puis sur Next (Suivant).
- 14 Tapez la clé produit Windows dans les champs fournis, puis cliquez sur Suivant.

La clé produit est le numéro de code barre qui se trouve sur l'étiquette Microsoft Windows située sur votre ordinateur.

15 Lorsque la fenêtre Start Wizard (Assistant de démarrage) s'affiche, cliquez sur Finish (Terminer).

La fenêtre Enter Windows Password (Saisie du mot de passe Windows) apparaît. Pour continuer sans créer un nom d'utilisateur et un mot de passe Windows, cliquez sur OK. Sinon, tapez votre nom d'utilisateur et mot de passe dans les champs appropriés, puis cliquez sur OK.

**CONSEIL** : Windows Me créé automatiquement un nouveau fichier de mise en veille, cependant vous devez le réactiver.

16 Si la fenêtre Propriétés de la date/l'heure apparaît, réglez les propriétés de date et d'heure et cliquez sur Appliquer, cliquez ensuite sur OK.

Windows met à jour les paramètres du système et redémarre votre ordinateur.

- 17 Si vous avez créé un nom d'utilisateur et un mot de passe Windows, tapez votre mot de passe et cliquez sur OK.
- 18 Réinstallez les pilotes requis (voir [page 43](#page-42-0)).
- 19 Réactivez votre logiciel de protection anti-virus.
- 20 Si vous réinstallez Windows Me, vous devez réactiver le fichier de mise en veille (voir page 47)

Si vous réinstallez Windows 98, vous devez créer un nouveau fichier de mise en veille puis l'activer (voir page 46)

### Réinstallation de Windows 2000

- 1 Insérez le CD du Système d'exploitation dans le lecteur de CD ou de DVD.
- 2 Éteignez l'ordinateur (voir [page 16](#page-15-0)).
- 3 Allumez l'ordinateur.
- 4 Appuyez sur n'importe quelle touche lorsque le message Press any key to boot from CD (appuyez sur n'importe quelle touche pour initialiser à partir du CD) apparaît à l'écran.
- 5 Lorsque la fenêtre Windows 2000 Setup (Configuration de Windows 2000) apparaît, assurez-vous que l'option To setup Win2000 now, press ENTER (Pour installer Windows 2000 maintenant, appuyer sur ENTRÉE) est mise en surbrillance. Appuyez ensuite sur <Entrée>.
- 6 Lisez les informations de la fenêtre Accord de licence, puis appuyez sur <F8> pour continuer.
- 7 Lorsque la fenêtre Windows 2000 Professional Setup (Installation de Windows 2000 Professionnel) apparaît, appuyez sur les touches fléchées pour sélectionner l'option de partition Windows 2000 souhaitée. Pour continuer, appuyez sur la touche spécifiée dans l'option de partition que vous sélectionnez.
- 8 Lorsque la fenêtre Windows 2000 Professional Setup (Installation de Windows 2000 Professionnel) réapparaît, appuyez sur les touches fléchées pour sélectionner le type de système de fichiers que vous souhaitez voir utiliser par Windows 2000, puis appuyez sur <Entrée>.
- 9 Appuyez de nouveau sur <Entrée> pour redémarrer votre ordinateur.
- 10 Cliquez sur Suivant lorsque la fenêtre Welcome to the Windows 2000 Setup Wizard (Bienvenue à l'Assistant de configuration de Windows 2000) apparaît.
- 11 Lorsque la fenêtre Regional Settings (Paramètres régionaux) apparaît, sélectionnez les paramètres correspondants, puis cliquez sur Suivant.
- 12 Entrez votre nom et le nom de votre société dans la fenêtre Personalize Your Software (Personnaliser votre logiciel), puis cliquez sur Suivant.
- 13 À l'invite, entrez la clé de produit Windows, qui est imprimée sur l'étiquette Microsoft de votre ordinateur. Cliquez ensuite sur Suivant.
- 14 Lorsque la fenêtre Computer Name and Administrator Password (Nom d'ordinateur et mot de passe administrateur) apparaît, entrez un nom pour votre ordinateur et un mot de passe, si vous le souhaitez. Cliquez ensuite sur Suivant.
- 15 Entrez la date et l'heure dans la fenêtre Date and Time Settings (Paramètres date et heure), puis cliquez sur Suivant.

Windows 2000 commence à installer ses composants et à configurer l'ordinateur.

16 Lorsque la fenêtre Completing the Windows 2000 Setup Wizard (Assistant fin de la configuration de Windows 2000) apparaît, retirez le CD du lecteur, puis cliquez sur Terminer. L'ordinateur redémarre automatiquement.

 AVIS : Prenez soin de réinstaller le pilote d'utilitaire de mise à jour du jeu de puces Intel*®* avant de réinstaller d'autres pilotes.

17 Réactivez le fichier de mise en veille (voir page 47)

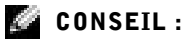

Windows 2000 crée un nouveau fichier de mise en veille, cependant vous devez le réactiver.

### **CONSEIL**:

Windows Me et Windows 98 créent automatiquement un nouveau fichier de mise en veille.

CONSEIL : Si vous rajouter de la mémoire supplémentaire, vous devez supprimer le fichier de mise en veille d'origine avant d'en créer un nouveau.

# <span id="page-47-0"></span>Créer un nouveau fichier de mise en veille (seulement pour Windows 98)

Lorsque le mode mise en veille est activé, toutes les données du système sont stockées dans un fichier de mise en veille sur votre disque dur. On ne peut pas accéder à ce fichier de mise en veille par le système d'exploitation ou par les programmes en cours d'utilisation.

Si vous installez de la mémoire supplémentaire, vous devez supprimer le fichier de mise en veille actuel puis en créer un nouveau.

- Supprimez le fichier de mise en veille.
- Installez un nouveau disque dur.
- Reformatez votre disque dur.
- Installez la mémoire supplémentaire.

### Redémarrez votre ordinateur avec le CD *pilotes et utilitaires*

- 1 Enregistrez et fermez tout fichier ouvert, quittez tous les programmes d'application ouverts, puis éteignez l'ordinateur.
- 2 Si l'ordinateur est connecté (amarré) à un APR (advanced port replicator), désamarrez-le (voir [page 56](#page-55-0)).
- 3 Allumez l'ordinateur.
- 4 Appuyez sur <F2> dès que vous voyez apparaître à l'écran le logo Dell.

La page 1 de l'écran du système de configuration apparaît après quelques secondes.

- 5 Appuyez sur  $\langle$ Alt $\rangle$  $\langle$ p $\rangle$  pour afficher la page 2.
- 6 Utilisez les touches fléchées pour sélectionner la séquence d'initialisation suivante :
	- Initialiser le premier périphérique : lecteur CD/DVD/CD-RW
	- Initialiser le second périphérique : lecteur de disquettes
	- Initialiser le troisième périphérique : unité de disque dur interne
- 7 Appuyez sur <Esc> (Echap) pour sauvegarder les modifications effectuées et quittez le programme de configuration du système.
- 8 Redémarrez l'ordinateur.
- 9 Une fois que l'ordinateur est redémarré et après le chargement des utilitaires et des diagnostics, utilisez les touches fléchées pour sélectionner Exit to MS-DOS (quitter MS-DOS) puis appuyez sur <Entrée>.

#### Supprimer l'ancien fichier de mise en veille

- 1 Démarrez votre ordinateur à partir du CD Pilotes et Utilitaires tel que décrit [page 49.](#page-48-0)
- 2 A l'invite  $\mathbb{R}$ : \DIAGS, tapez cd\ et appuyez sur  $\leq$ Entrée>.
- 3 A l'invite  $R:\lambda$ , tapez cd $\sum_{s}$ suspend et appuyez sur  $\leq$  Entrée $\geq$ .
- 4 Tapez rms2d et appuyez sur <Entrée>.
- 5 Créez le fichier de mise en veille.

#### Créer le fichier de mise en veille

- 1 Démarrez votre ordinateur à partir du CD Pilotes et Utilitaires tel que décrit [page 49.](#page-48-0)
- 2 A l'invite  $\mathbb{R}$ : \DIAGS, tapez cd\ et appuyez sur <Entrée>.
- 3 A l'invite  $\mathbb{R}:\lambda, \mathbb{Z} \to \mathbb{R}$  all'invite  $\lambda$ .
- 4 Tapez mks2d et appuyez sur <Entrée>.
- 5 Appuyez sur le bouton power jusqu'à ce que l'ordinateur s'éteigne.
- 6 Retirez le CD Pilotes et Utiliaires du lecteur de CD ou DVD.
- 7 Allumez l'ordinateur.

#### <span id="page-48-0"></span>Activation de la prise en charge de la mise en veille prolongée

- 1 Cliquez sur le bouton Start (Démarrer), pointez sur Settings (Paramètres) et cliquez sur Control Panel (Panneau de configuration).
- 2 Double-cliquez sur l'icône Power Management (Gestion de l'alimentation).
- 3 Cliquez sur l'onglet Hibernate (Mise en veille prolongée).
- 4 Assurez-vous que l'option Enable hibernate support (Activer la prise en charge de la mise en veille prolongée) est sélectionnée et cliquez sur Apply (Appliquer).
- 5 Cliquez sur OK pour fermer le Panneau de configuration.

### SECTION 3

# Ajout de pièces

[Utilisation du réplicateur de port avancé](#page-51-0)

[Ajout de mémoire](#page-57-1)

[Remplacement d'un disque dur](#page-60-1)

- [Utilisation du lecteur de disquette en tant que](#page-63-0)  [périphérique externe](#page-63-0)
- [Raccordement d'un téléviseur et du câble adaptateur](#page-64-0)  [de sortie TV composite](#page-64-0)

# <span id="page-51-0"></span>Utilisation du réplicateur de port avancé

Le réplicateur de port avancé (APR) intègre votre ordinateur dans un environnement de bureau. L'APR inclut un NIC pour connecter votre ordinateur à un réseau.

 AVIS : N'essayez pas de soulever l'ordinateur lorsqu'il est connecté à l'APR. Vous risqueriez d'endommager le connecteur d'amarrage.

### Connexion de périphériques externes à l'APR

- 1 Reportez-vous aux illustrations suivantes pour l'emplacement des connecteurs.
- 2 Connectez les périphériques externes directement sur une prise électrique, si nécessaire.

Les connecteurs d'E/S à l'arrière et sur le côté de l'APR reproduisent les connecteurs primaires à l'arrière et sur le côté de votre ordinateur.

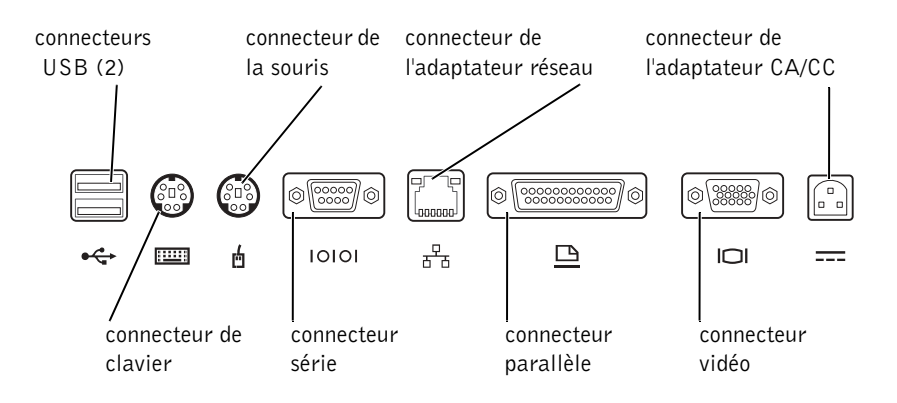

 CONSEIL : Si vous recevez une disquette de mise à niveau du BIOS avec votre réplicateur de port avancé (APR), utilisez le disque pour mettre à niveau votre ordinateur avant d'utiliser l'APR.

 CONSEIL : Si le connecteur du câble du périphérique externe possède des écrous, veillez à bien les serrer pour assurer une connexion correcte.

K.

**A** 

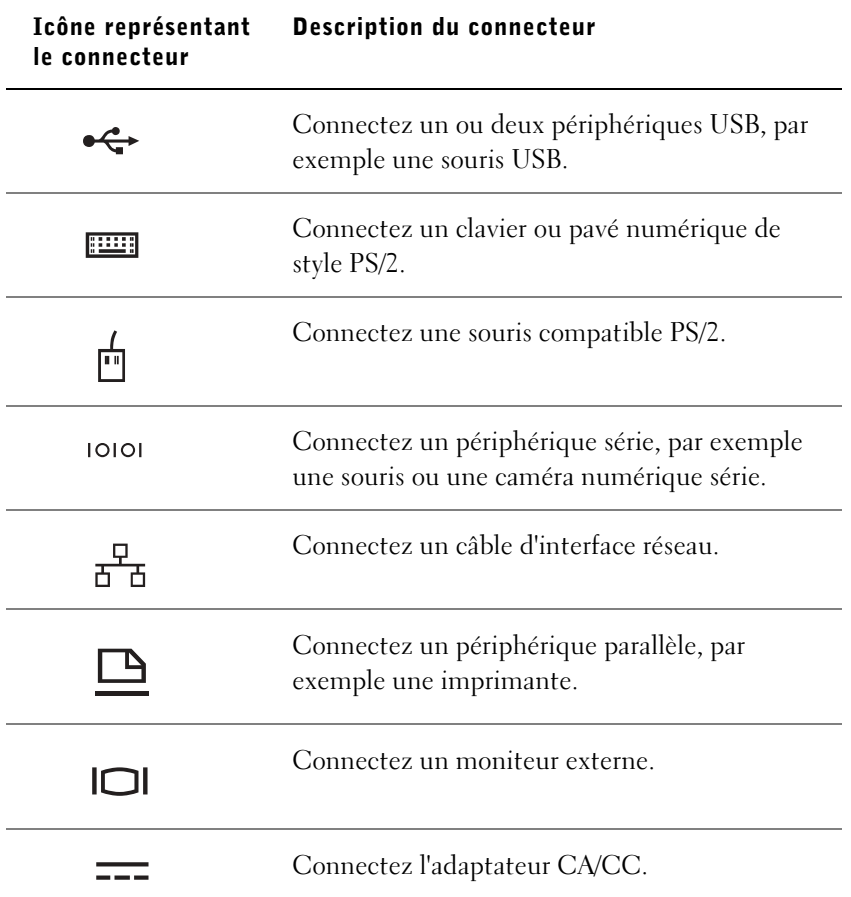

Le connecteur de ligne de sortie audio est situé sur le côté de l'APR.

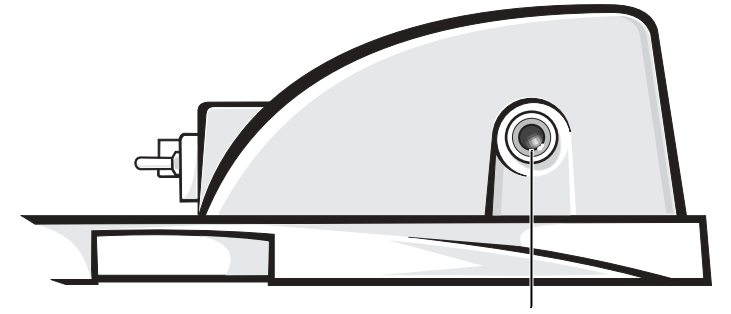

connecteur de ligne de sortie

### Boutons de réglage et voyants de l'APR

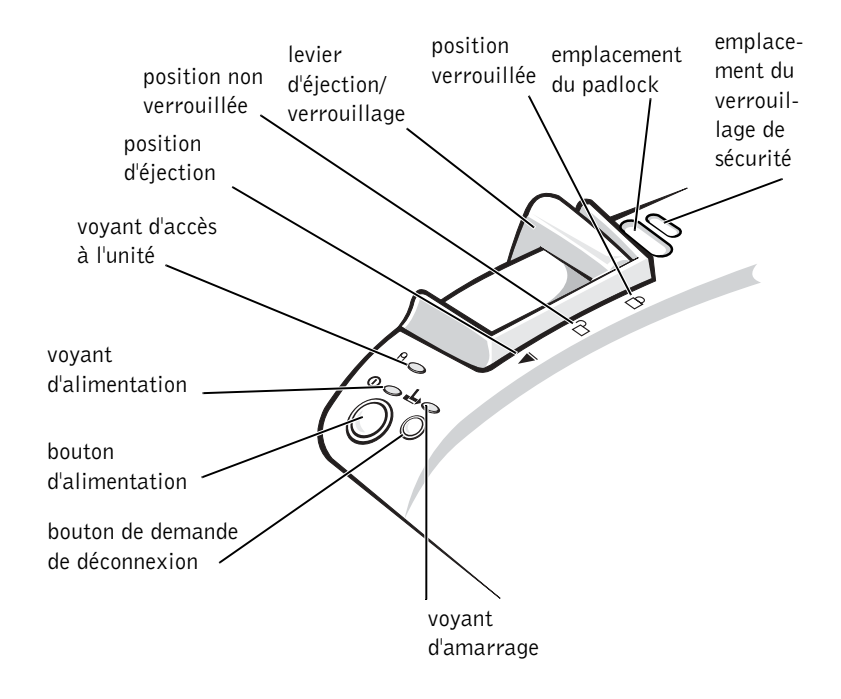

### Amarrage de l'ordinateur

 AVIS : Avant la première connexion de l'ordinateur à l'APR, vous devez avoir terminé la configuration du système d'exploitation. Lorsque le bureau Windows s'affiche, la configuration du système d'exploitation est terminée.

Vous amarrez votre ordinateur lorsque vous le connectez à un APR. Vous devez connecter l'adaptateur CA/CC au connecteur de l'APR avant de connecter et de mettre l'ordinateur sous tension. L'adaptateur CA/CC alimente l'APR et l'ordinateur en même temps. Toute batterie installée dans l'ordinateur est rechargée pendant l'utilisation de l'APR.

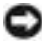

 AVIS : Utilisez exclusivement l'adaptateur CA/CC Dell livré avec l'APR. Si vous utilisez tout autre adaptateur de CA du commerce — ou l'adaptateur CA/CC d'autres ordinateurs Dell — vous risquez d'endommager l'APR ou l'ordinateur.

- 1 Enregistrez et fermez tous les fichiers ouverts, quittez tous les programmes d'application ouverts, puis éteignez l'ordinateur (voir [page 16](#page-15-0)).
- 2 Débranchez tous les périphériques externes et retirez toutes les cartes PC de l'ordinateur.
- 3 Raccordez l'adaptateur CA/CC au connecteur sur l'APR et connectez le câble d'alimentation CA à une prise électrique.
- 4 Centrez l'ordinateur horizontalement sur la plate-forme de l'APR, l'arrière de l'ordinateur faisant face au connecteur d'amarrage de l'APR.
- 5 Faites glisser l'ordinateur vers le connecteur jusqu'à ce que vous sentiez que les rainures au bas de l'ordinateur s'engagent dans les rails d'alignement.
- AVIS : Si vous tentez de pousser l'ordinateur dans l'APR sans engager les rails d'alignement, vous risquez d'endommager le connecteur d'amarrage sur l'ordinateur de manière irrémédiable. Si un support de moniteur est installé, vous ne pourrez plus voir les rails d'alignement ou le connecteur d'amarrage.
- 6 Poussez délicatement l'ordinateur vers l'avant jusqu'à ce que le connecteur d'amarrage soit complètement inséré.
- 7 Faites glisser le levier d'éjection/verrouillage vers l'arrière de l'APR en position verrouillée.

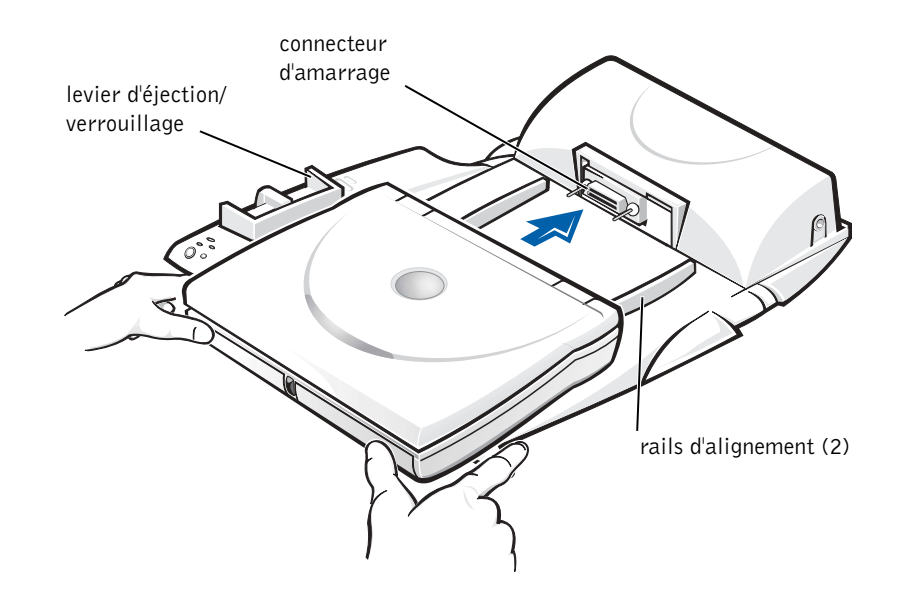

### <span id="page-55-1"></span><span id="page-55-0"></span>Débranchement de l'ordinateur

 AVIS : Si vous n'avez pas de batterie chargée installée dans l'ordinateur lorsque vous le déconnectez, vous risquez de perdre les données non enregistrées.

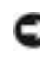

- AVIS : Si vous n'utilisez pas les procédures de déconnexion correctes, vous risquez de perdre des données et l'ordinateur pourrait ne pas redémarrer.
- 1 Enregistrez et fermez tout fichier ouvert, puis quittez tous les programmes d'application ouverts.
- 2 Exécutez l'une des procédures suivantes :
	- Cliquez sur le bouton Start (Démarrer), puis sur Eject PC (Éjecter le PC).

Après quelques secondes, le voyant d'alimentation de l'ordinateur s'éteint.

• Appuyez sur le bouton de demande de déconnexion situé sur l'APR.

Après quelques secondes, le voyant vert d'amarrage s'éteint.

3 Faites glisser le levier d'éjection/verrouillage situé sur le côté gauche de l'APR vers la position d'éjection pour débrancher l'ordinateur.

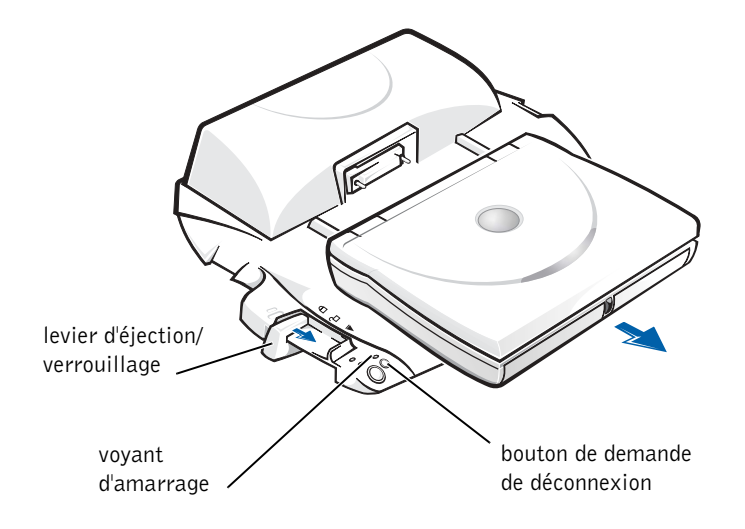

### Support de moniteur

 AVIS : Le support est adapté à des moniteurs dont le poids peut atteindre 45,3 kilogrammes (kg). Des moniteurs plus lourds risquent d'endommager le support, l'ordinateur et l'APR.

**CONSEIL : Assurez-vou** que les pieds arrière du moniteur sont engagés dans les emplacements prévus de chaque côté de la plate forme d'APR.

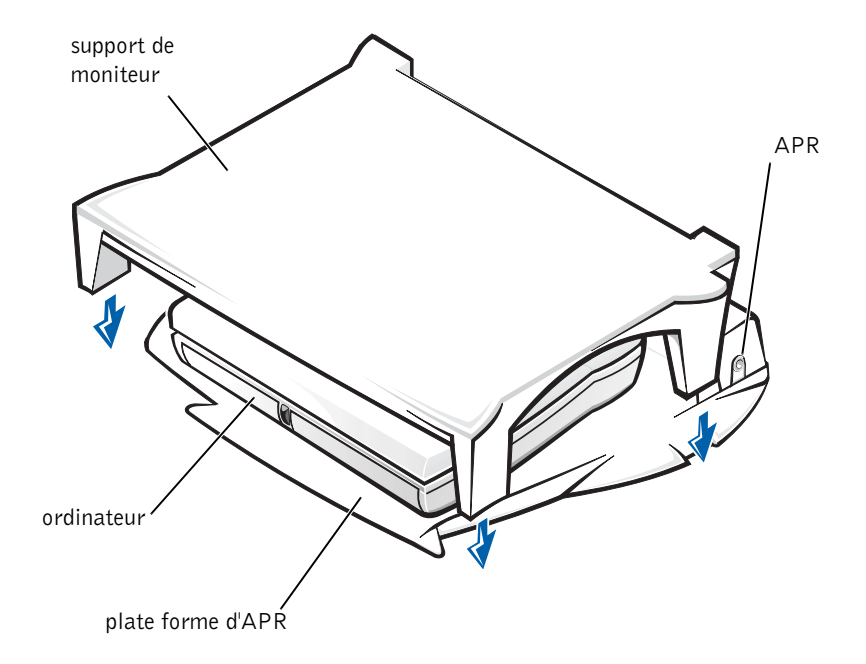

# <span id="page-57-1"></span><span id="page-57-0"></span>Ajout de mémoire

Vous pouvez augmenter la mémoire de votre ordinateur en installant des modules de mémoire sur la carte système. Voir [page 69](#page-68-0) pour plus d'informations sur le type de mémoire pris en charge par votre ordinateur.

Votre ordinateur comporte deux logements de modules de mémoire, DIMM A et DIMM B. Vous pouvez installer dans n'importe lequel de ces logements des modules de mémoire de toute les tailles disponibles chez Dell (mais non installés par Dell), à l'exception du module de 192 Mo. Si vous vous procurez un module de mémoire 192 Mo non installé par Dell, vous devez l'installer dans le logement DIMM B.

 CAUTION: Avant de travailler à l'intérieur de votre ordinateur, lisez les « Consignes de sécurité » figurant au début de ce guide (voir [page 7\)](#page-6-0).

 AVIS : Ne tentez pas d'installer ou de retirer un module de mémoire lorsque l'ordinateur est sous tension, en mode attente ou en mode mise en veille prolongée.

 CONSEIL : Les modules de mémoire achetés chez Dell sont couverts par la garantie de votre ordinateur.

- 1 Enregistrez et fermez tout fichier ouvert, quittez tous les programmes d'application ouverts, puis éteignez l'ordinateur (voir [page 16\)](#page-15-0).
- 2 Enlevez toutes les batteries et déconnectez les périphériques externes.
- 3 Débranchez le câble de l'adaptateur CA/CC de l'ordinateur.
- 4 Mettez le courant à la terre en touchant un connecteur de métal à l'arrière de l'ordinateur.
- 5 Retournez l'ordinateur, enlevez la vis située à côté de l'icône K/M et soulevez le couvercle du module de mémoire.

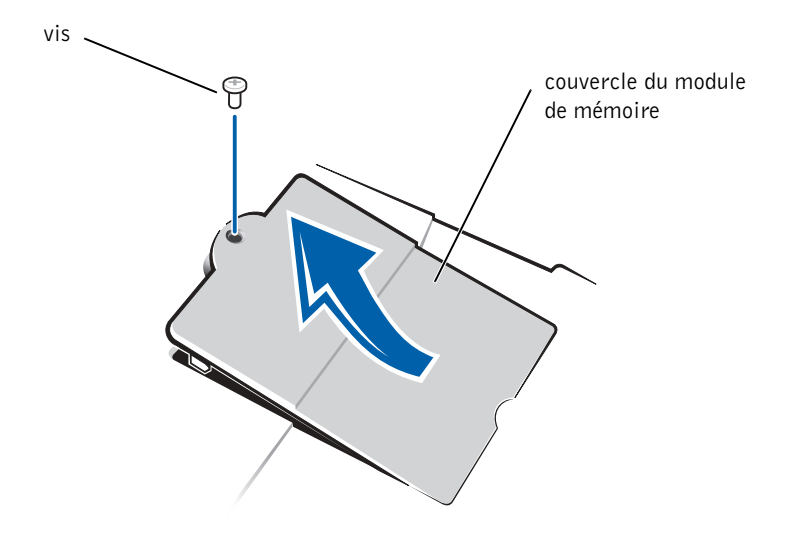

- AVIS : Pour éviter d'endommager l'ordinateur, n'utilisez pas d'outil pour écarter les pattes en métal situées à l'intérieur du support concerné lorsque vous installez ou retirez un module de mémoire.
- 6 Si vous remplacez un module de mémoire, vous devez retirer les modules déjà installés.
	- a Utilisez vos ongles pour écarter avec précaution les pattes métalliques intérieures du logement de module de mémoire.

Le module devrait sortir.

b Enlevez le module de mémoire du support.

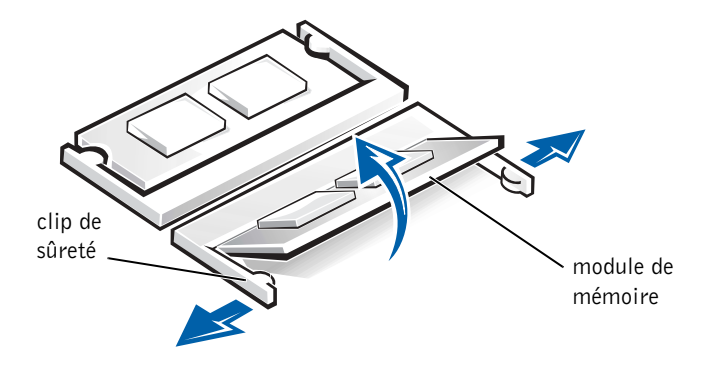

- 7 Installez le module de mémoire :
	- a Alignez l'encoche du module avec l'emplacement dans le centre du support.
	- b Faites glisser fermement le bord du module dans le support, puis faites-le pivoter jusqu'à ce que vous entendiez un clic.

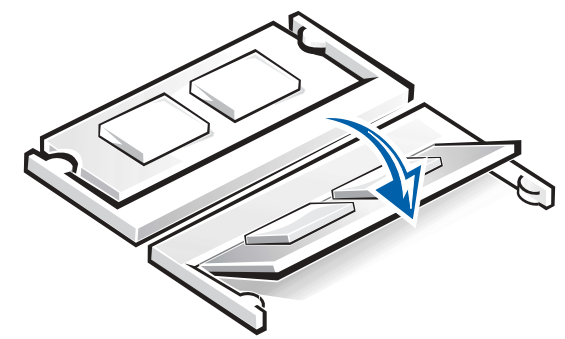

 AVIS : Si vous devez installer des modules de mémoire dans deux logements, installez un module de mémoire dans le logement « JDIM (DIMMA) » avant d'installer un module dans le logement « JDIM2 (DIMMB) ».

8 Remettez le couvercle et la vis en place.

**CONSEIL** : Si le module de mémoire n'est pas installé correctement, l'ordinateur ne s'initialise pas. Aucun message d'erreur n'indique cet échec.

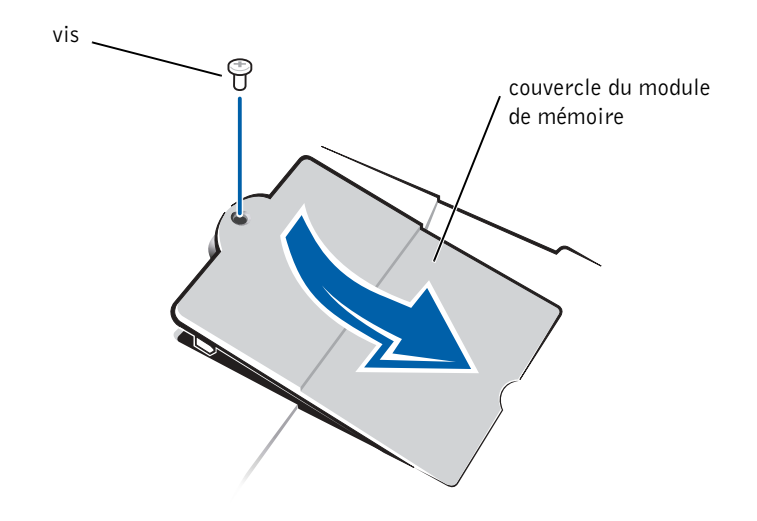

- 9 Insérez la batterie dans la baie de batterie ou connectez l'adaptateur CA/CC à votre ordinateur et à une prise électrique.
- 10 Allumez l'ordinateur.

Lors de son démarrage, l'ordinateur détecte la mémoire supplémentaire et met automatiquement à jour les informations de configuration du système en conséquence.

11 Si vous êtes sous le système d'exploitation Windows 98, supprimez le fichier de mise en veille existant et créez-en un nouveau afin qu'il figure dans la nouvelle mémoire (voir [page 48](#page-47-0)).

# <span id="page-60-1"></span><span id="page-60-0"></span>Remplacement d'un disque dur

 AVIS : Les disques durs sont très fragiles et doivent être manipulés avec soin. Même un léger coup peut endommager le disque.

- CAUTION: Si vous enlevez le disque dur lorsque ce dernier est chaud, ne touchez pas l'habitacle en métal du disque dur.
- AVIS : Pour éviter de perdre des données, éteignez votre ordinateur (voir [page 16\)](#page-15-0) avant de retirer ou d'installer un disque dur. N'enlevez pas le disque dur pendant que l'ordinateur est en mode attente ou en mode de mise en veille prolongée ou si le voyant d'alimentation est allumé.

**CONSEIL** : Dell ne garantit ni la compatibilité ni la prise en charge des disques durs provenant d'autres sources que Dell.

a Sa CONSEIL : Vous avez besoin du CD Operating System (Système d'exploitation) pour installer le système d'exploitation Windows. Vous avez besoin aussi du CD logiciel système pour installer les pilotes et les utilitaires sur le nouveau disque dur.

- 1 Enregistrez et fermez tout fichier ouvert, quittez tous les programmes d'application ouverts, puis éteignez l'ordinateur (voir [page 16\)](#page-15-0).
- 2 Si l'ordinateur est connecté, déconnectez-le (voir [page 56](#page-55-1)).
- 3 Enlevez toutes les batteries et débranchez le câble de l'adaptateur CA/CC et tous les périphériques externes de l'ordinateur.
- <span id="page-61-0"></span>4 Retournez l'ordinateur et enlevez les vis du disque dur.

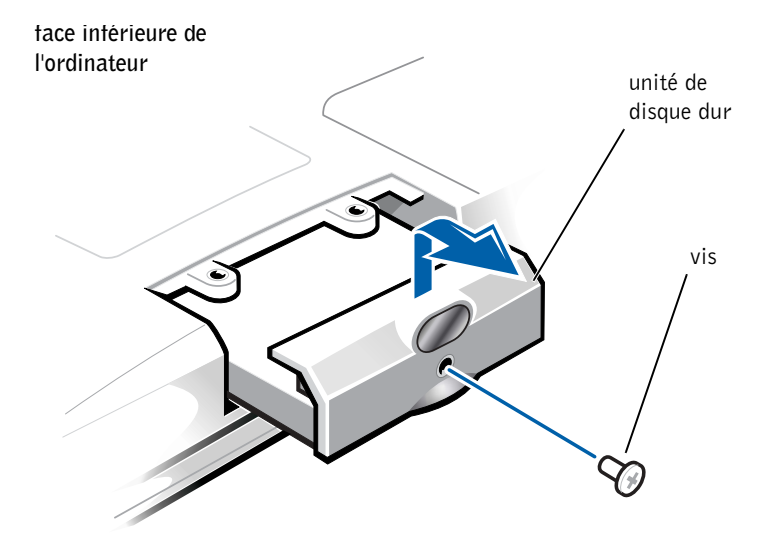

- **AVIS** : Lorsque le disque dur n'est pas dans l'ordinateur, protégez-le de l'exposition à l'électricité statique en le conservant dans son emballage protecteur antistatique.
- 5 Soulevez le capot de l'unité de disque dur jusqu'à ce que vous entendiez un clic.
- 6 Sortez le disque dur de l'ordinateur.
- 7 Enlevez le nouveau lecteur de son emballage.

Conservez l'emballage d'origine pour l'utiliser lorsque vous aurez à stocker ou à expédier le disque dur.

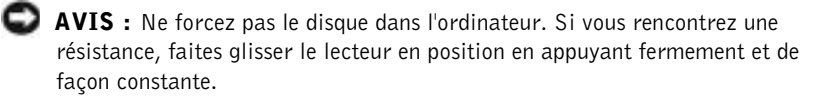

- 8 Glissez le nouveau disque dans l'ordinateur :
	- a Soulevez le capot de l'unité de disque dur jusqu'à ce que vous entendiez un clic.
	- b Poussez le disque dur jusqu'à ce qu'il soit complètement enfoncé dans la baie.
	- c Replacez le capot de l'unité de disque dur en appuyant dessus.
- 9 Remettez en place et serrez les vis que vous avez enlevées à [étape 4](#page-61-0).
- 10 Installez le système d'exploitation fourni par Dell (voir [page 44](#page-43-0)).
- 11 Installez les pilotes et les utilitaires fournis par Dell (voir [page 44\)](#page-43-0).

### Renvoi d'un disque dur à Dell

Retournez votre ancien disque dur à Dell dans son emballage de mousse d'origine. Autrement, le disque dur peut être endommagé au cours du transport.

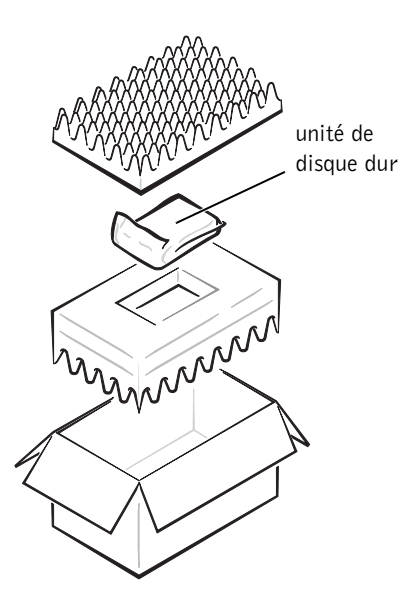

# <span id="page-63-0"></span>Utilisation du lecteur de disquette en tant que périphérique externe

Si la baie des périphériques de votre ordinateur est déjà occupée par un autre périphérique et que vous souhaitez utiliser également une disquette, vous pouvez utiliser le lecteur de disquette comme périphérique externe.

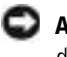

 AVIS : Utilisez le câble du lecteur de disquette uniquement avec le lecteur de disquette.

Utilisez le câble du lecteur de disquette pour connecter le lecteur de disquette au connecteur de port parallèle situé à l'arrière de l'ordinateur.

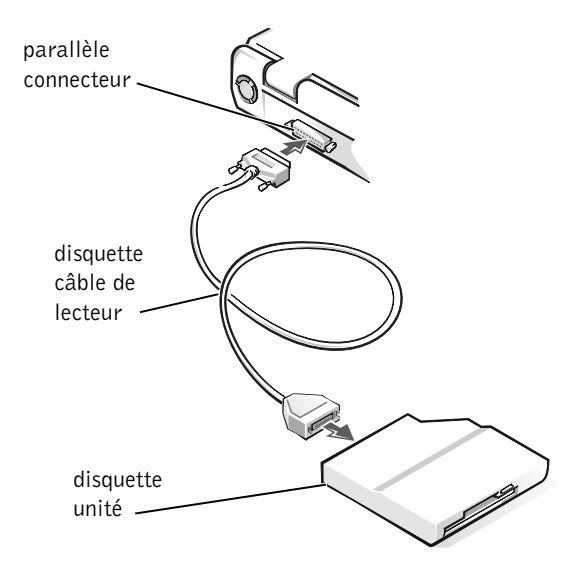

### <span id="page-64-0"></span>Raccordement d'un téléviseur et du câble adaptateur de sortie TV composite

Votre ordinateur dispose d'un connecteur de sortie TV S-vidéo qui permet de le raccorder à un téléviseur. Pour raccorder un téléviseur :

- 1 Enregistrez et fermez tout fichier ouvert, quittez tous les programmes d'application ouverts, puis éteignez l'ordinateur.
- 2 Si le téléviseur est doté d'un câble S-vidéo, connectez-le au connecteur de sortie TV S-vidéo de l'ordinateur.

Si le téléviseur ne dispose que d'un connecteur de câble vidéo composite, branchez le câble de raccordement TV composite qui accompagne votre ordinateur au connecteur de sortie TV S-vidéo de l'ordinateur. Raccordez l'autre extrémité du câble adaptateur de signal TV composite au câble vidéo composite du téléviseur, puis branchez le câble vidéo composite au téléviseur.

3 Allumez l'ordinateur.

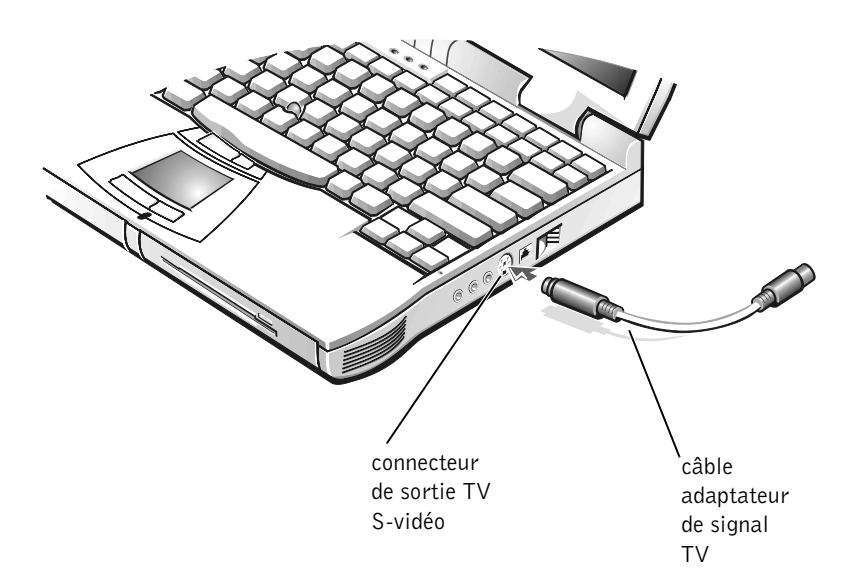

CONSEIL : Si votre

téléviseur n'est pas doté d'un câble vidéo composite, vous pouvez vous en procurer un dans un magasin d'électronique.

### SECTION 4

# Annexe

[Caractéristiques](#page-67-0) [Paramètres standards](#page-74-1) [Contacter Dell](#page-74-2) [Réglementations](#page-89-0) [Informations sur la garantie et la règle de retour](#page-96-0) [Spécifications Macrovision](#page-96-1)

# <span id="page-67-0"></span>Caractéristiques

#### Microprocesseur

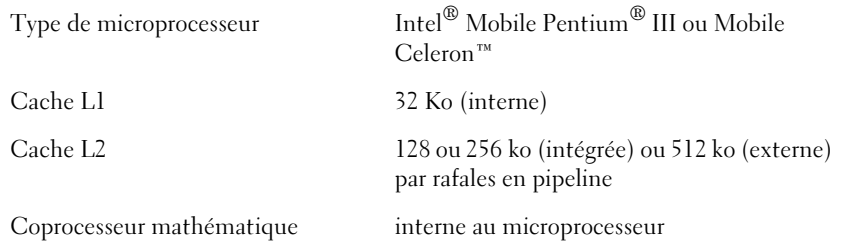

#### Informations système

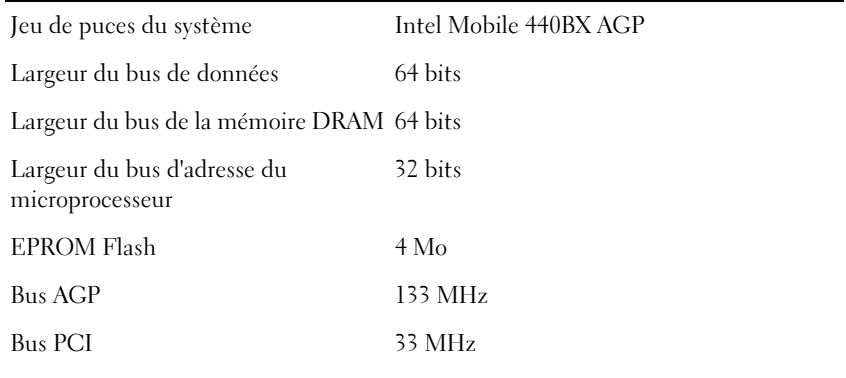

### Carte PC

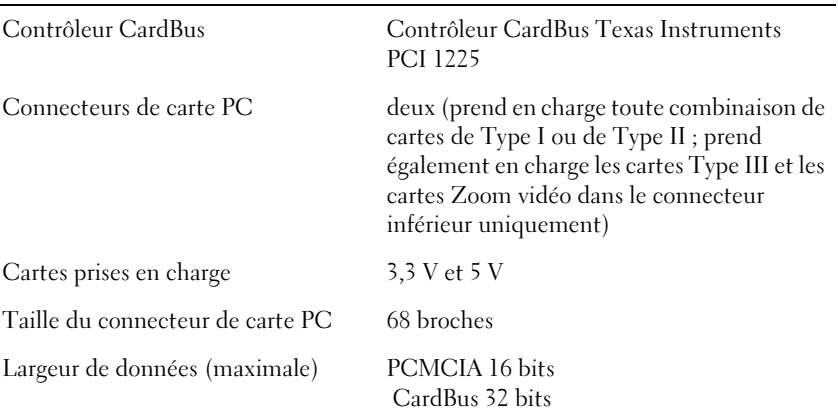

#### <span id="page-68-0"></span>Mémoire

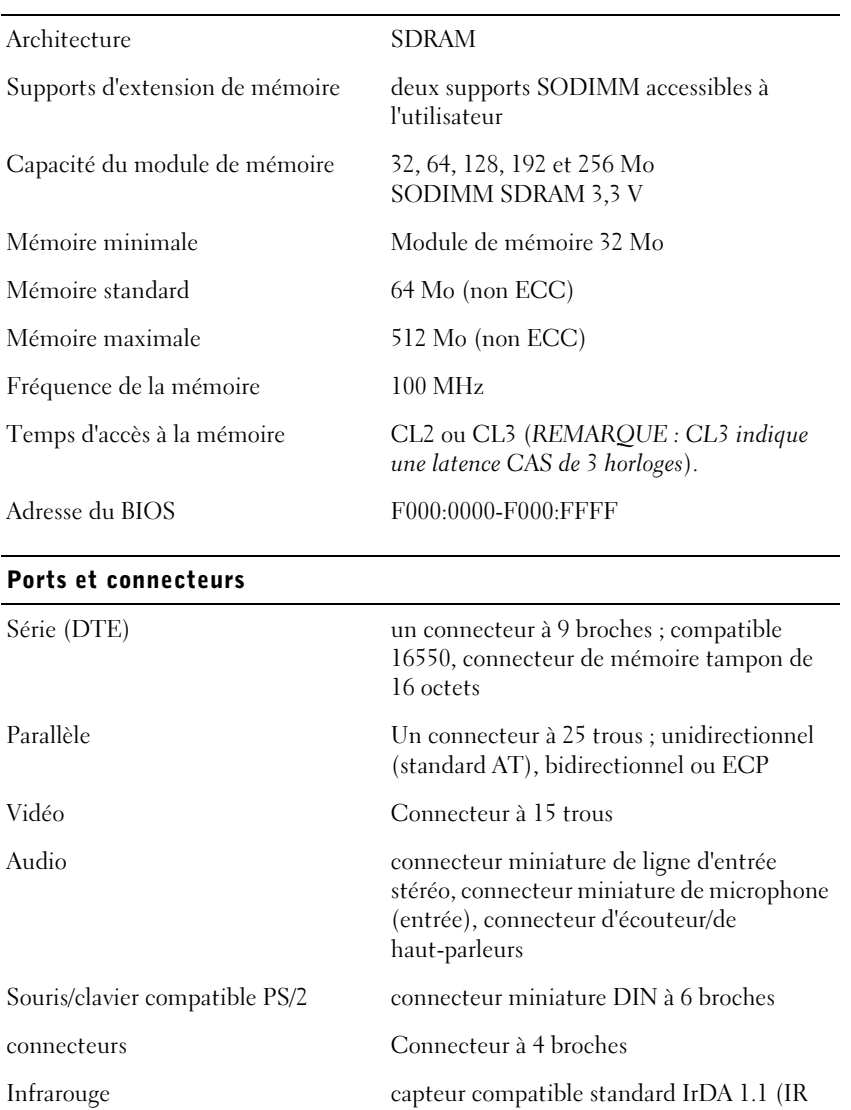

rapide) et standard IrDA 1.0 (IR lente)

de port avancé de Dell

Amarrage connecteur à 240 broches pour le réplicateur

#### Ports et connecteurs (suite)

connecteur de sortie TV S-vidéo connecteur mini DIN à 7 broches pour Svidéo, vidéo composite et S-vidéo ou vidéo composite uniquement

#### Vidéo

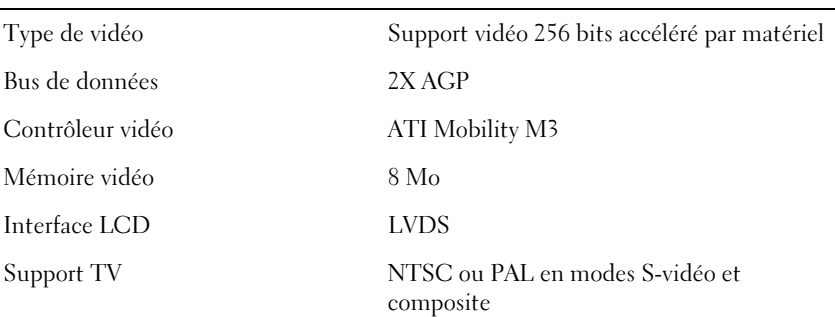

#### Audio

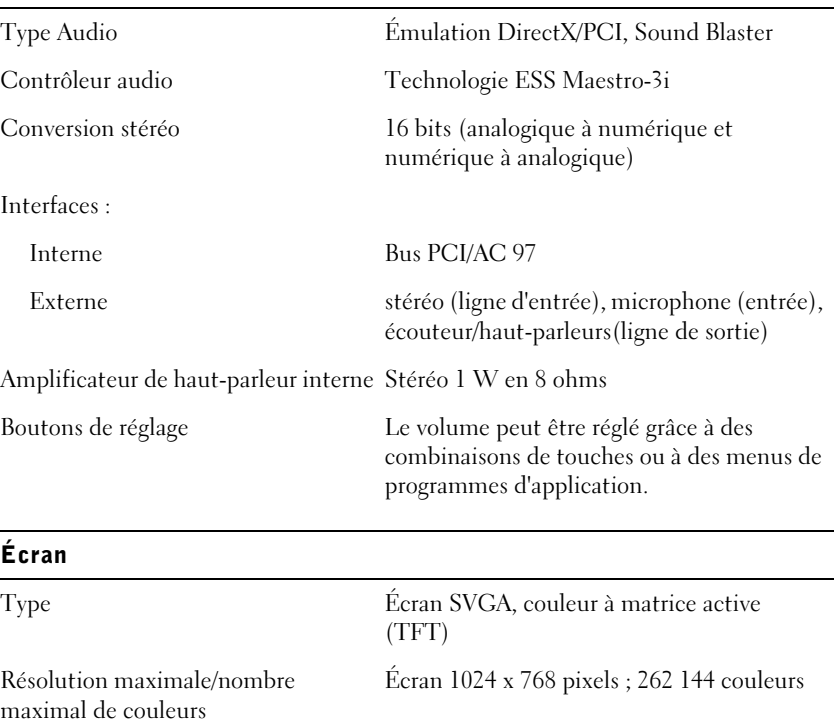

### Écran (suite)

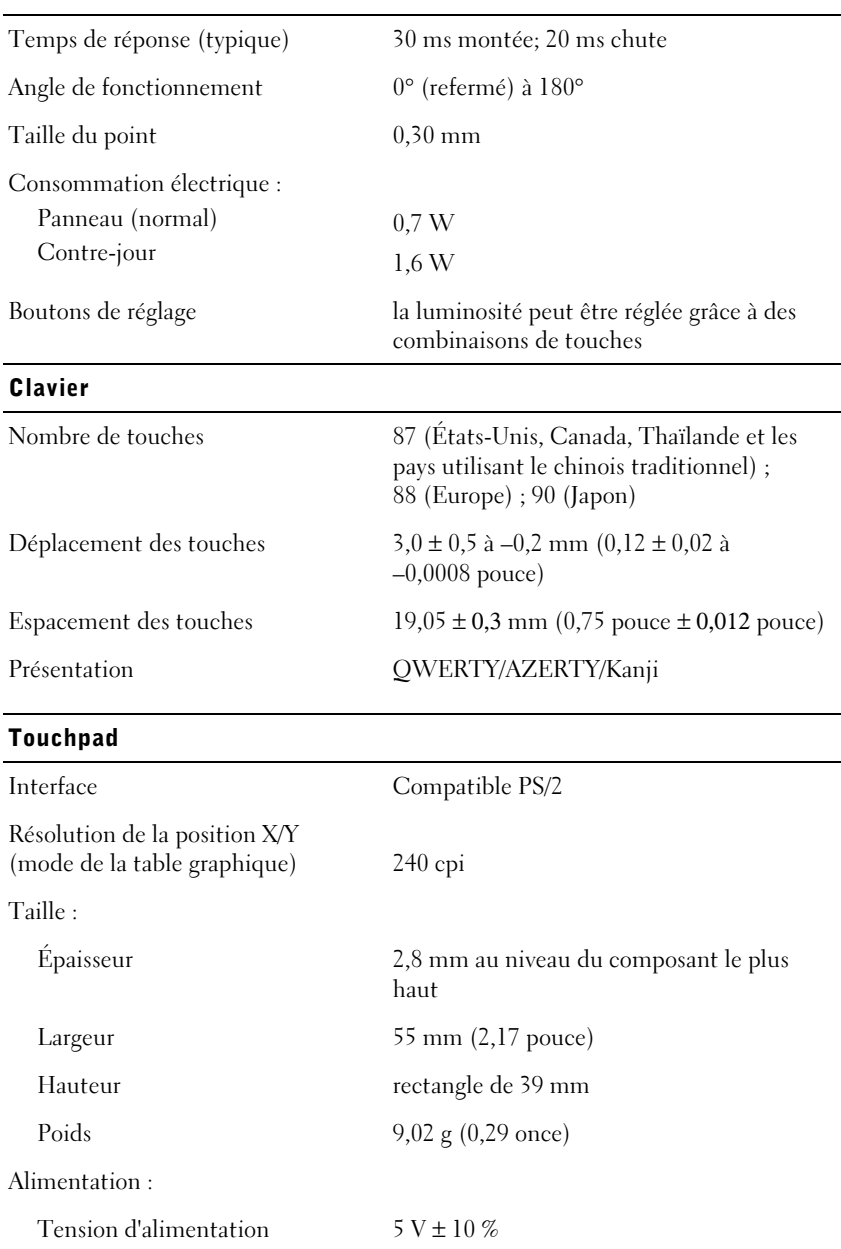

### Courant d'alimentation 25 mA (intensité maximale de fonctionnement) pour le trackstick (manette) et le touchpad combinés ESD conforme à l'IEC-801-2 Touchpad (suite)

#### Trackstick (manette) L,

L.

L,

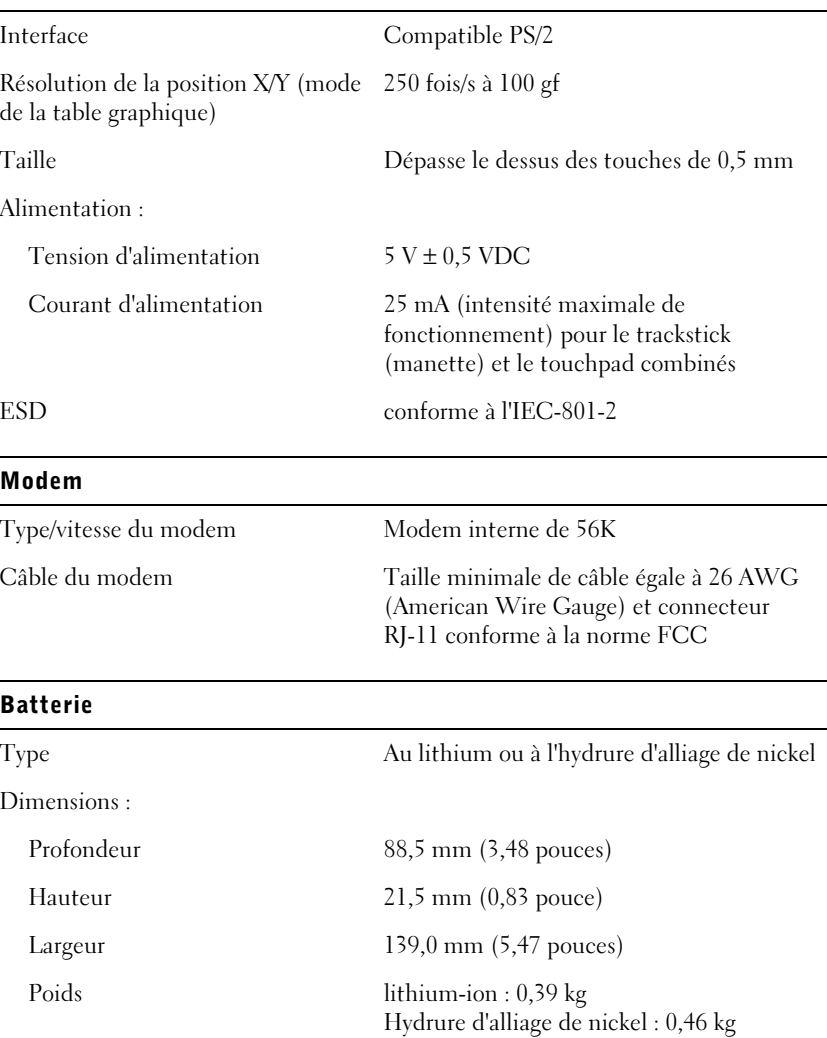
#### Batterie (suite)

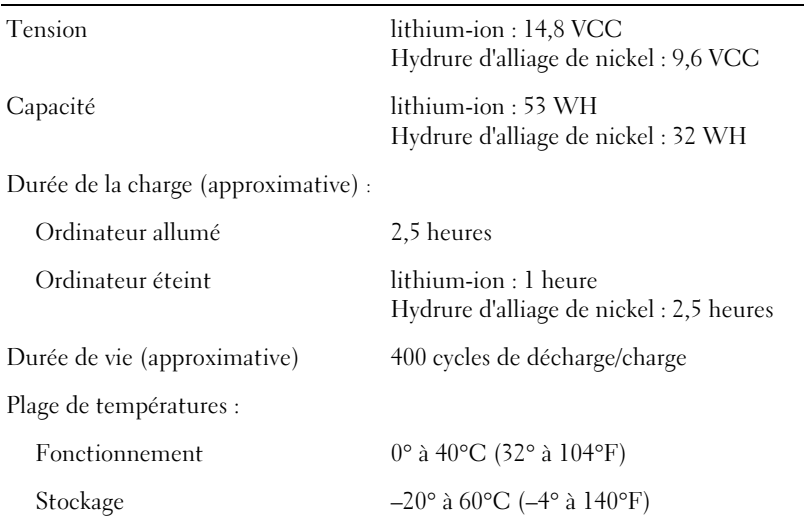

#### Adaptateur CA/CC

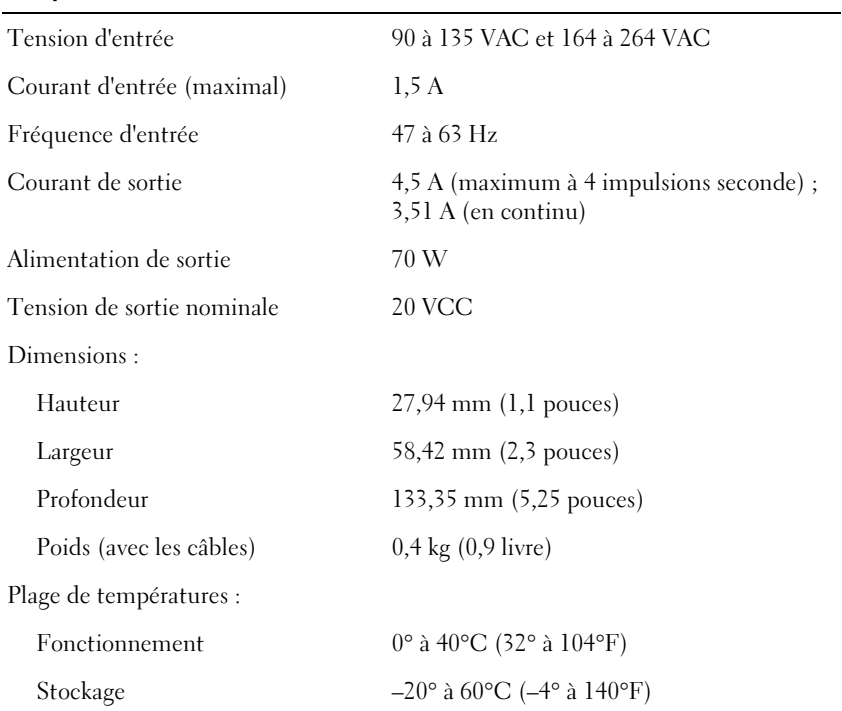

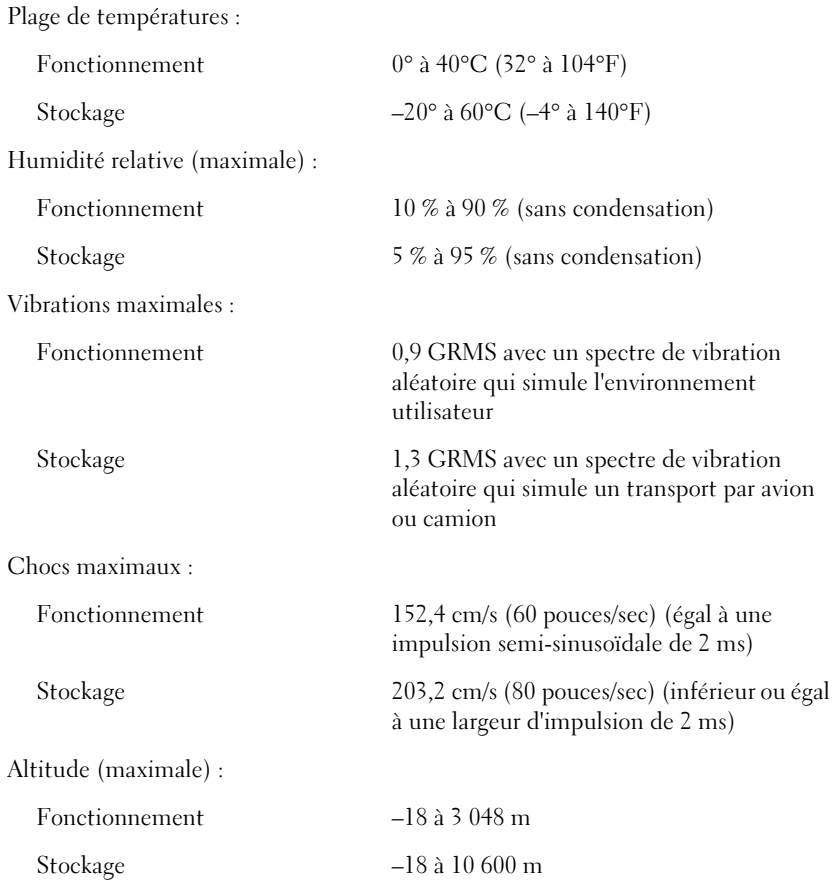

# <span id="page-74-1"></span>Paramètres standards

Le programme de configuration du système contient les paramètres standard définis pour votre ordinateur.

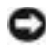

 AVIS : Si vous n'êtes pas un utilisateur expérimenté en informatique, ne modifiez pas les valeurs de paramètre définies pour ce programme. Certaines modifications risquent de provoquer un mauvais fonctionnement de votre ordinateur.

# Pages du programme de configuration

Les pages du système de configuration affichent les informations sur la configuration et les paramètres courants. Vous pouvez modifier les paramètres qui apparaissent en blanc à l'écran.

- La page 1 affiche des informations sur le système et les paramètres de configuration d'initialisation et de configuration d'amarrage.
- La page 2 affiche les paramètres de sécurité du système, du mot de passe d'unité de disque dur et de configuration du périphérique de base.
- La page 3 affiche l'état de charge de la batterie.
- La page 4 affiche les paramètres de gestion de l'alimentation.

#### Visualisation des pages du programme de configuration

- 1 Mettez votre ordinateur sous tension (ou redémarrez).
- 2 Lorsque le logo bleu de Dell apparaît, appuyez immédiatement sur  $\langle$ F2 $>$

<span id="page-74-0"></span>Si vous attendez trop longtemps et que le logo Windows apparaît, attendez que le bureau Windows s'affiche. Arrêtez alors votre ordinateur (voir [page 16](#page-15-0)) et faites une nouvelle tentative.

# Contacter Dell

Si vous devez contacter Dell, utilisez les numéros de téléphone, indicatifs et adresses électroniques fournis dans le tableau suivant. Pour toute information sur les indicatifs à utiliser, contactez un opérateur local ou international.

CONSEIL : Pour visualiser les informations concernant un élément spécifique dans la page de configuration du système, mettez-le en surbrillance et consultez la zone d'aide affichée à l'écran.

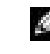

 CONSEIL : Les numéros gratuits sont valables dans le pays pour lequel ils sont renseignés.

# Numéros d'appels et adresses

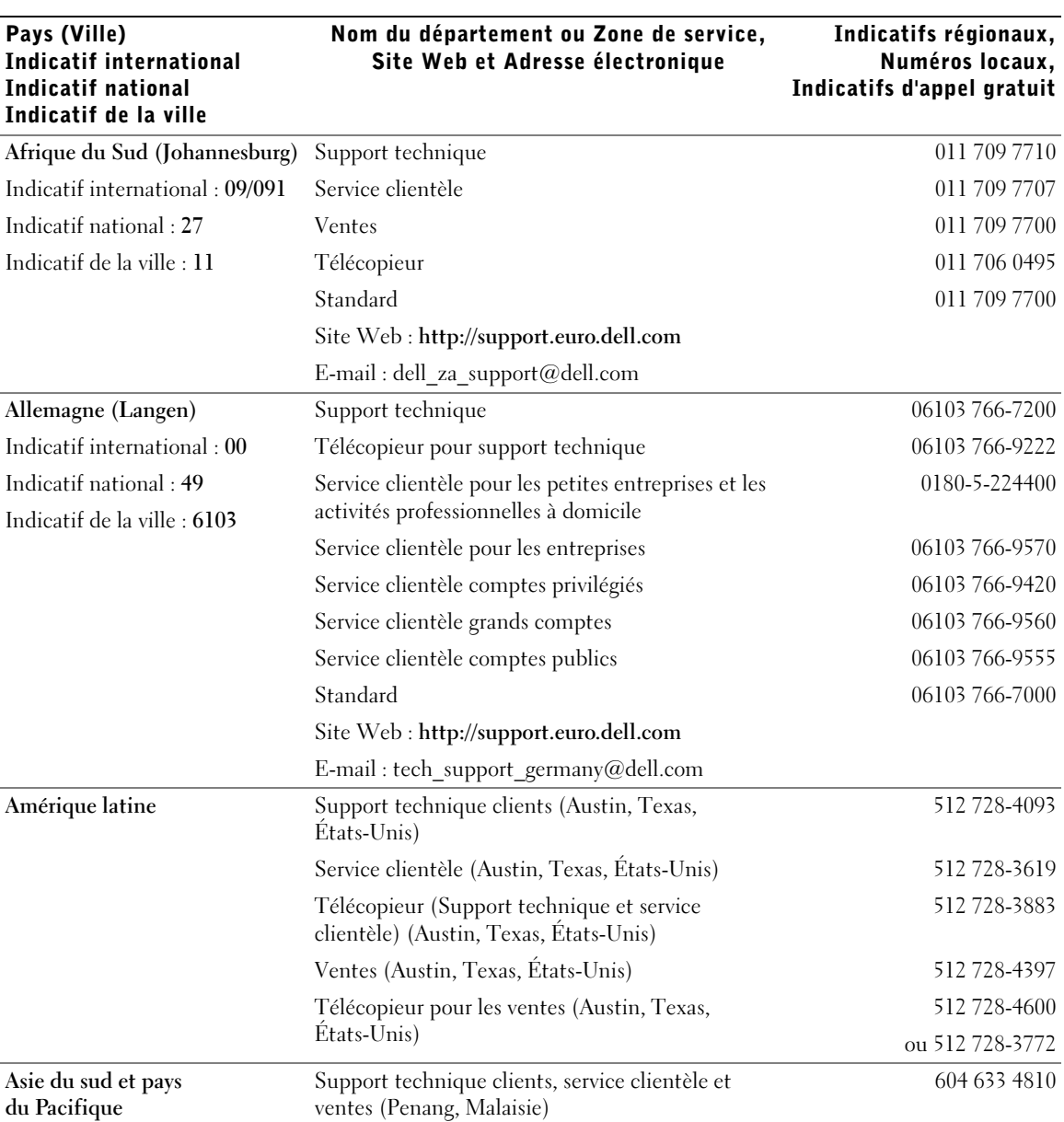

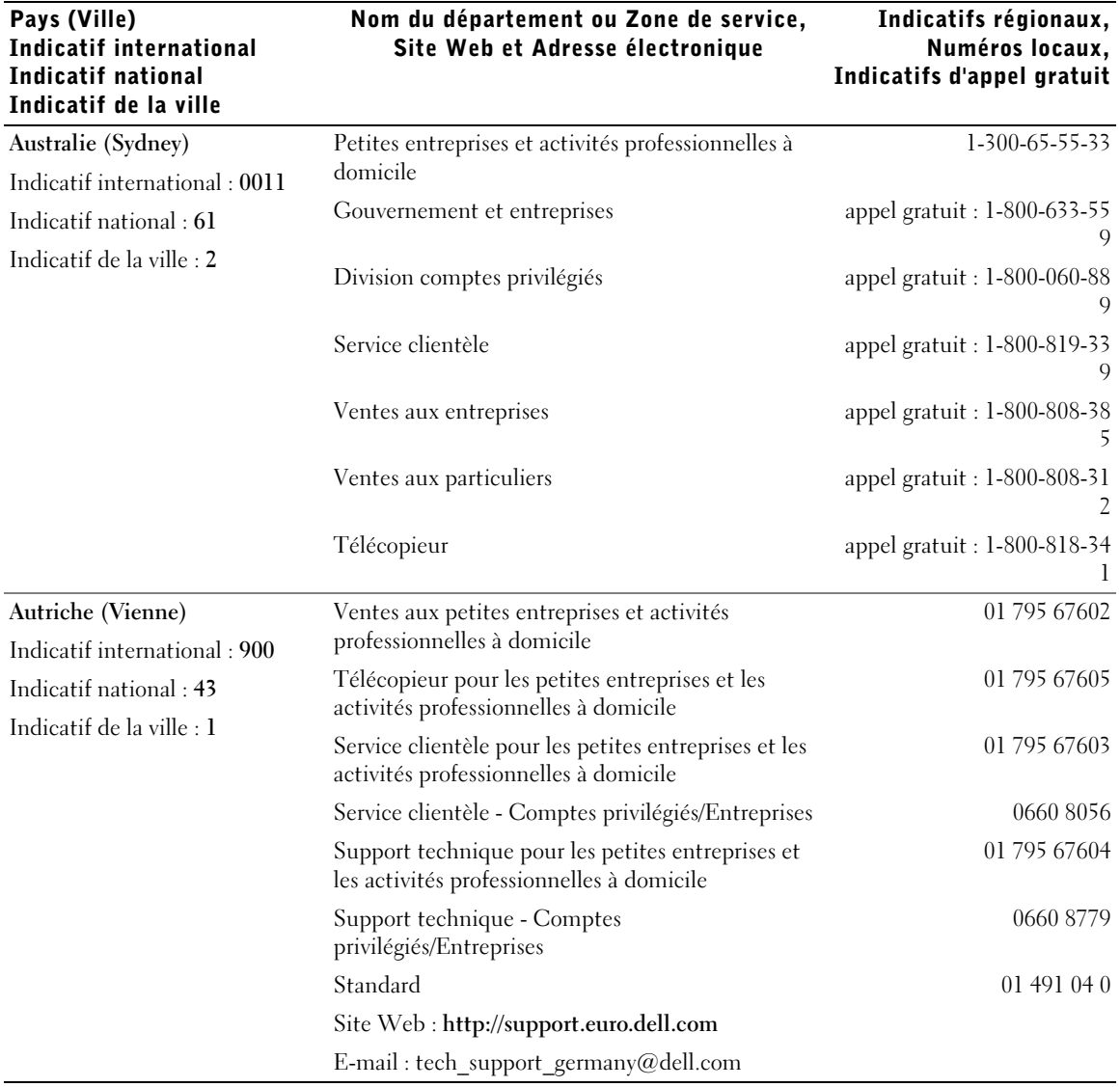

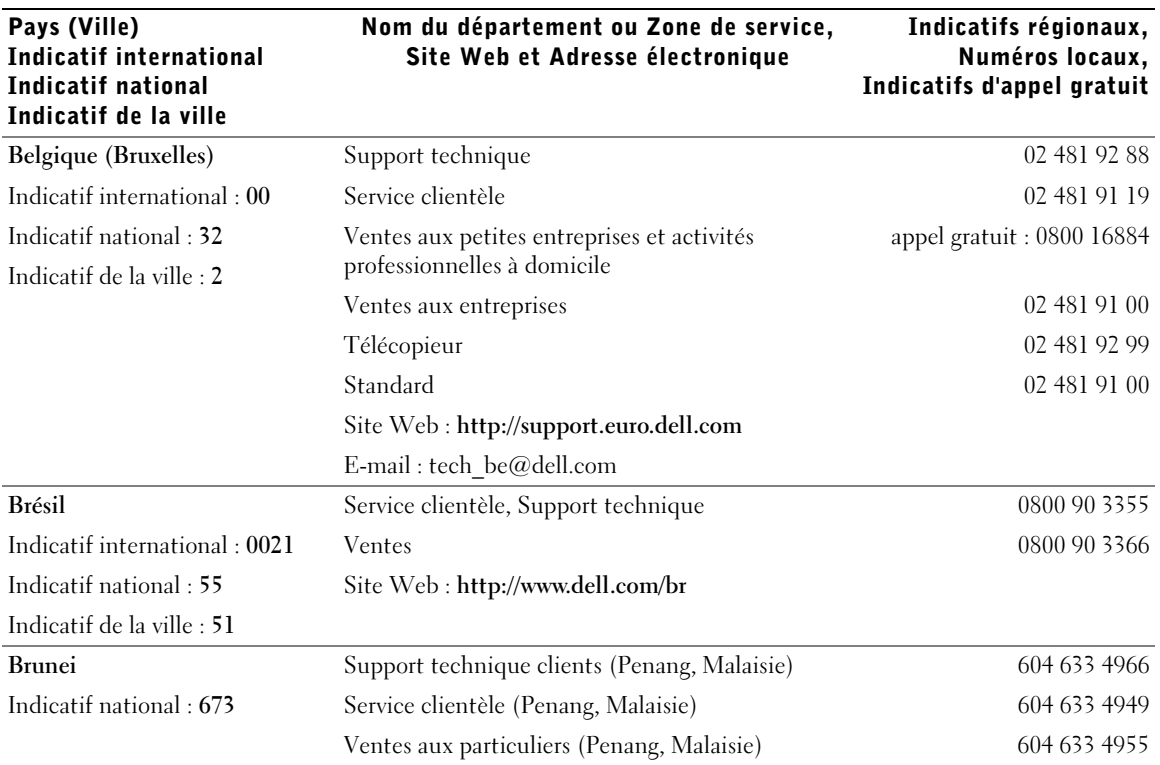

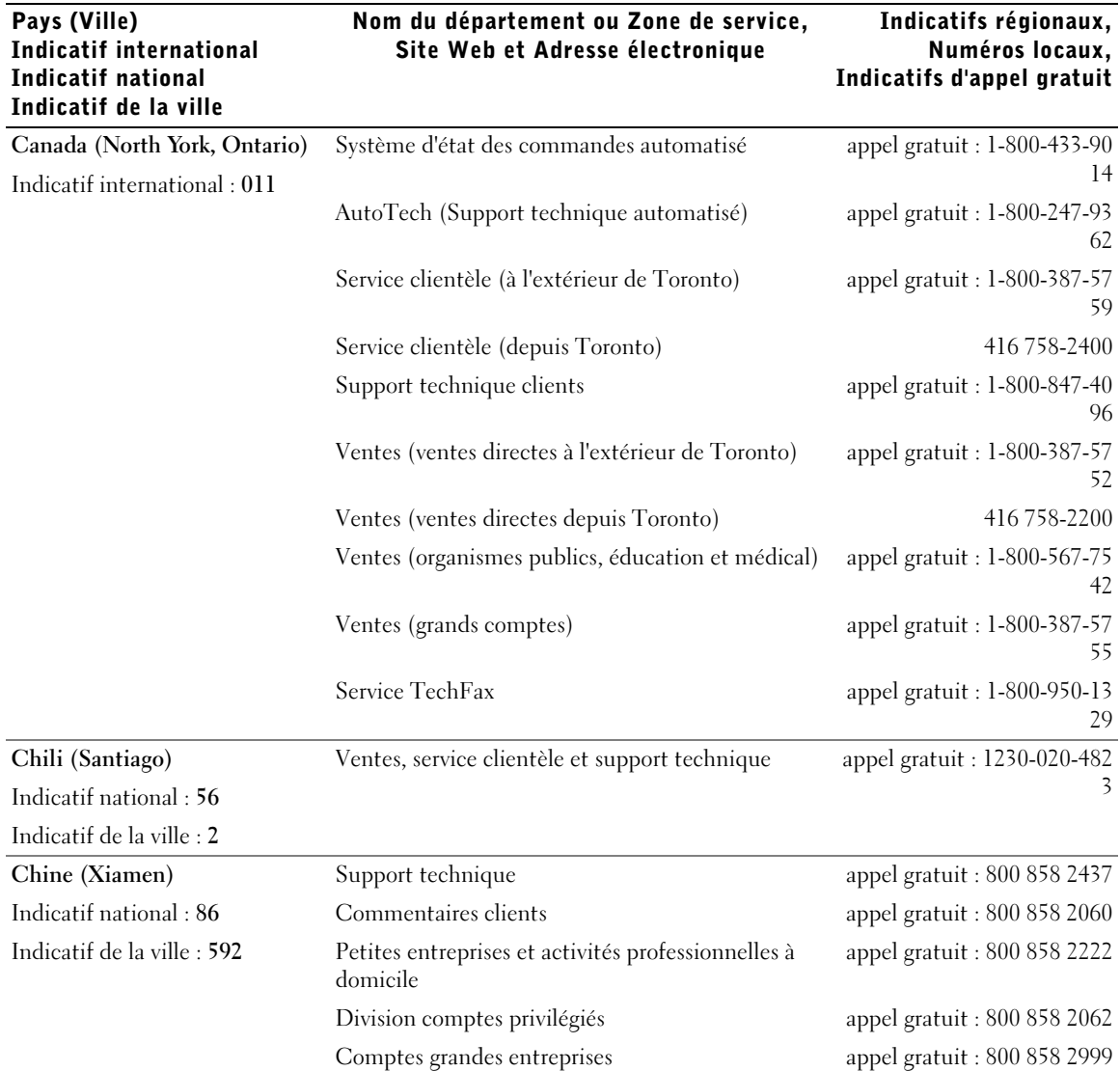

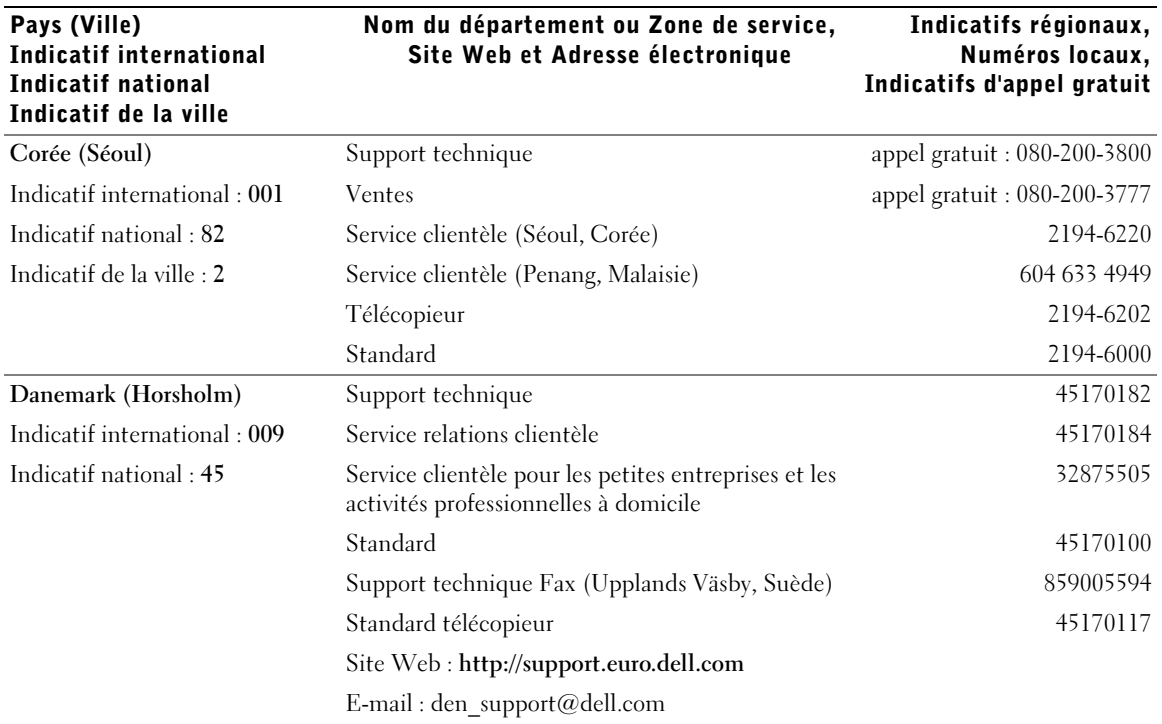

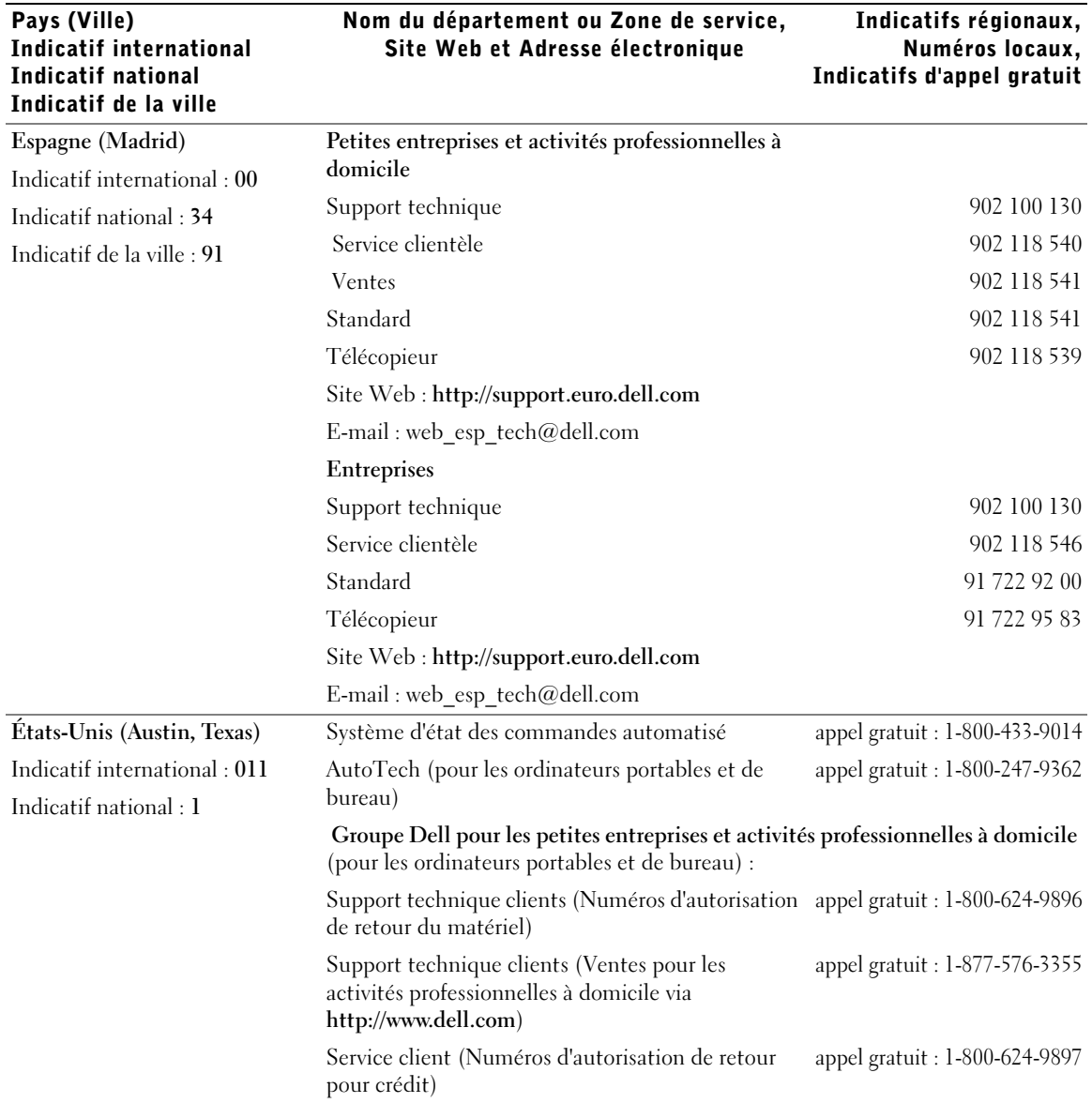

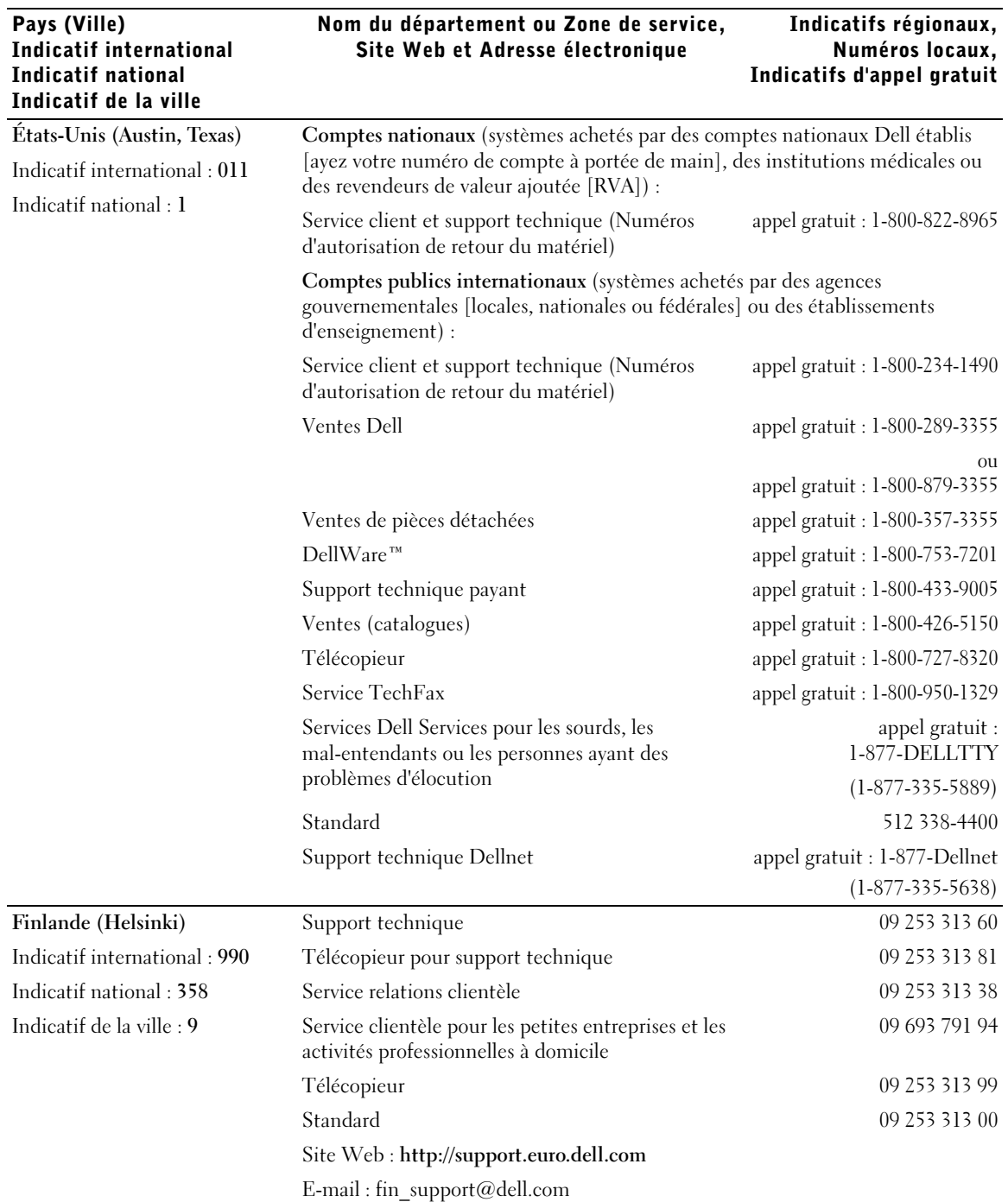

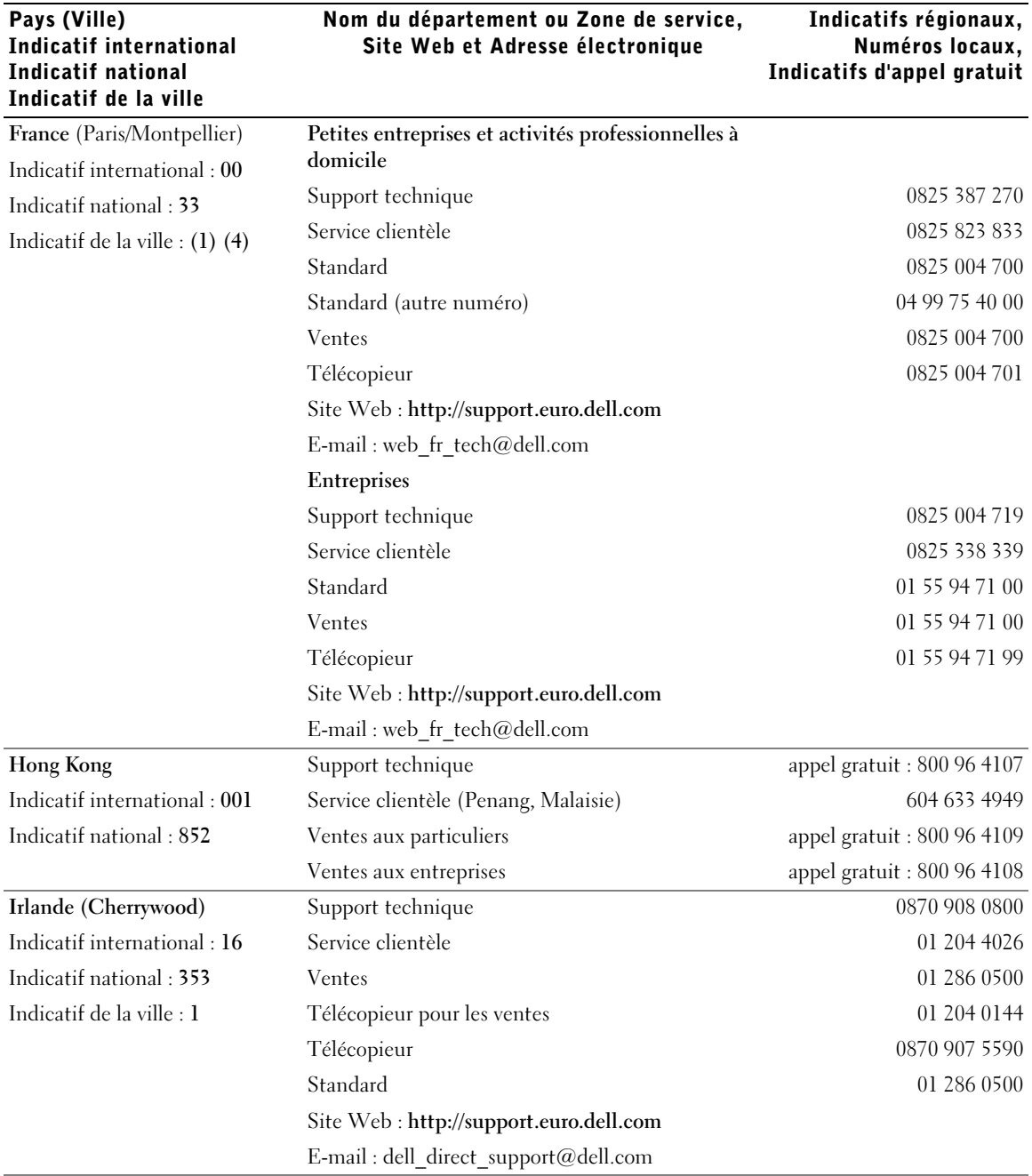

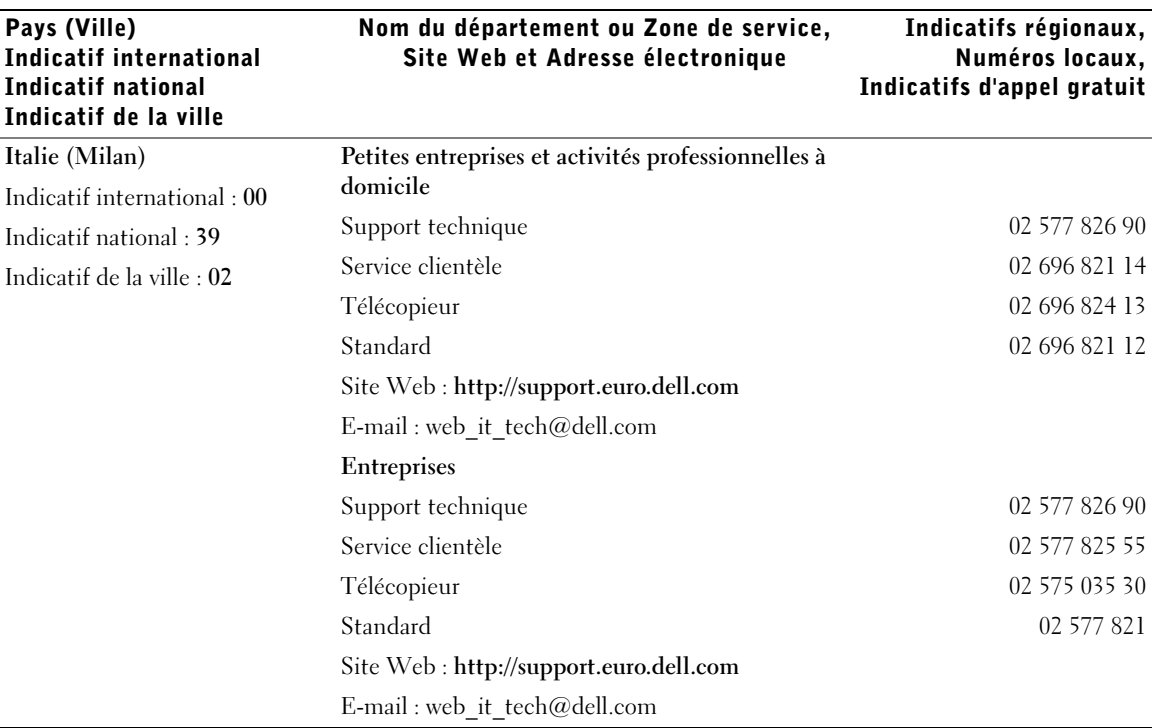

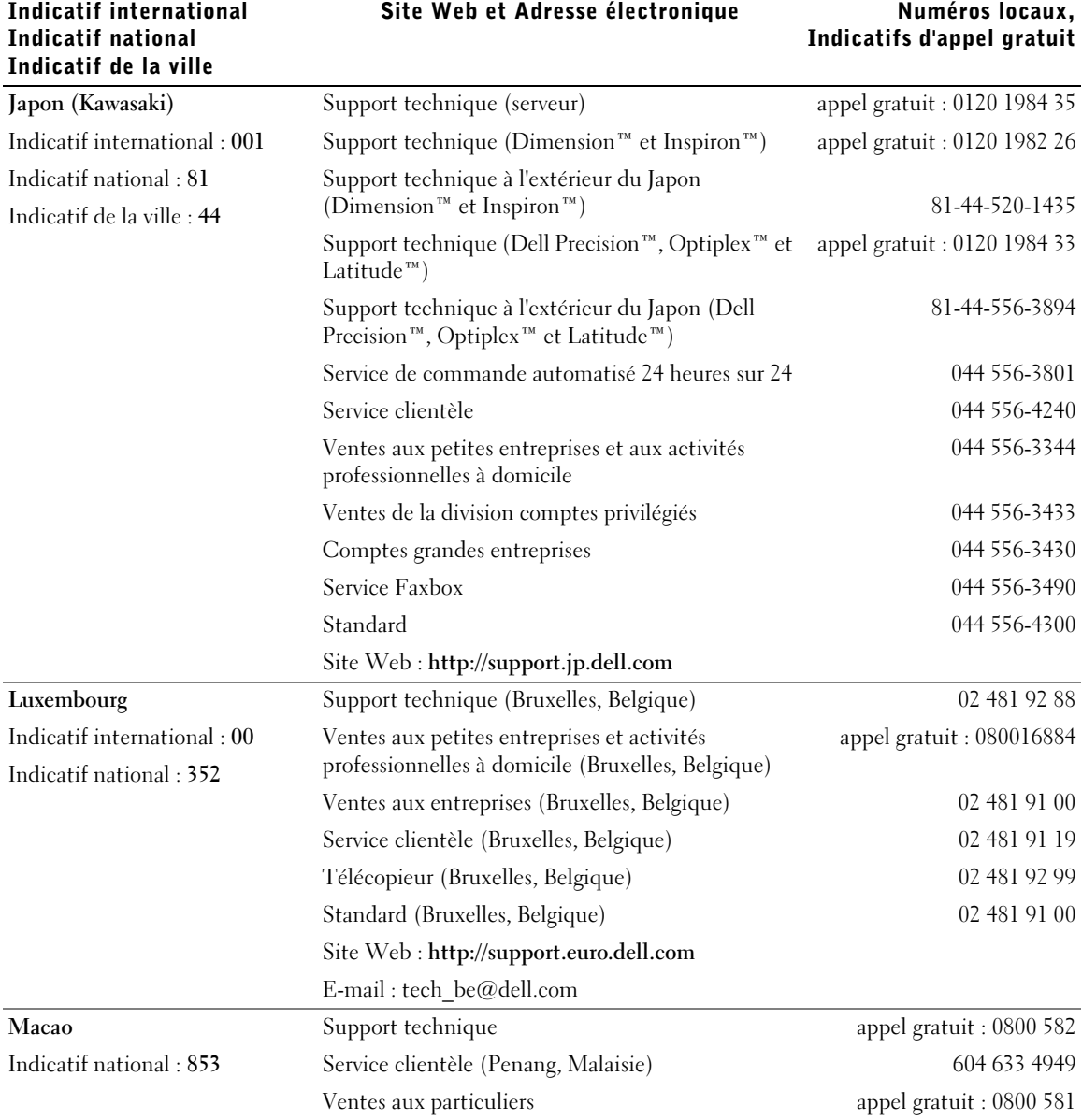

Nom du département ou Zone de service,

Pays (Ville)

Indicatifs régionaux,

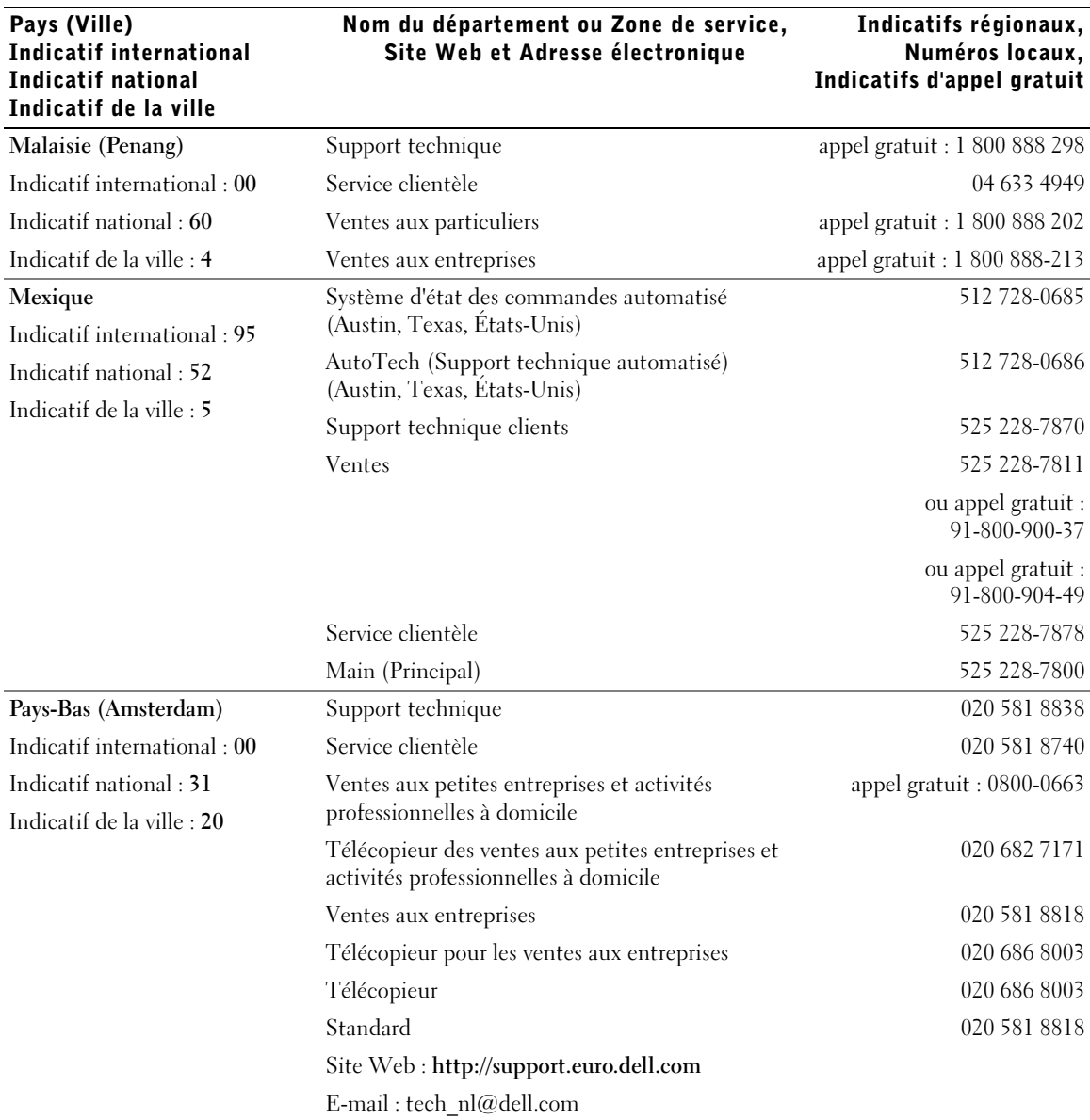

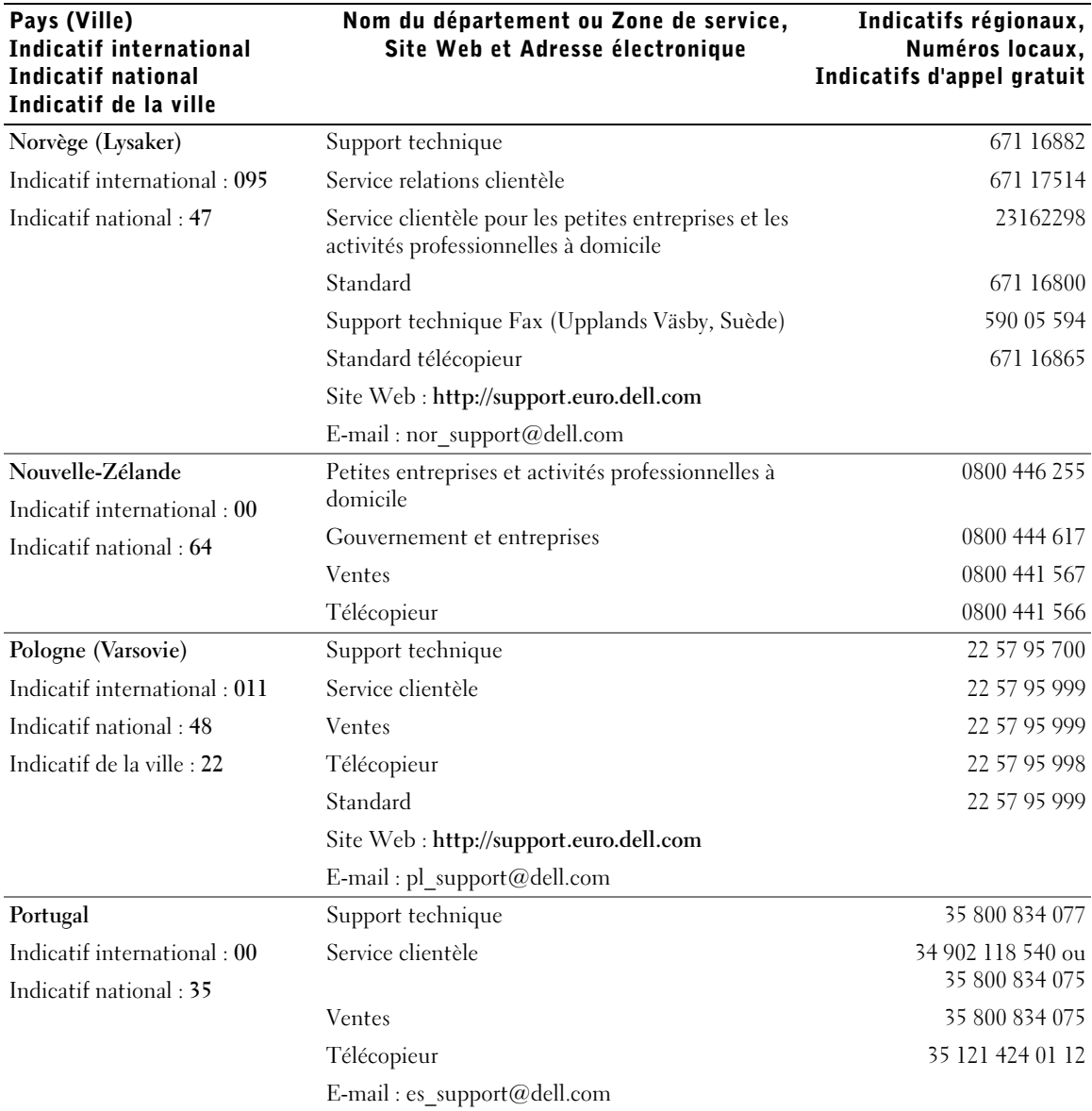

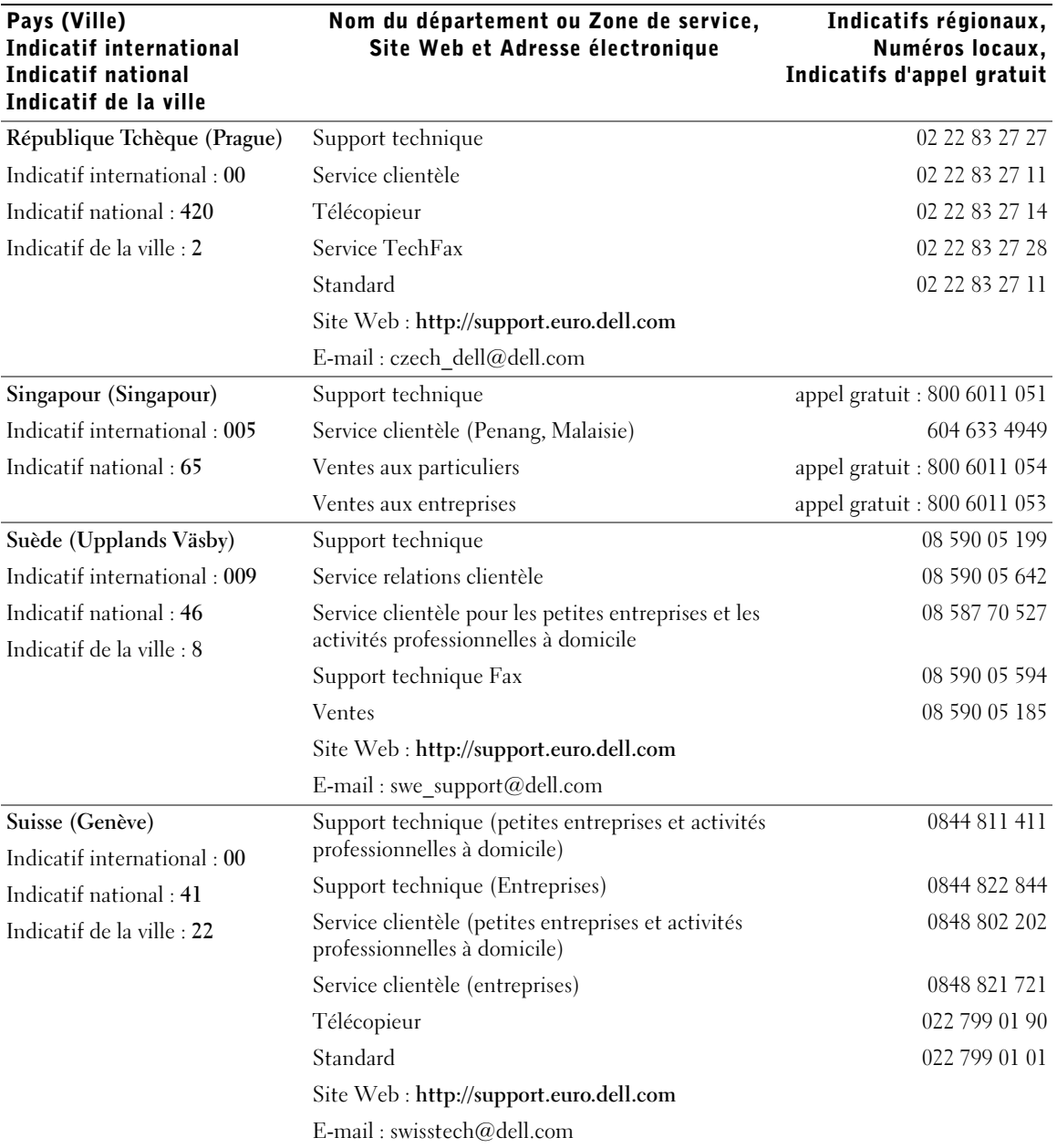

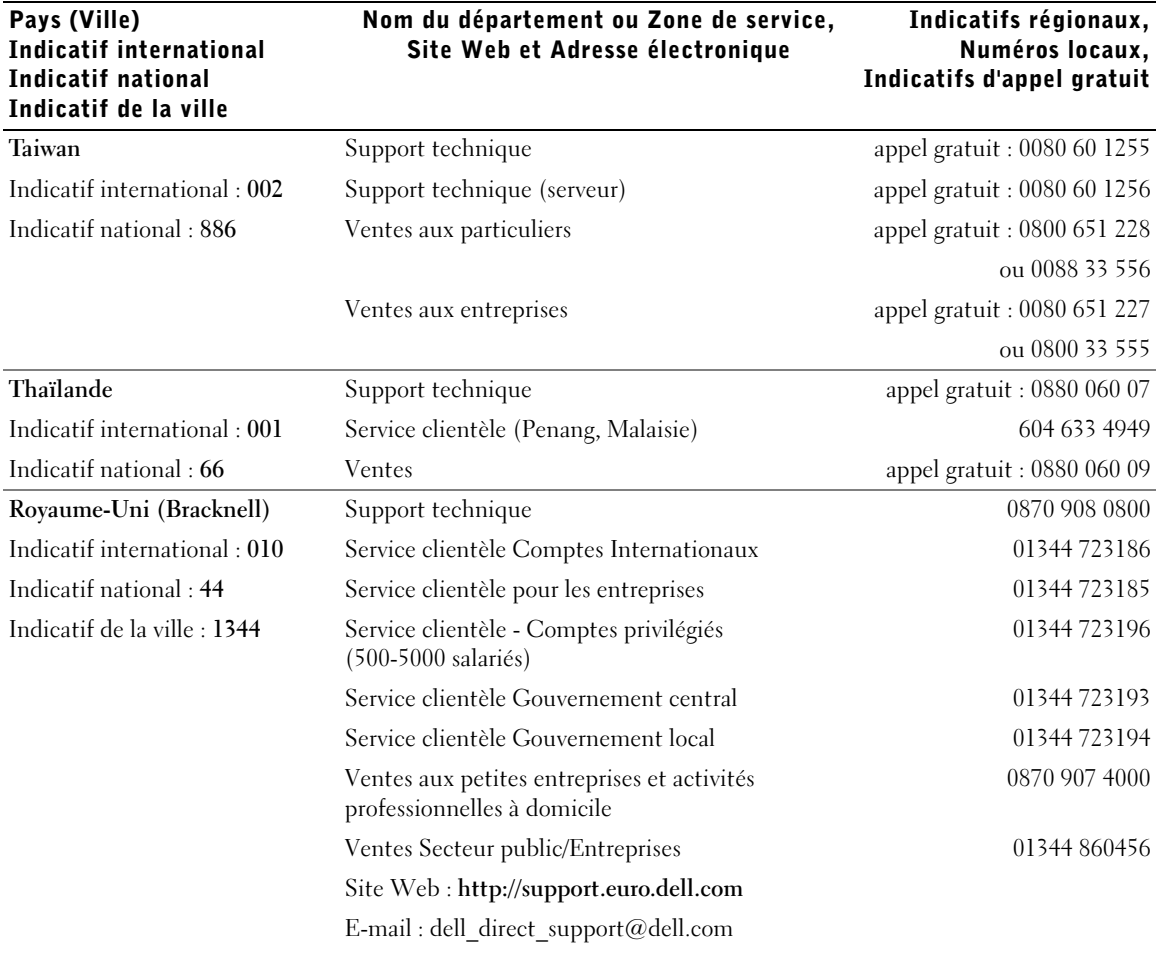

#### <span id="page-89-0"></span>Articles en retour pour réparation sous garantie ou à porter en crédit

- 1 Appelez Dell pour obtenir un numéro d'autorisation et inscrivez-le clairement et bien visiblement sur l'extérieur de la boîte.
- 2 Joignez une copie de la facture et une lettre décrivant la raison du retour.
- 3 Joignez tous les accessoires qui vont avec le ou les articles de retour (câbles d'alimentation, CD-ROM, guides, etc.) si le retour est à porter en crédit.
- 4 Empaquetez l'équipement à retourner dans les matériaux d'emballage d'origine (ou leur équivalent).

Vous êtes responsable des frais d'expédition de retour. Vous êtes aussi responsable de l'assurance des articles retournés ; vous acceptez le risque de leur perte au cours du transport vers Dell. Les paquets en port payé par le réceptionnaire ne sont pas acceptés.

Les retours ne comportant pas les éléments décrits ci-dessus seront refusés à notre quai d'arrivée et vous seront renvoyés.

# Réglementations

Les interférences électromagnétiques constituent des signaux ou émissions, dans un espace libre ou conduit par les câbles d'alimentation ou de signal, qui menacent le fonctionnement de la radionavigation, des services de sécurité ou qui dégradent sérieusement, obstruent ou interrompent régulièrement les services autorisés de communications radio. Votre ordinateur Dell est conçu pour être conforme à la réglementation en vigueur relative aux interférences électromagnétiques. Tout changement ou modification non expressément approuvé(e) par Dell peut annuler vos droits d'utilisation de cet équipement.

# <span id="page-90-0"></span>Réglementation FCC (États-Unis seulement)

La plupart des ordinateurs Dell sont classés par la Commission fédérale des communications (FCC, Federal Communications Commission) comme appareils numériques de classe B. Cependant, l'inclusion de certaines options peut provoquer le passage de certaines configurations en classe A. Pour déterminer la classe s'appliquant à votre ordinateur, examinez toutes les étiquettes d'enregistrement FCC sur le dessous ou au dos de votre ordinateur, sur les supports de montage de carte et sur les cartes proprement dites. Si une des étiquettes indique la classe A, tout votre ordinateur est considéré comme étant un appareil numérique de classe A. Si toutes les étiquettes ont un numéro d'identification de classe B ou le logo FCC, (FC), votre ordinateur est considéré comme étant un appareil numérique de classe B.

Une fois la classification FCC de votre ordinateur déterminée, lisez la réglementation FCC appropriée. Notez que la réglementation FCC implique que les changements et modifications non explicitement approuvés par Dell peuvent annuler votre droit d'utilisation de l'équipement.

Cet appareil est conforme à l'alinéa 15 du règlement de la FCC. Son fonctionnement est soumis aux deux conditions suivantes :

- Cet appareil ne doit pas créer d'interférences nocives.
- Cet appareil doit accepter toutes les interférences qu'il reçoit, y compris celles qui peuvent gêner son fonctionnement.

#### Classe A

Cet équipement a été testé et déclaré conforme aux limites des appareils numériques de classe A définies par l'alinéa 15 du règlement de la FCC. Ces limites sont conçues pour fournir une protection raisonnable contre les interférences nocives lorsque l'équipement est utilisé dans un environnement commercial. Cet équipement crée, utilise et peut émettre de l'énergie radiofréquence et peut, s'il n'est pas installé et utilisé suivant le manuel d'instructions du fabricant, être la cause d'interférences nocives sur les communications radio. L'utilisation de cet équipement dans une zone résidentielle peut créer des interférences nocives, auquel cas vous devrez corriger les interférences à vos propres frais.

#### Classe B

Cet équipement a été testé et déclaré conforme aux limites des appareils numériques de classe B définies par l'alinéa 15 du règlement de la FCC. Ces limites ont été conçues pour fournir une protection raisonnable contre les interférences néfastes dans une installation en milieu résidentiel. Cet équipement génère, utilise et peut émettre de l'énergie radiofréquence et peut, s'il n'est pas installé et utilisé suivant le manuel d'instructions du fabricant, être la cause d'interférences nocives sur les communications radio. Cependant, la possibilité d'une interférence dans une installation à domicile n'est pas entièrement exclue. Si l'équipement crée des interférences nocives pour la réception radio et télévision, ce qui peut être déterminé en allumant et en éteignant cet équipement, vous êtes encouragé à essayer de corriger les interférences en prenant une ou plusieurs des mesures suivantes :

- Réorienter ou déplacer l'antenne de réception.
- Augmentez la distance entre l'équipement et le récepteur.
- Connectez l'équipement à une source d'alimentation sur un circuit différent de celui sur lequel est connecté le récepteur.
- Consultez le vendeur ou un technicien expérimenté en radio/télévision, pour obtenir une assistance.

Les informations suivantes sont fournies en conformité avec la réglementation de la FCC :

- Numéro de modèle : PPX
- Nom du fabricant : Dell Computer Corporation EMC Engineering Department (Service Ingénierie EMC) One Dell Way Round Rock, Texas 78-682 USA 512-338-4400

#### Réglementation concernant le modem

Cet appareil est conforme à l'alinéa 68 du règlement de la FCC. Une étiquette située sous votre ordinateur contient, entre autres informations, le numéro d'agrément FCC et le nombre équivalent de sonneries (REN) de votre modem. S'il vous le demande, vous devez fournir cette information à votre opérateur téléphonique.

Le REN sert à déterminer le nombre d'appareils qui peuvent être connectés à une ligne téléphonique. Lorsque le nombre REN d'une ligne téléphonique est trop élevé, les appareils qui y sont connectés peuvent ne pas sonner lorsqu'un appel arrive. Dans la plupart des zones, la somme des REN des équipements raccordés à une ligne téléphonique ne doit pas dépasser cinq pour que le service téléphonique fonctionne correctement. Pour vous assurer du nombre d'appareils que vous pouvez raccorder à la ligne en fonction du nombre total de REN, contactez votre agence téléphonique.

Le code USOC (Universal Service Order Code) du connecteur utilisé par cet équipement est RJ-11C. Un cordon et une prise téléphoniques agréés par la FCC sont fournis avec cet équipement. Cet équipement est conçu pour être raccordé au réseau téléphonique ou à l'installation téléphonique interne via un connecteur femelle modulaire conforme à l'alinéa 68.

Cet équipement ne peut être utilisé dans une cabine téléphonique publique. La connexion à une ligne partagée fait encourir une tarification spéciale.

Il n'y a pas dans le modem interne de votre ordinateur de pièce remplaçable par l'utilisateur.

Si les équipements reliés à votre ligne téléphonique causent un problème au réseau, votre agence téléphonique pourra vous notifier avec un préavis que votre abonnement risque d'être suspendu. Si l'urgence ne permet pas de vous faire parvenir un préavis, l'agence vous avertira de cette possibilité dès que possible. Il vous sera également rappelé que vous avez le droit de porter plainte auprès de la FCC si vous le jugez bon.

L'opérateur téléphonique peut très bien apporter à ses installations, ses équipements, son fonctionnement ou ses procédures des modifications qui pourraient affecter le fonctionnement de cet équipement. Si c'est le cas, votre agence téléphonique vous préviendra à l'avance afin que vous fassiez vous-même les modifications nécessaires pour pouvoir continuer à utiliser cet équipement.

Si votre équipement téléphonique ne fonctionne pas correctement, consultez la section « Pour contacter Dell », pour plus d'informations sur la façon d'obtenir une assistance clientèle. Si cet équipement cause un problème au réseau téléphonique, votre agence téléphonique peut vous demander de le débrancher du réseau jusqu'à ce que le problème soit résolu.

#### Identification des télécopies

La loi américaine « Telephone Consumer Protection Act » de 1991 rend illégale l'utilisation d'un ordinateur ou de tout autre appareil électronique, notamment les télécopieurs, pour envoyer un message si ce message ne contient pas de façon claire, en tête ou en pied de chaque page envoyée ou au moins de la première page de l'envoi, la date et l'heure de l'envoi, l'identité de l'entreprise, de l'entité ou de la personne expéditrice et le numéro d'appel de l'appareil ou de cette entreprise, entité ou personne. Le numéro d'appel indiqué ne doit pas être un numéro à surcharge.

Vous trouverez des réglementations supplémentaires relatives à votre ordinateur dans le fichier d'aide Procédure. Pour ouvrir le fichier, cliquez sur le bouton Start (Démarrer), pointez sur Programmes, sur Guide d'utilisation, puis cliquez sur Procédure.

#### Enlèvement de la batterie

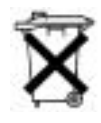

Votre ordinateur utilise une batterie au lithium et une pile bouton à l'hydrure d'alliage de nickel (NiMH). Pour obtenir des instructions sur le remplacement de la batterie au lithium-ion de votre ordinateur, voir le fichier d'aide Procédure. Pour ouvrir le fichier, cliquez sur le bouton Start (Démarrer), pointez sur Programmes, sur Guide d'utilisation, puis cliquez sur Procédure.

Cette pile bouton a une longue durée de vie, et il est bien possible que vous n'ayez jamais besoin de la remplacer. Si, malgré tout, vous deviez la remplacer, adressez-vous à un technicien de maintenance autorisé, qui est seul habilité à effectuer cette procédure.

Ne jetez pas la batterie avec les ordures ménagères. Contactez votre service municipal de traitement des déchets pour connaître l'adresse du site de dépôt de batteries le plus proche de votre domicile.

# Informations sur la norme NOM (Mexique seulement)

Les informations suivantes sont fournies relativement  $au(x)$  dispositif(s) décrit(s) dans ce document, conformément aux exigences de la Norme Officielle Mexicaine (NOM) :

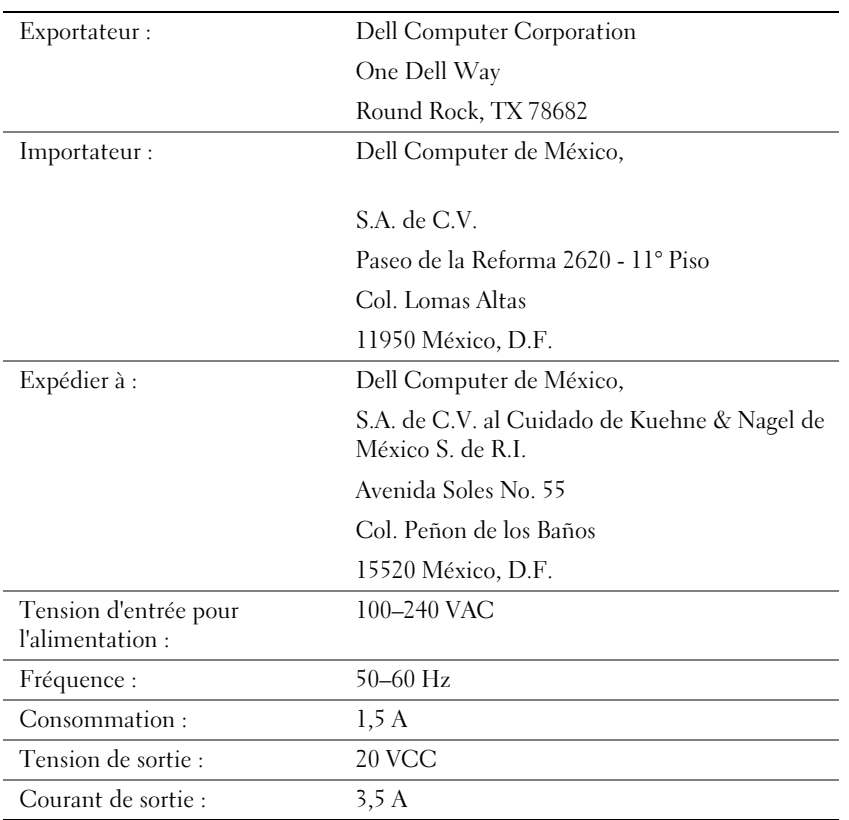

# Información para NOM (únicamente para México)

La información siguiente se proporciona en el dispositivo o en los dispositivos descritos en este documento, en cumplimiento con los requisitos de la Norma Oficial Mexicana (NOM) :

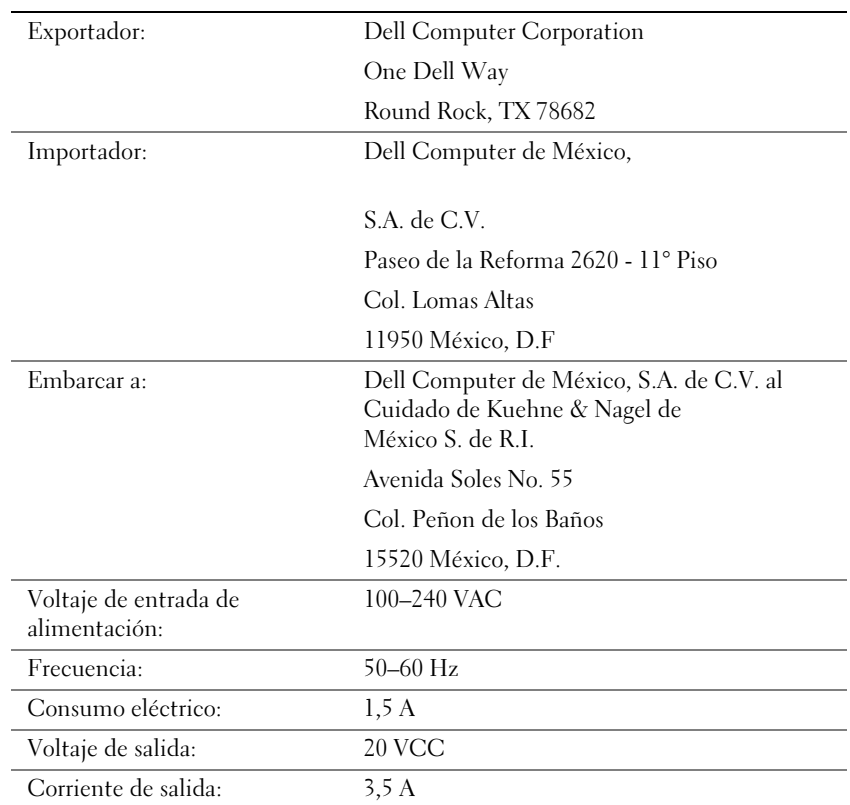

# <span id="page-96-0"></span>Informations sur la garantie et la règle de retour

Dell Computer Corporation (« Dell ») fabrique ses produits à partir de pièces et de composants neufs ou quasiment neufs conformément aux pratiques industrielles standard. Pour obtenir des informations sur la garantie Dell pour votre ordinateur, reportez-vous au fichier d'aide Procédure. Pour ouvrir le fichier, cliquez sur le bouton Start (Démarrer), pointez sur Programmes, sur Guide d'utilisation, puis cliquez sur Procédure.

# Spécifications Macrovision

Les spécifications suivantes s'appliquent au produit de Macrovision Corporation qui est fourni avec le lecteur de DVD-ROM :

Ce produit utilise la technologie de protection des droits d'auteur qui est protégée par les droits de méthode de certains brevets américains et d'autres droits de propriété intellectuelle détenus par Macrovision Corporation et par d'autres détenteurs. L'utilisation de cette technologie de protection des droits d'auteur est soumise à l'autorisation de Macrovision Corporation ; elle est destinée exclusivement à une utilisation domestique et à des opérations limitées de visualisation, sauf autorisation spécifique de Macrovision Corporation. La rétroconception ou le désassemblage n'est pas autorisé.

# Index

# A

affichage [résolution des problèmes, 28](#page-27-0) alimentation électrique [mise hors tension, 16](#page-15-1) [résolution des problèmes, 27](#page-26-0)

#### APR

[connexion à un réseau, 20](#page-19-0)

[arrêt, 16](#page-15-1)

assistance technique [numéros de téléphone et](#page-74-0)  adresses, 75 [réparation sous garantie ou à](#page-89-0)  porter en crédit, 90

[audio.](#page-28-0) Voir son

# B

baie des périphériques [échange de périphériques](#page-18-0)  (mode actif), 19 [périphériques, 17](#page-16-0) baie modulaire [échange de périphériques](#page-17-0)  (ordinateur éteint), 18 [BIOS, 75](#page-74-1) [blocages, 39](#page-38-0)

# C

caractères [imprévus, 34](#page-33-0) clavier [caractères imprévus, 34](#page-33-0) [résolution des problèmes, 34](#page-33-1) clavier externe [résolution des problèmes, 34](#page-33-2) [consignes de sécurité, 7](#page-6-0)

## D

dépannage [affichage difficile à lire, 29](#page-28-1) [affichage vide, 28](#page-27-1) [Arrêt d'écriture du lecteur de](#page-36-0)  CD-RW, 37 [blocage du programme, 39](#page-38-1) [caractères imprévus, 34](#page-33-0) [écran bleu, 40](#page-39-0) [impossible d'enregistrer sur](#page-33-3)  une disquette, 34 [impossible de visionner un film](#page-35-0)  en DVD, 36 [messages d'erreur au](#page-27-2)  démarrage, 28 [messages d'erreur](#page-37-0)  Windows, 38 [ordinateur endommagé, 42](#page-41-0)

dépannage (suite) [ordinateur mouillé, 41](#page-40-0) [présentation, 24](#page-23-0) [problèmes avec les claviers](#page-33-1)  externes, 34 problèmes avec les [haut-parleurs externes, 30](#page-29-0) problèmes avec les [haut-parleurs intégrés, 29](#page-28-2) problèmes avec une [imprimante parallèle, 31](#page-30-0) problèmes avec une [imprimante USB, 32](#page-31-0) [problèmes d'alimentation, 27](#page-26-0) [Problèmes de CD, 35](#page-34-0) [problèmes de connexion](#page-39-1)  Internet, 40 [problèmes de messagerie](#page-40-1)  électronique, 41 [problèmes de scanner, 33](#page-32-0) [problèmes liés au modem, 32](#page-31-1) [problèmes liés au réseau, 38](#page-37-1) [problèmes liés au](#page-33-4)  touchpad, 34 [un programme ne répond](#page-38-2)  plus, 39

### F

fichier d'aide [accès à, 26](#page-25-0)

fichier d'aide Procédure [accès à, 26](#page-25-1) fichier de mise en veille [créer, 49](#page-48-0) fichier de mise en veille prolongée

[activation de la prise en](#page-48-1)  charge, 49

# G

[garantie, 97](#page-96-0)

### H

haut-parleur [réglage du volume, 29](#page-28-0) [résolution des problèmes, 29](#page-28-0)

# I

imprimante [configuration, 14](#page-13-0) [dépannage, 31](#page-30-1) [raccordement, 14](#page-13-0) [réinstallation du pilote, 14](#page-13-1) [résolution des problèmes, 31](#page-30-1)

Internet [résolution des problèmes, 40](#page-39-1)

### L

lecteur de CD [résolution des problèmes, 35](#page-34-1) lecteur de CD-RW [résolution des problèmes, 37](#page-36-0) lecteur de disquette connexion en tant que [périphérique externe, 64](#page-63-0) [résolution des problèmes, 34](#page-33-3) lecteur de DVD [résolution des problèmes, 36](#page-35-0) lecteurs [résolution des problèmes, 34](#page-33-5) logiciel [résolution des problèmes, 39](#page-38-0)

### M

mémoire [ajout, 58](#page-57-0) [retrait, 59](#page-58-0) message électronique [résolution des problèmes, 41](#page-40-1) messages [démarrage, 28](#page-27-3) [Windows, 38](#page-37-0) [messages d'erreur](#page-27-3) [démarrage, 28](#page-27-2) [Windows, 38](#page-37-0) [mise hors tension de](#page-15-1)  l'ordinateur, 16 modem [résolution des problèmes, 32](#page-31-1)

#### N

[numéros d'appel, 75](#page-74-0)

# O

ordinateur [blocages, 39](#page-38-0) [messages d'erreur, 28](#page-27-3) [mise hors tension, 16](#page-15-1) [spécifications, 68](#page-67-0) ordinateur endommagé [test, 42](#page-41-0) [ordinateur mouillé, 41](#page-40-0)

### P

paramètres [programme de configuration](#page-74-1)  du système, 75 pilotes [réinstallation, 43](#page-42-0) [programme de configuration](#page-74-1)  du système, 75 programmes [blocages, 39](#page-38-1) [ne répond plus, 39](#page-38-2) [résolution des problèmes, 39](#page-38-0)

# R

[RAM](#page-57-0) Voir mémoire [recherche de solutions, 24](#page-23-0) [réglementations, 91](#page-90-0) [réinstallation des pilotes et](#page-42-0)  des utilitaires, 43 réplicateur de port [connexion à un réseau, 20](#page-19-0)

[réplicateur de port avancé, 52](#page-51-0)

réseau [configuration de l'APR, 20](#page-19-0) [résolution des problèmes, 38](#page-37-1)

[retours, 97](#page-96-0)

# S

[ScanDisk, 37](#page-36-1) son [réglage du volume, 29](#page-28-0) [résolution des problèmes, 29](#page-28-0) [spécifications, 68](#page-67-0)

# T

touchpad (tapis tactile) [résolution des problèmes, 34](#page-33-4)

### U

unité de disque dur [dépannage, 37](#page-36-1) [éviter la perte de données, 61](#page-60-0) [éviter les défaillances, 62](#page-61-0) [remplacement, 61](#page-60-1) [résolution des problèmes, 37](#page-36-1) [retour à Dell, 63](#page-62-0)

# V

vidéo [résolution des problèmes, 28](#page-27-0)

## W

Windows 2000 [Aide, 26](#page-25-2) [messages d'erreur, 38](#page-37-0) [réinstallation, 46](#page-45-0) Windows 98 [messages d'erreur, 38](#page-37-0) Windows Me [Aide, 26](#page-25-3) [arrêt, 16](#page-15-2) [messages d'erreur, 38](#page-37-0) [réinstallation, 44](#page-43-0)